# **SONY**

# Data Projector

# Руководство по эксплуатации

Перед использованием этого устройства внимательно прочитайте данное руководство и прилагаемое короткое справочное руководство. Сохраните их для использования в будущем.

# VPL-SW536C/SW526C/SW536/SW526 VPL-SX536

Не все модели доступны во всех странах и регионах. Обратитесь к местному уполномоченному дилеру Sony.

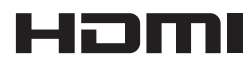

© 2012 Sony Corporation

# **Содержание**

## *[Обзор](#page-3-0)*

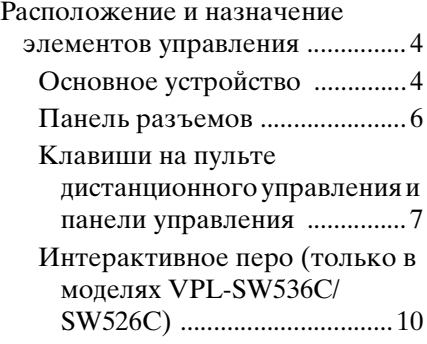

### *[Подготовка к работе](#page-10-0)*

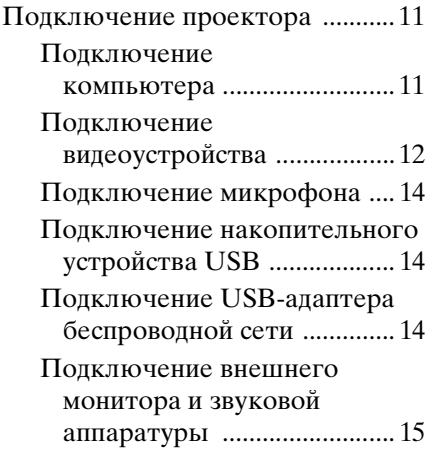

#### *[Проецирование/](#page-15-0) регулировка изображения*

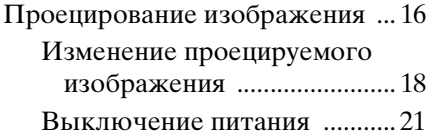

#### *[Регулировка и выбор](#page-22-0)  настроек с помощью меню*

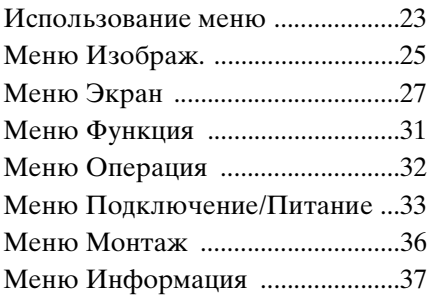

#### *[Сеть](#page-37-0)*

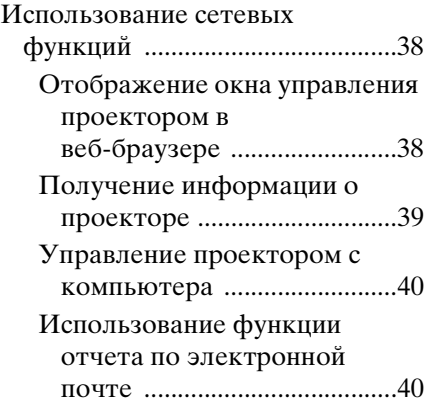

#### *[Интерактивная функция](#page-41-0)*

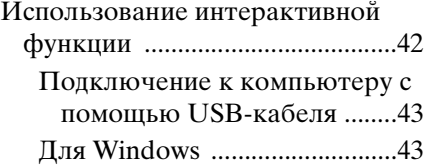

#### *[Функция презентации по](#page-45-0)  сети*

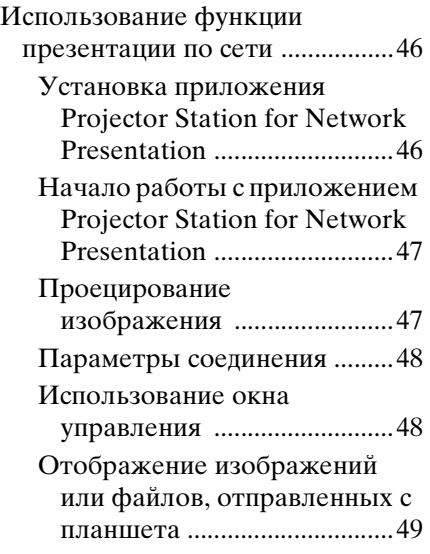

#### *Проецирование [изображения при помощи](#page-49-0)  USB-соединения*

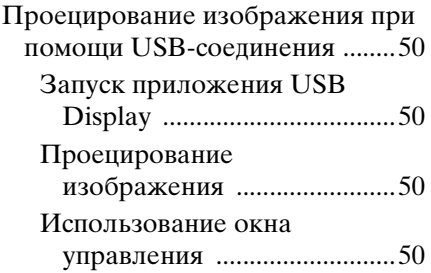

## *[USB Media Viewer](#page-51-0)*

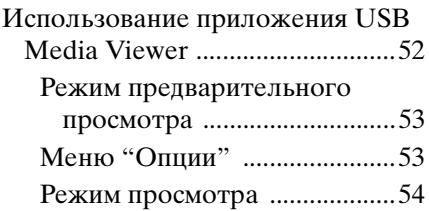

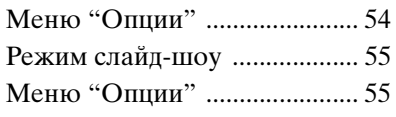

### *[Прочее](#page-56-0)*

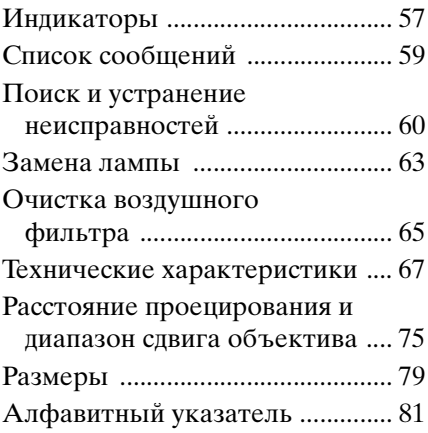

# <span id="page-3-1"></span><span id="page-3-0"></span>**Расположение и назначение элементов управления**

#### <span id="page-3-2"></span>**Основное устройство**

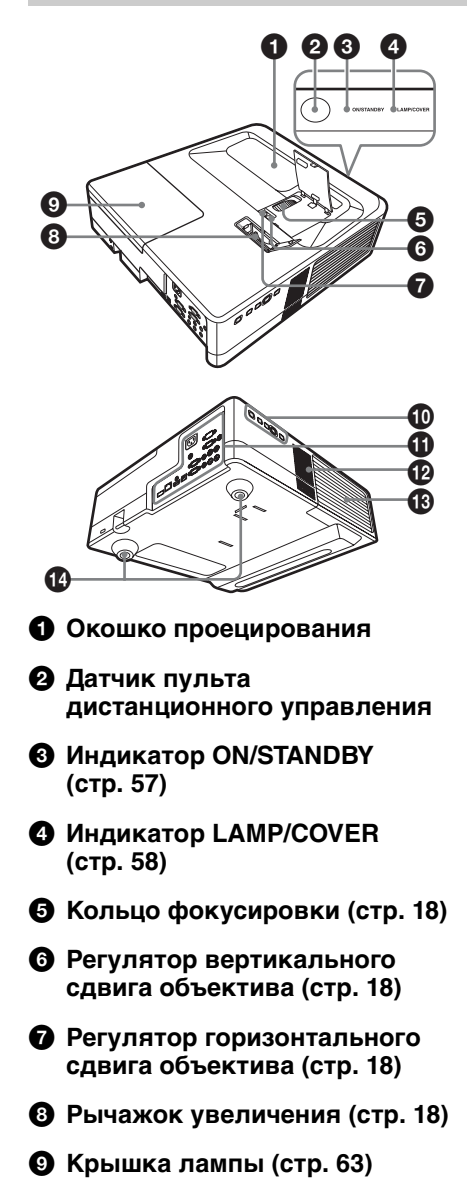

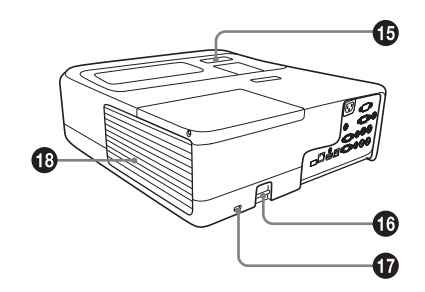

- **© Клавиши на панели управления [\(стр. 7\)](#page-6-1)**
- $\bigoplus$  Панель разъемов [\(стр. 6\)](#page-5-0)
- **В Динамик**
- **68 Крышка воздушного фильтра/вентиляционные отверстия (впускные) [\(стр. 65\)](#page-64-1)**
- n **Регулятор [\(стр. 20\)](#page-19-0)**
- o **Датчик интерактивного пера (только в моделях VPL-SW536C/SW526C)**

#### **<sup>6</sup>** Защитная планка

Позволяет прикрепить имеющуюся в продаже цепь или тросик безопасности.

#### q **Защитная блокировка**

Подсоединяется к дополнительному тросику безопасности компании Kensington. Для получения дополнительной информации посетите веб-сайт компании Kensington. http://www.kensington.com/

#### **<sup>6</sup>** Вентиляционные отверстия **(выпускные)**

#### **Осторожно**

Не размещайте рядом с вентиляционными отверстиями какие-либо предметы, так они могут стать причиной перегрева. Во избежание возможных травм держите руки на расстоянии от вентиляционных отверстий.

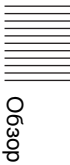

<span id="page-5-0"></span>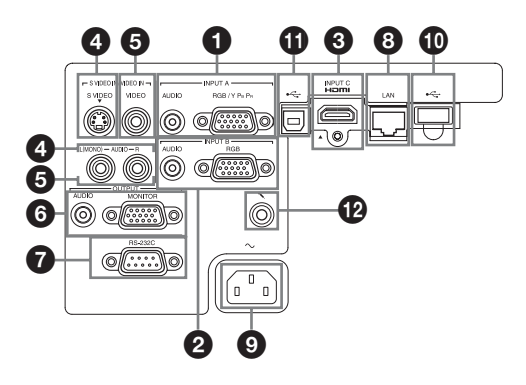

#### **Вход ([стр. 11,](#page-10-3) [12](#page-11-1))**

#### a **INPUT A**

Видео: входной разъем RGB/ YPBPR (RGB/YPBPR) Аудио: входной разъем (AUDIO)

#### b **INPUT B**

Видео: входной разъем RGB (RGB) Аудио: входной разъем (AUDIO)

#### **@** INPUT C

Видео: входной разъем HDMI (HDMI) Аудио: входной разъем HDMI (HDMI)

#### d **S VIDEO (S VIDEO IN)**

Видео: входной разъем S video (S VIDEO) Аудио: входной разъем (L (MONO) AUDIO/R)

#### **@** VIDEO (VIDEO IN)

Видео: входной разъем Аудио: входной разъем (L (MONO) AUDIO/R)

#### **Примечание**

Аудиовходы S VIDEO и VIDEO используются совместно.

#### **Выход [\(стр. 15\)](#page-14-1)**

#### **@ OUTPUT**

Видео: выходной разъем для подключения монитора (MONITOR) Аудио: выходной разъем (AUDIO)

#### **Примечание**

Проецируемые изображения или звук выводятся только при использовании разъемов INPUT A или INPUT B.

#### **Прочее**

#### g **Разъем RS-232C (RS-232C)**

Разъем управления, совместимый со стандартом RS-232C. Используется для подключения разъема RS-232C компьютера через перекрестные кабели RS-232C.

#### **<u><b>@** Разъем LAN (LAN) [\(стр. 38\)](#page-37-3)</u>

#### i **Гнездо AC IN (**∼**)**

Используется для подключения прилагаемого кабеля питания переменного тока.

 $\bigcirc$  **Разъем USB (Тип A) (**  $\leftarrow$  **) [\(стр. 14,](#page-13-3) [52\)](#page-51-2)**

**10 Разъем USB (Тип B) (**  $\leftarrow$  **) ([стр. 43](#page-42-2), [50\)](#page-49-5)**

**(В Вход микрофона (\*)** 

#### <span id="page-6-0"></span>**Клавиши на пульте дистанционного управления и панели управления**

#### $\boldsymbol{\Theta}$ 3  $\boldsymbol{\Theta}$ A 6  $\bullet$  1  $\bullet$  1  $\bullet$ 7 **INPUT MENU APA ECO MODE RETURN ASPECT D ZOOM KEYSTONE ENTER VOLUME PATTERN FREEZE BLANK MUTING RESET**

**Пульт дистанционного управления**

#### <span id="page-6-1"></span>**Клавиши на панели управления**

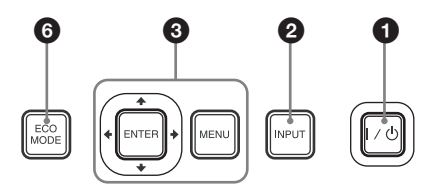

- a **Включение питания и перевод устройства в режим ожидания Клавиша** ?**/**1 **(Вкл/ожидание)**
- $\Theta$  Выбор входного сигнала **[\(стр. 16\)](#page-15-2) Клавиша INPUT**
- **<u>©</u>** Использование меню [\(стр. 23\)](#page-22-2) **Клавиша MENU Клавиша RESET Клавиши ENTER /↑/◆/←/→ (стрелки) Клавиша RETURN**
- d **Изменение параметров изображения [\(стр. 18\)](#page-17-1) Клавиша ASPECT [\(стр. 27\)](#page-26-1) Клавиша KEYSTONE [\(стр. 20\)](#page-19-1) Клавиша PATTERN [\(стр. 21\)](#page-20-1)**

<span id="page-6-2"></span>**Клавиша APA (автоматическо[е](#page-20-2)  выравнивание по пикселям)\* [\(стр. 21\)](#page-20-2)**

#### **Примечание**

**\*** Используйте эту кнопку при поступлении входящего компьютерного сигнала через входной разъем RGB (INPUT A или INPUT B).

#### $\Theta$  **Использование различных функций во время проецирования**

**Клавиша D ZOOM (цифровое увеличение) +/–\*<sup>1</sup>**

Увеличение области изображения во время проецирования.

**1** Нажмите клавишу D ZOOM +, чтобы отобразить значок цифрового увеличения на проецируемом изображении.

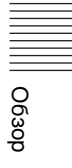

- **2** Нажимайте клавиши  $\triangleleft$ / $\triangleleft$ / $\triangleleft$ чтобы переместить значок цифрового увеличения в область изображения, которую требуется увеличить.
- **3** Повторно нажимайте клавишу D ZOOM + или D ZOOM –, чтобы изменить коэффициент увеличения. Изображение можно увеличить до 4 раз.

Нажмите клавишу RESET для восстановления исходного изображения.

#### **Клавиша BLANK**

Временная блокировка проецируемого изображения. Чтобы отобразить исходное изображение, нажмите эту кнопку еще раз. Блокировка изображения помогает снизить энергопотребление.

#### **Клавиша MUTING**

Временное выключение звука. Чтобы восстановить исходный уровень громкости, нажмите эту кнопку еще раз.

#### **Клавиша VOLUME +/–**

Регулировка громкости звука.

#### **Клавиша FREEZE\*<sup>2</sup>**

Приостановка проецируемого изображения. Чтобы отобразить изображение, нажмите эту кнопку еще раз.

#### **Примечания**

- **\***1: Используйте эту кнопку при поступлении входящего сигнала от компьютера. Возможность использования данной функции зависит от разрешения входного сигнала.
- **\***2: Используйте эту кнопку при поступлении входящего сигнала от компьютера. Эта клавиша не может использоваться, если в качестве источника выбрано "USB типа A" "USB типа B" или "Сеть".

#### **6 Простая настройка режима энергосбережения**

#### <span id="page-7-0"></span>**Клавиша ECO MODE**

Возможна простая настройка режима энергосбережения. Режим энергосбережения включает режимы "Режим лампы", "Без сиг. вх." "Со стат. сигналом" и "Режим ожидания".

**1** Нажмите кнопку ECO MODE, чтобы отобразить меню Режим ECO.

Меню Режим ECO

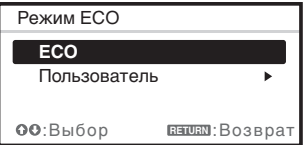

- **2** Нажмите клавишу +/+ или клавишу ECO MODE, чтобы выбрать режим ECO или Пользователь.
	- **ECO:** установка каждого режима для обеспечения оптимального значения энергосбережения. Режим лампы: Низкий Без сиг. вх.: Режим ожид. Со стат. сигналом: Пригл. лампы Режим ожидания: Низкий
	- **Пользователь:** пользовательская настройка каждого элемента меню ECO (см. шаг **3**).
- **3** Выберите "Пользователь", затем нажмите клавишу  $\blacktriangleright$ . Отобразятся параметры настройки.

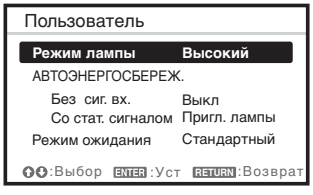

**4** Нажимайте клавиши ◆/◆, чтобы выбрать элемент, а затем нажмите кнопку ENTER.

- **5** Нажимайте клавиши +/•, чтобы выбрать требуемое значение.
- **6** Нажмите клавишу ENTER. Снова отобразится экран "Пользователь".

Для получения подробных сведений об установках Режим ECO см. пункты "Режим лампы", "Без сиг. вх.", "Со стат. сигналом" и "Режим ожидания" в меню "Подключение/Питание" [\(стр. 33\).](#page-32-1)

#### **Прочее**

#### $\odot$  **Инфракрасный передатчик**

#### **О работе пульта дистанционного управления**

- Направляйте пульт дистанционного управления непосредственно на датчик дистанционного управления.
- Чем меньше расстояние между пультом дистанционного управления и проектором, тем шире угол, в пределах которого пульт может управлять проектором.
- Убедитесь, что ничто не препятствует прохождению инфракрасного луча между пультом дистанционного управления и датчиком дистанционного управления на проекторе.

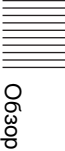

#### <span id="page-9-0"></span>**Интерактивное перо (только в моделях VPL-SW536C/SW526C)**

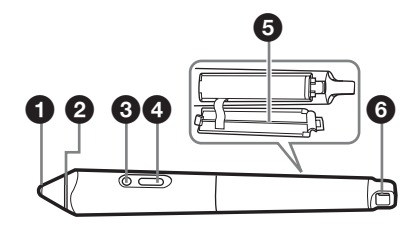

#### $\bullet$  **Переключатель кончика пера**

Выполняет роль мыши.

#### $\Theta$  **Цветное кольцо**

основное — голубой, дополнительное — оранжевый

#### **<sup>6</sup>** Индикатор

Этот индикатор загорается, если нажать кнопку или коснуться экрана кончиком пера. При низком заряде батареи он будет мигать. В таком случае замените батареи.

#### $\Omega$  Кнопка

Основная: Позволяет переключаться между пером и мышью. Дополнительная: Отображает дополнительную панель инструментов для пера.

#### $\Theta$  **Крышка батарейного отсека**

Крышка отсека батареек крепится к интерактивному перу с помощью небольшой петли. Будьте осторожны, чтобы не повредить петлю при открытии крышки отсека батареек.

#### $\odot$  **Отверстие для ремешка**

# <span id="page-10-3"></span><span id="page-10-1"></span><span id="page-10-0"></span>**Подключение проектора**

#### **Примечания**

- При подключении проектора убедитесь, что все оборудование выключено.
- Используйте соответствующий кабель для каждого соединения.
- Плотно вставляйте разъемы кабеля. Ненадежный контакт может привести к снижению качества видеосигнала или неправильной работе устройства. При отсоединении кабеля тяните за штекер, а не за сам кабель.
- Для получения подробной информации также см. инструкции по эксплуатации подключаемого оборудования.
- Используйте аудиокабель без сопротивления.

#### <span id="page-10-2"></span>**Подключение компьютера**

Ниже приведено описание вариантов подключения компьютера для разных типов входного сигнала.

#### **INPUT A/INPUT B**

Используется для подключения компьютера, оснащенного выходным разъемом RGB.

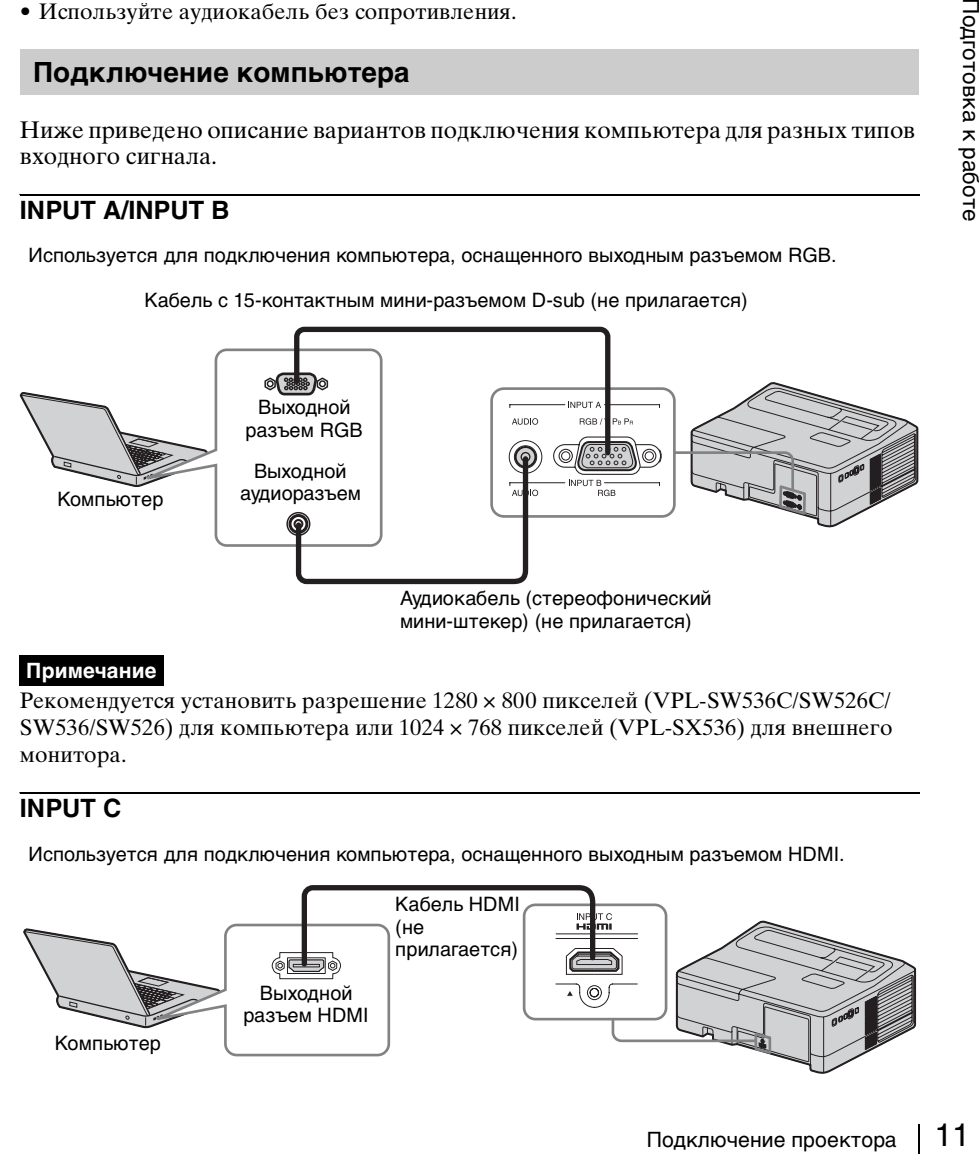

Кабель с 15-контактным мини-разъемом D-sub (не прилагается)

#### **Примечание**

Рекомендуется установить разрешение 1280 × 800 пикселей (VPL-SW536C/SW526C/ SW536/SW526) для компьютера или 1024 × 768 пикселей (VPL-SX536) для внешнего монитора.

#### **INPUT C**

Используется для подключения компьютера, оснащенного выходным разъемом HDMI.

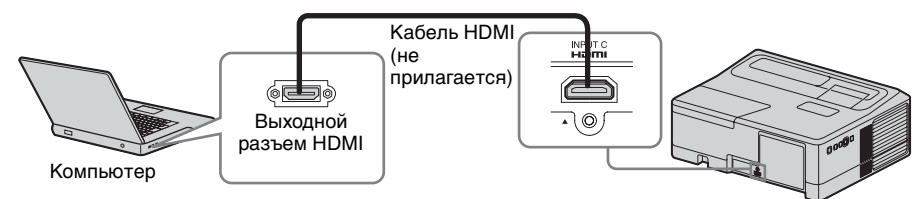

#### **Примечания**

- Используйте совместимое устройство HDMI и кабели, имеющие логотип HDMI.
- Разъем HDMI проектора не поддерживает сигнал DSD (Direct Stream Digital) или CEC (Consumer Electronics Control).

#### **Разъем USB (Тип В) (** $\leftarrow$ **)**

Используется для подключения проектора к компьютеру с помощью разъема USB (см. раздел "Проецирование изображения при помощи USB-соединения" [\(стр. 50\)](#page-49-6)).

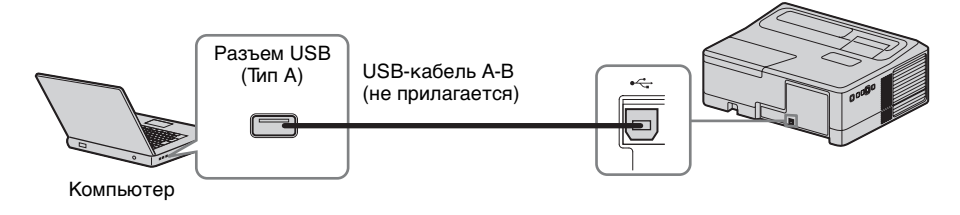

#### <span id="page-11-1"></span><span id="page-11-0"></span>**Подключение видеоустройства**

Варианты подключения видеомагнитофона VHS, проигрывателя DVD- или BD-дисков описаны для разных типов входного сигнала.

#### **S VIDEO IN**

Используется для подключения видеоустройства, оснащенного выходным разъемом S-video.

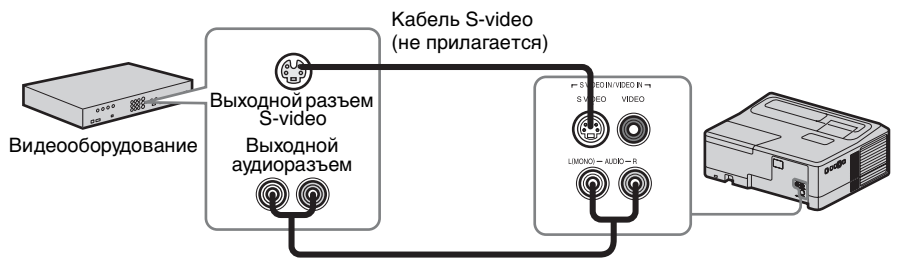

Аудиокабель (2 звуковых штекера) (не прилагается)

#### **VIDEO IN**

Используется для подключения видеоустройства, оснащенного выходным видеоразъемом.

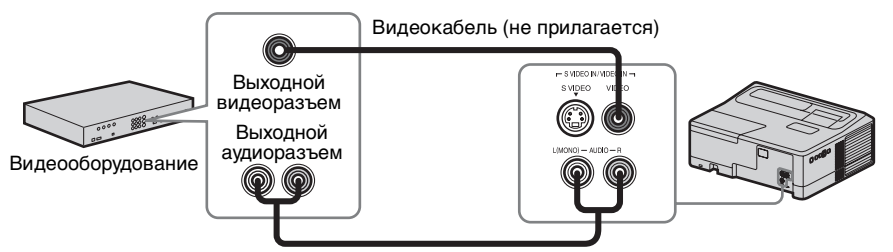

Аудиокабель (2 звуковых штекера) (не прилагается)

#### **INPUT A**

Используется для подключения видеоустройства, оснащенного выходным видеоразъемом YPBPR.

Компонентный – Кабель с 15-контактным мини-разъемом D-sub (не прилагается)

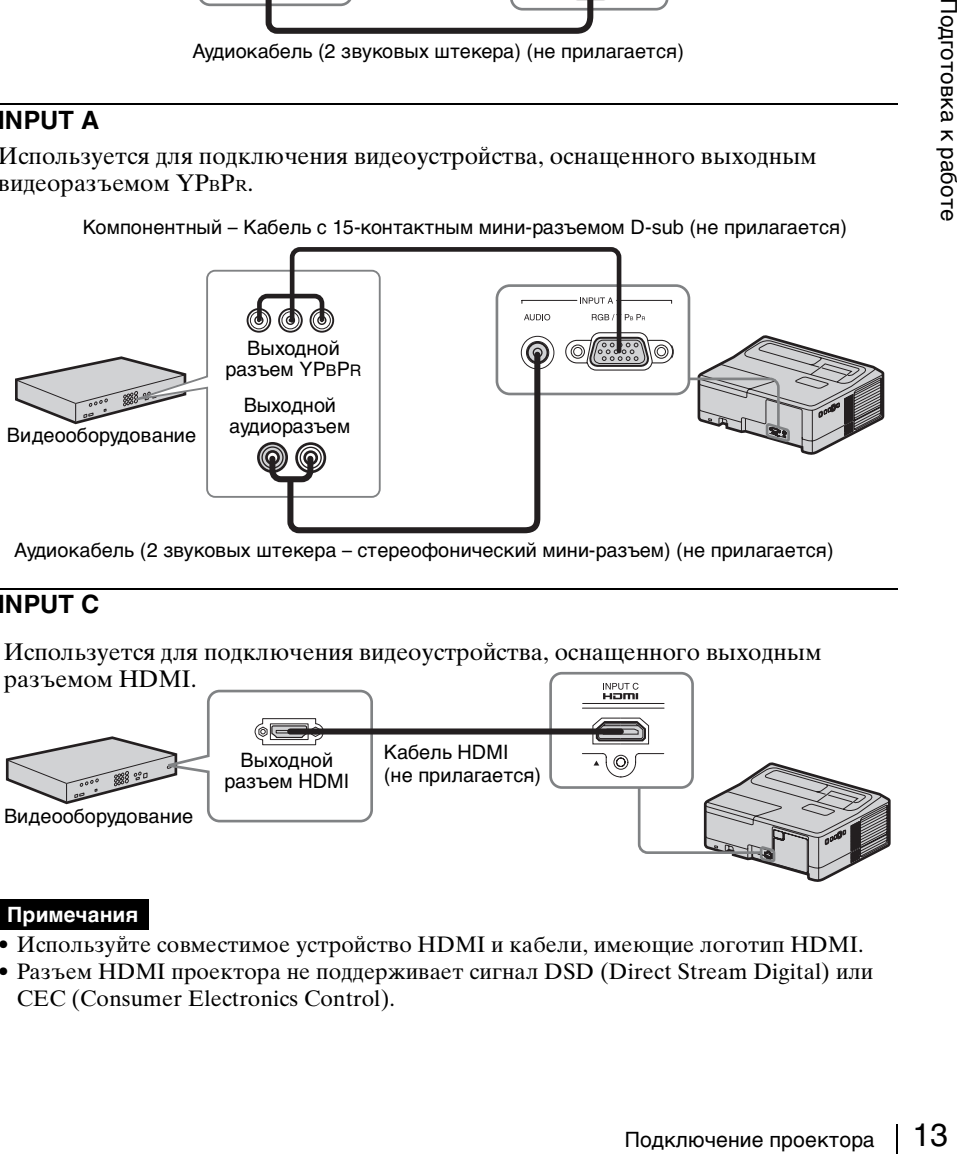

Аудиокабель (2 звуковых штекера – стереофонический мини-разъем) (не прилагается)

#### **INPUT C**

Используется для подключения видеоустройства, оснащенного выходным разъемом HDMI.

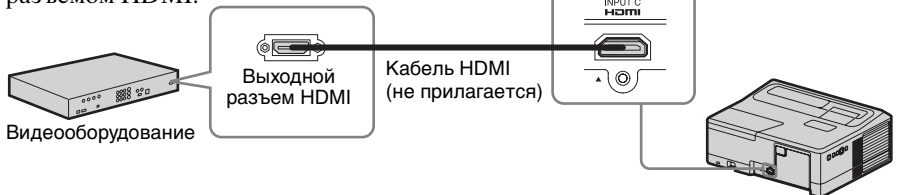

- Используйте совместимое устройство HDMI и кабели, имеющие логотип HDMI.
- Разъем HDMI проектора не поддерживает сигнал DSD (Direct Stream Digital) или CEC (Consumer Electronics Control).

#### <span id="page-13-0"></span>**Подключение микрофона**

#### **Микрофон ( )**

Используется для подключения микрофона.

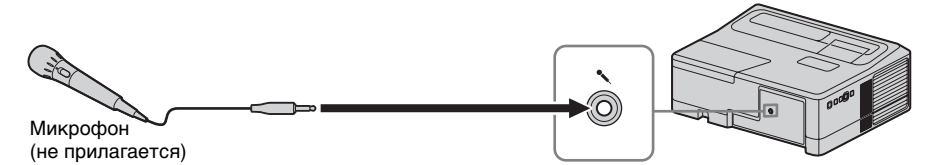

#### **Примечание**

Поддерживаются только динамические микрофоны.

#### <span id="page-13-3"></span><span id="page-13-1"></span>**Подключение накопительного устройства USB**

#### **Разъем USB (Тип А) (** $\leftarrow$ **)**

Используется для подключения накопительного устройства USB (См. раздел "Использование приложения USB Media Viewer" [\(стр. 52\)](#page-51-2)).

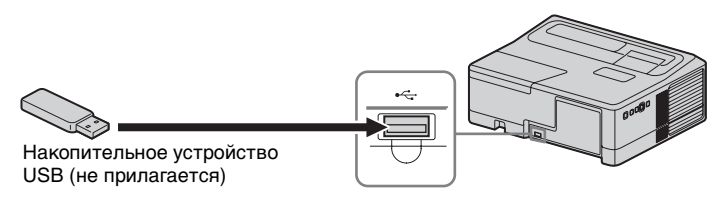

#### <span id="page-13-2"></span>**Подключение USB-адаптера беспроводной сети**

#### **Разъем USB (Тип А) (** $\leftarrow$ **)**

Используется для подключения USB-адаптера беспроводной сети IFU-WLM3 (не прилагается) (См. раздел "Использование функции презентации по сети" [\(стр. 46\)](#page-45-3)).

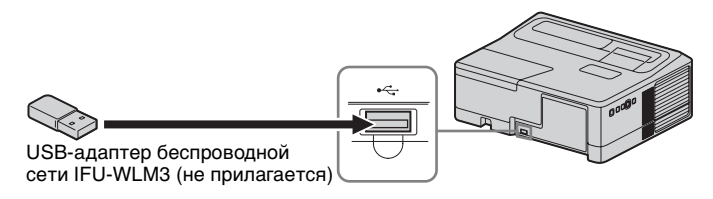

- USB-адаптеры беспроводной сети, не предназначенные для использования с данным проектором, работать не будут.
- При подключении или отключении USB-адаптера беспроводной сети убедитесь, что проектор находится в режиме ожидания (Режим ожид.: "Низкий") или кабель питания переменного тока отсоединен от розетки.

#### <span id="page-14-1"></span><span id="page-14-0"></span>**Подключение внешнего монитора и звуковой аппаратуры**

#### **OUTPUT**

Проецируемое изображение или входящий звук можно выводить на дисплей, например на монитор, или звуковую аппаратуру, например на динамики со встроенным усилителем.

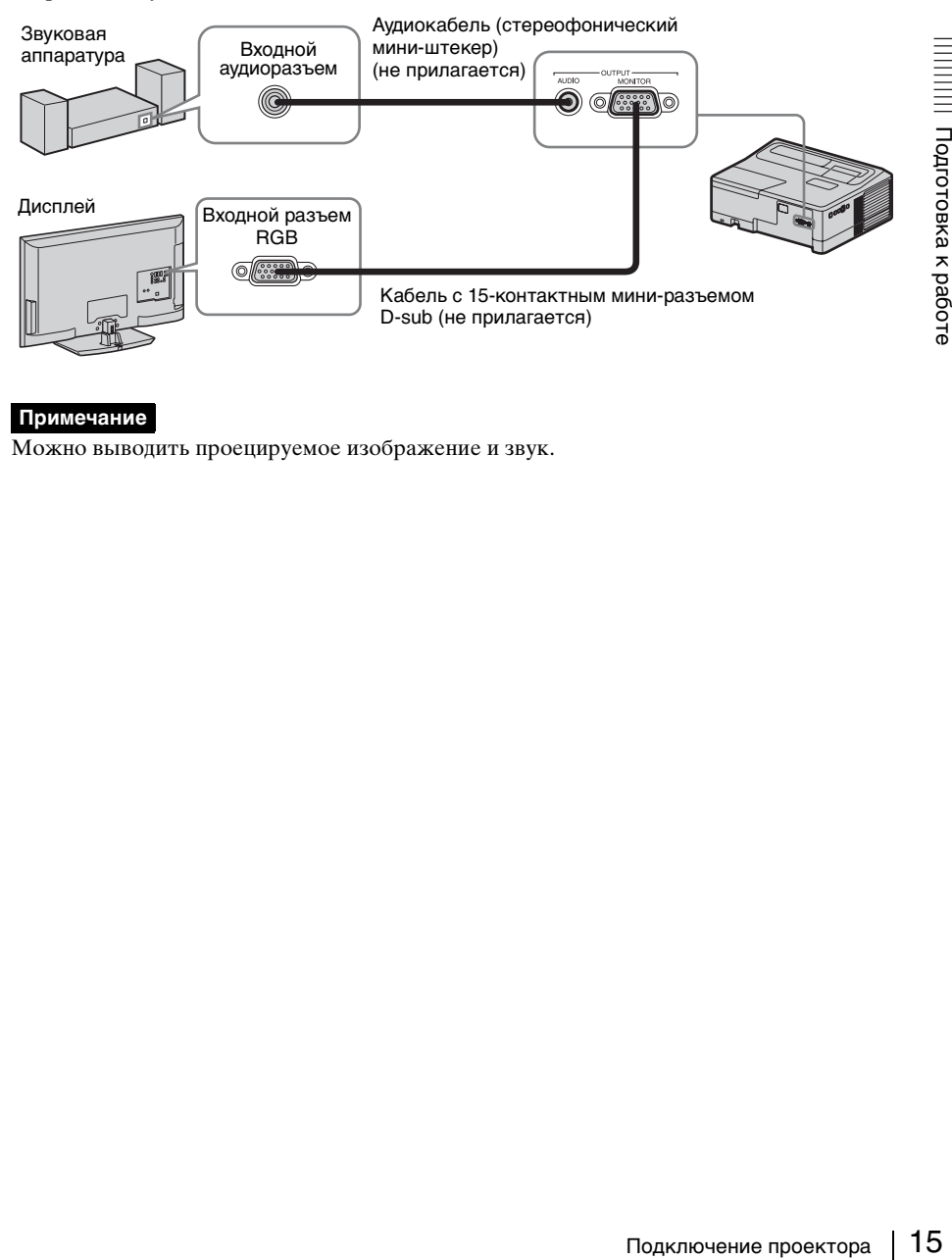

#### **Примечание**

Можно выводить проецируемое изображение и звук.

# <span id="page-15-2"></span><span id="page-15-1"></span><span id="page-15-0"></span>**Проецирование изображения**

Размер проецируемого изображения зависит от расстояния между проектором и экраном. Устанавливайте проектор таким образом, чтобы проецируемое изображение соответствовало размерам экрана. Для получения дополнительной информации о расстояниях проецирования и размерах проецируемого изображения см. ["Расстояние проецирования и диапазон сдвига объектива"](#page-74-1)  [\(стр. 75\)](#page-74-1).

- Принимая во внимание характеристики проектора с ультракоротким проекционным расстоянием, изображение может казаться нечетким на не абсолютно ровной проекционной поверхности. Это не является неисправностью проектора.
	- Вход Видео  $Q$  S-виле **ВВ** ВходА Вход B Вход C **Q** USB типа B Сеть USB типа A **ОО ВБЕЛ** Выбор Компьютер Видеооборудование Электриче́ розетка **1 2 3 4 5 6 5**
- Спроецируйте изображение на ровную поверхность.

- **1** Подсоедините кабель питания переменного тока к электрической розетке.
- **2** Подключите все оборудование к проектору [\(стр. 11\).](#page-10-3)
- **3** Нажмите клавишу  $\mathsf{I}/\mathsf{U}$  для включения устройства.
- **4** Включите подключенное оборудование.

**5** Выберите источник входного сигнала.

Нажмите клавишу INPUT на проекторе, чтобы отобразить меню для переключения входного сигнала на экране. Нажимайте клавишу INPUT или клавиши +/+, чтобы выбрать изображения для проецирования.

**6** При проецировании изображения с компьютера переключите вывод сигнала компьютера на внешний дисплей. Способ переключения вывода сигнала может отличаться в зависимости от типа компьютера.

(Пример)

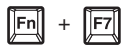

Для проецирования изображений, содержащихся на накопительном устройстве USB, см. раздел "USB Media Viewer" [\(стр. 52\).](#page-51-2) Для проецирования изображения с использованием USB-соединения см. раздел "Проецирование изображения при помощи USBсоединения" [\(стр. 50\).](#page-49-6) Подробнее о функции презентации по сети см. в разделе "Использование функции презентации по сети" [\(стр. 46\).](#page-45-3)

**7** Настройте фокусировку, размер и расположение проецируемого изображения [\(стр. 18\)](#page-17-0).

#### **Откройте крышку рычага изменения фокусного расстояния**

Откройте крышку отверткой с плоским лезвием или подобным предметом.

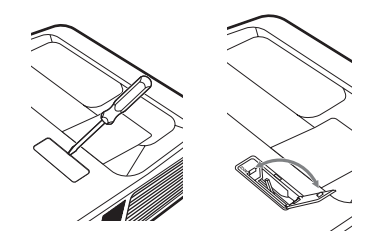

#### **Откройте крышку регуляторов сдвига объектива**

Откройте крышку отверткой с плоским лезвием или подобным<br>предметом.

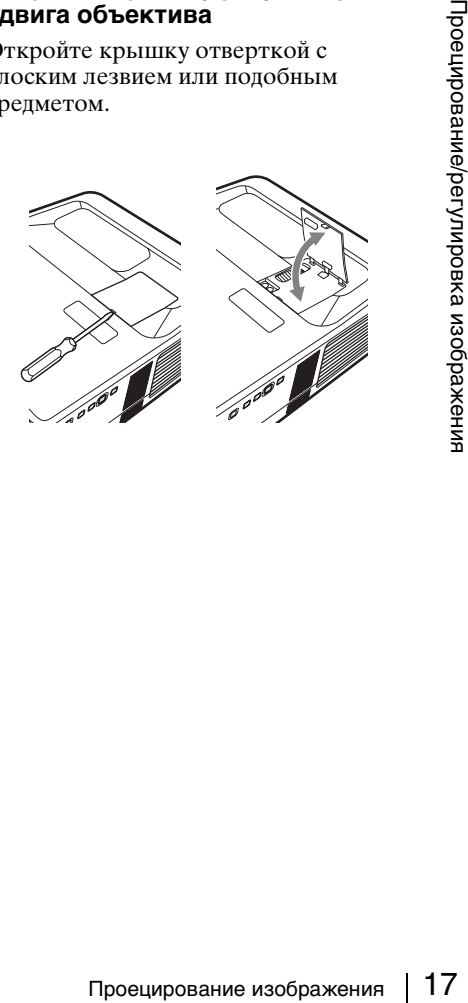

#### <span id="page-17-1"></span><span id="page-17-0"></span>**Изменение проецируемого изображения**

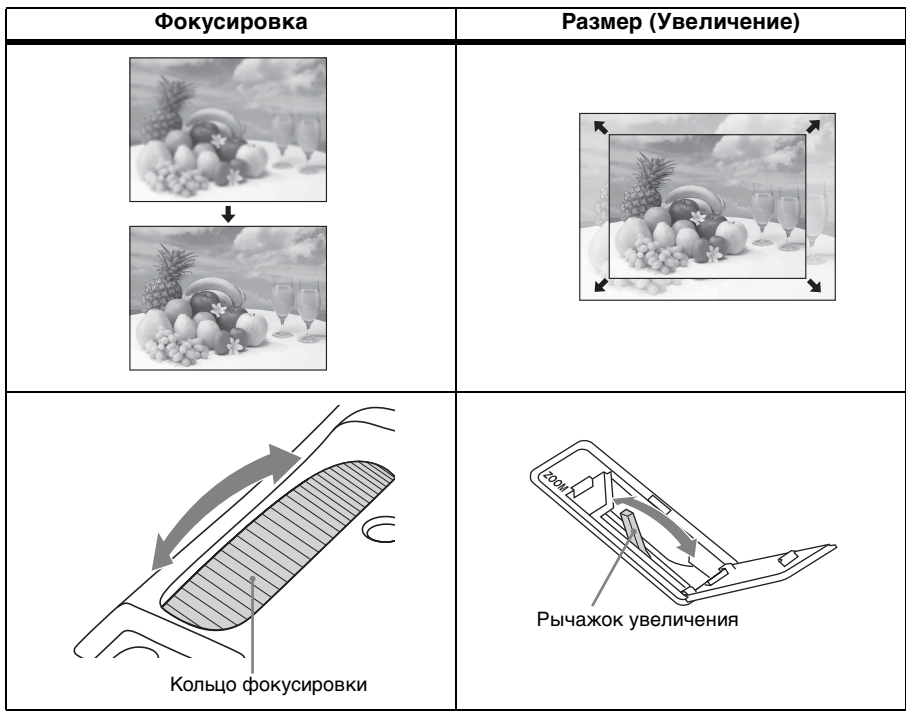

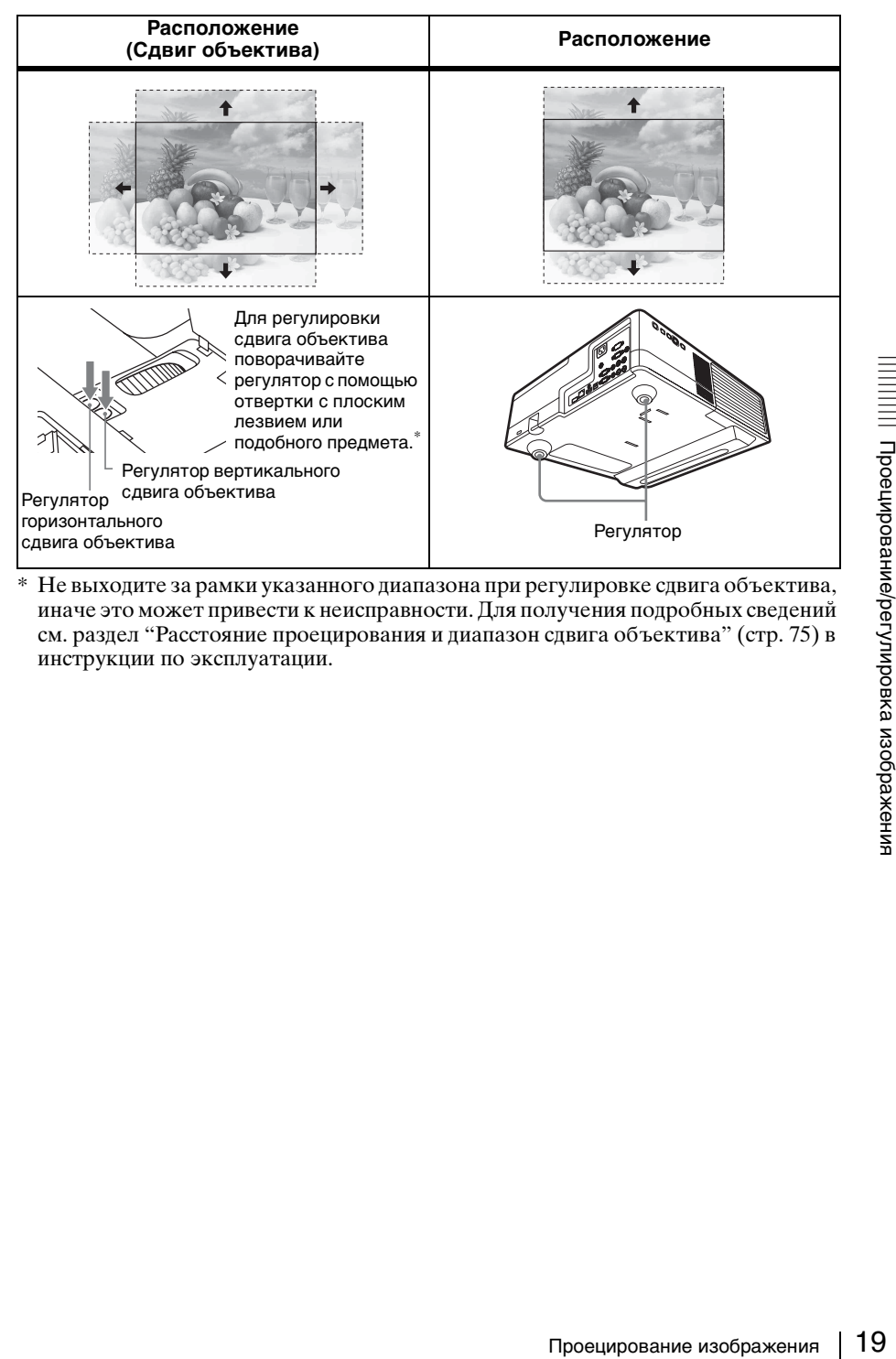

\* Не выходите за рамки указанного диапазона при регулировке сдвига объектива, иначе это может привести к неисправности. Для получения подробных сведений см. раздел ["Расстояние проецирования и диапазон сдвига объектива" \(стр. 75\)](#page-74-1) в инструкции по эксплуатации.

#### <span id="page-19-0"></span>**Регулировка наклона проектора с помощью регулятора**

С помощью регулятора можно отрегулировать высоту проектора. Изменяя с помощью регулятора наклон проектора, можно отрегулировать положение проецируемого изображения.

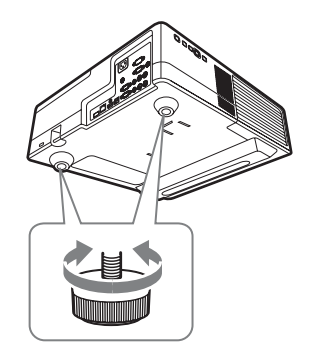

#### **Примечания**

- Будьте осторожны, чтобы не опустить проектор на пальцы.
- Не давите сильно на верхнюю панель проектора при выдвинутом регуляторе наклона.

#### **Выбор форматного соотношения проецируемого изображения**

Нажмиайте клавишу ASPECT на пульте дистанционного управления для выбора форматного соотношения проецируемого изображения. Кроме того, эту настройку можно изменить с помощью параметра "Формат" в меню "Экран" [\(стр. 27](#page-26-2), [29\)](#page-28-0).

#### <span id="page-19-1"></span>**Корректировка трапецеидальных искажений проецируемого изображения (функция трапецеидальных искажений)**

Если изображение станет трапецеидальным, настройте функцию коррекции трапецеидальных искажений вручную.

- **1** Нажмите клавишу KEYSTONE на пульте дистанционного управления или выберите Верт.трап.иск в меню Монтаж.
- **2** Используйте клавиши +/+/+ для установки значения. Чем больше значение, тем уже верхняя часть проецируемого изображения. Чем ниже значение, тем уже нижняя часть изображения.

- Поскольку коррекция трапецеидального искажения является электронной коррекцией, ее использование может привести к снижению качества изображения.
- При использовании функции сдвига объектива форматное соотношение изображения может отличаться от исходного. Кроме того, проецируемое изображение может искажаться в результате коррекции трапецеидального искажения.

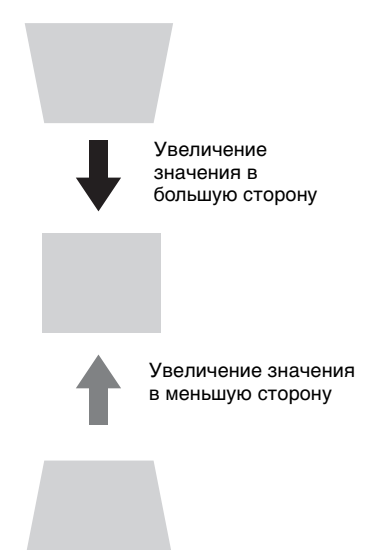

<span id="page-20-1"></span>отобразить шаблон для настройки проецируемого изображения или координатную сетку. Нажмите клавишу PATTERN повторно, чтобы восстановить исходное изображение. Координатную сетку можно использовать в качестве ориентира для написания текста или рисования линий и форм на белой или черной доске без использования компьютера.

#### **Примечание**

Эта клавиша не может использоваться, если в качестве источника выбрано "USB типа A", "USB типа B" или "Сеть".

#### <span id="page-20-2"></span>**Автоматическая регулировка настроек Фаза, Шаг и Сдвиг проецируемого изображения при получении сигнала с компьютера (APA (автоматическое выравнивание по пикселям))**

о "Экран" (стр. 28). Если для довлено значение "Вкл",<br>не входящего сигнала доводящего сигнала доводя в делом в доводящего сигнала доводя в делом в делом в делом в делом в делом в делом в делом на тройстве в течение  $\left[2$ Нажмите клавишу APA на пульте дистанционного управления. Для отмены регулировки во время установки нажмите клавишу еще раз. Кроме того, функцию APA можно настроить в меню "Экран" [\(стр. 28\)](#page-27-0). Если для параметра "APA выс.четк." в меню "Функция" установлено значение "Вкл", функция APA выполняется автоматически при подаче входящего сигнала [\(стр. 31\).](#page-30-1)

#### <span id="page-20-0"></span>**Выключение питания**

**1** Нажмите клавишу  $\mathbb{I}(\mathbb{U})$  на основном устройстве или на пульте дистанционного управления.

Проектор начнет выключаться, после чего отключится питание. Если нажать клавишу  $\mathsf{I}/\mathsf{U}$  в течение 10 секунд, отключение будет отменено.

**2** Отсоедините кабель питания переменного тока от электрической розетки.

#### **Выключение без отображения сообщения с запросом на подтверждение**

Нажмите и удерживайте нажатой клавишу  $\psi$  на устройстве в течение нескольких секунд [\(стр. 59\)](#page-58-1).

#### **Датчик ECO**

Этот датчик показывает эффективность работы функции ECO проектора. (Подробнее о функции ECO см. в разделах "Клавиша ECO MODE" [\(стр. 8\)](#page-7-0) и "ECO" [\(стр. 33\)](#page-32-2)).

При выключенном проекторе отображаются значки листьев. Чем больше листьев отображается, тем больше энергии экономится с помощью функции ECO.

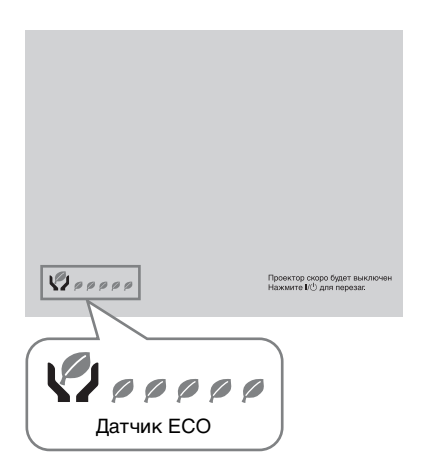

# <span id="page-22-2"></span><span id="page-22-1"></span><span id="page-22-0"></span>**Использование меню**

#### **Примечание**

Экраны меню, приведенные ниже в качестве пояснений, могут отличаться в зависимости от используемой модели.

- **1** Нажмите клавишу MENU, чтобы отобразить меню.
- **2** Выберите меню настроек. Нажимайте клавиши +/•, чтобы выбрать меню настроек, затем нажмите клавишу  $\rightarrow$  или ENTER.

#### Меню настроек

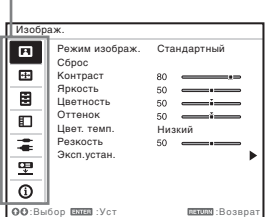

**3** Выберите элемент настройки. Нажимайте клавиши +/•, чтобы выбрать меню настроек, затем нажмите клавишу  $\rightarrow$  или ENTER. Чтобы вернуться к экрану выбора меню настроек, нажмите клавишу  $+$ или RETURN.

Настраиваемые элементы

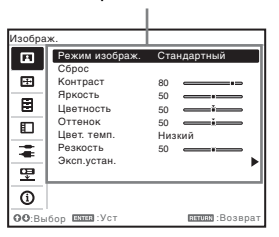

**4** Выполните настройку или регулировку выбранного элемента.

> Метод настройки может отличаться в зависимости от настраиваемого элемента. Если откроется следующее окно меню, выберите элемент, как описано в шаге **3**, а затем нажмите клавишу ENTER для подтверждения настройки. Чтобы вернуться к экрану настройки элементов, нажмите клавишу  $\triangle$  или RETURN. С помощью клавиши RESET можно восстановить заводское значение параметра, чтобы облегчить настройку.

#### **Использование всплывающего меню**

3аводское значение<br>
гобы облегчить<br>
ме всплывающего<br>
лавиш ♦/♦/◆<br>
мент.<br>
лементы<br>
и сразу, за<br>
параметра "Язык", отворовка параметра "Язык", отворять выбораж.<br>
мизображ.<br>
мизображ.<br>
мазображ.<br>
мазображ.<br>
мазображ.<br>
мазо С помощью клавиш  $\blacklozenge/\blacklozenge/\blacklozenge$ выберите элемент. Выбранные элементы активируются сразу, за исключением параметра "Язык", который активируется после нажатия клавиши ENTER.

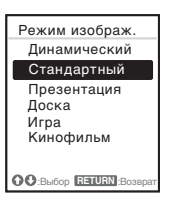

#### **Использование меню настроек**

Нажимайте клавиши +/•, чтобы выбрать элемент.

Выбранный элемент активируется сразу. Отобразится предыдущий экран.

#### **Использование меню регулировок**

Чтобы увеличить значение, нажимайте клавиши +/+. Чтобы уменьшить значение, нажимайте клавиши •/← Выбранный элемент активируется сразу. Отобразится предыдущий экран.

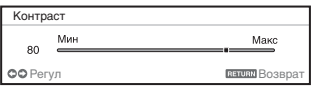

**5** Нажмите клавишу MENU, чтобы очистить меню. Меню исчезнет автоматически, если не будут выполняться какиелибо операции.

# <span id="page-24-0"></span>**Меню Изображ.**

Меню Изображ. используется для настройки изображения входного сигнала.

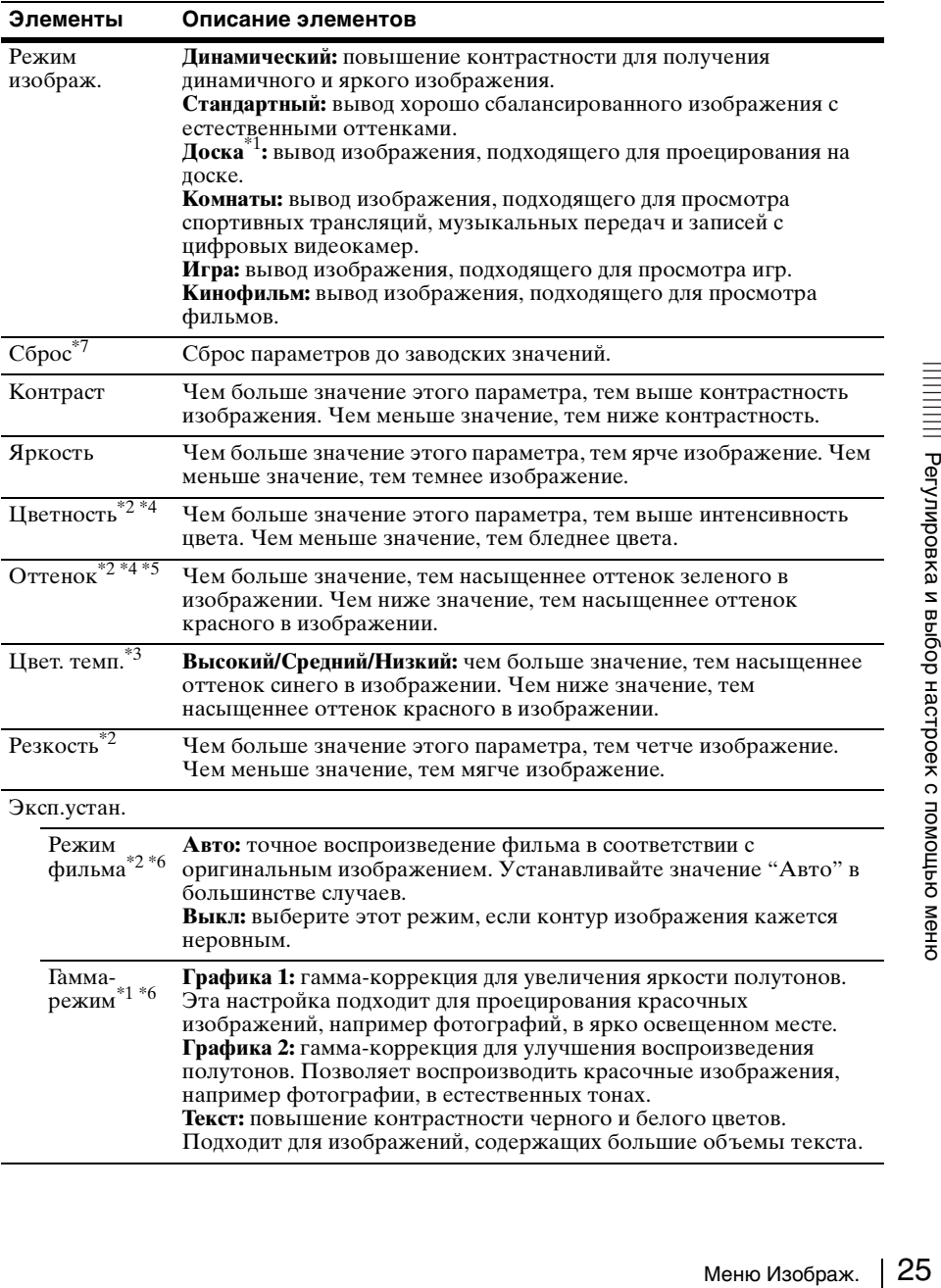

- \*1: Этот вариант доступен при поступлении входного сигнала с компьютера.
- \*2: Этот вариант доступен при поступлении входного видеосигнала.
- \*3: Этот вариант доступен, если для параметра "Режим изображ." установлено значение, отличное от "Презентация" или "Доска".
- \*4: Если входящий сигнал не содержит сигнал цветовой синхронизации, этот параметр недоступен.
- \*5: Доступность этого варианта зависит от цветовой системы, если поступающее изображение является аналоговым телевизионным сигналом.
- \*6: Если для параметра "Режим изображ." задано значение "Доска," этот вариант недоступен.
- \*7: Для параметров меню Изображ., за исключением параметра Режим изображ., восстанавливаются заводские значения.

# <span id="page-26-2"></span><span id="page-26-0"></span>**Меню Экран**

Меню Экран используется для регулировки размера, положения и форматного соотношения проецируемого изображения входного сигнала.

<span id="page-26-1"></span>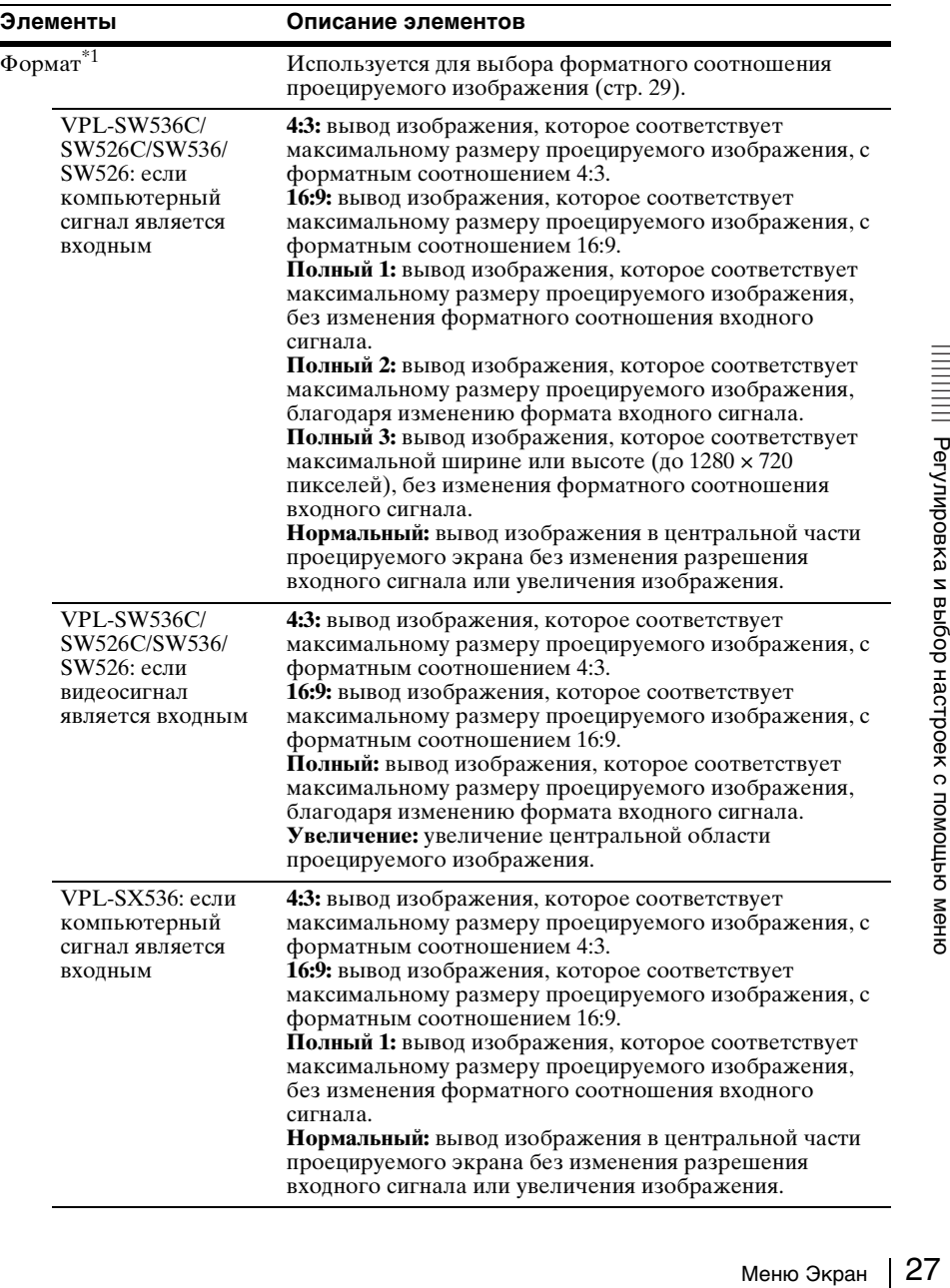

<span id="page-27-0"></span>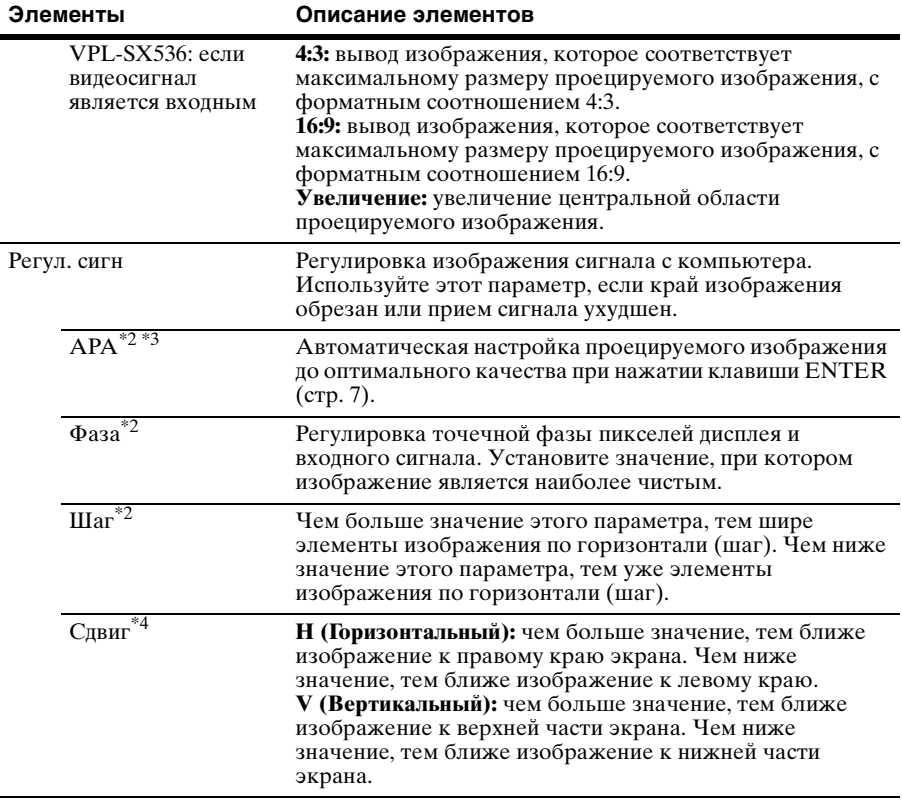

- \*1: Обратите внимание, что если проектор используется в коммерческих целях или для публичного показа, изменение оригинального изображения путем переключения форматного соотношения может нарушить права авторов или продюсеров, находящиеся под защитой закона.
	- В некоторых случаях в зависимости от входного сигнала настраиваемые элементы форматного соотношения или другие настраиваемые элементы не удастся установить, а также изменение значения форматного соотношения может не дать результата.
	- В зависимости от настраиваемого элемента часть изображения может отображаться черным цветом.
- \*2: Доступен, если компьютерный сигнал подается с входного разъема RGB (INPUT A/INPUT B).
- \*3: Если вокруг проецируемого изображения есть крупные черные зоны, функция APA не будет работать корректно, а часть изображения, возможно, не будет отображаться на экране. Кроме того, в зависимости от типа входного сигнала, возможно, не удастся достичь оптимального качества изображения. В этом случае настройте значения элементов "Фаза", "Шаг" и "Сдвиг" вручную.
- \*4: Доступен, если компьютерный или видеосигнал подается с входного разъема RGB/ YPBPR (INPUT A).

#### <span id="page-28-1"></span><span id="page-28-0"></span>**Формат**

#### **VPL-SW536C/SW526C/SW536/SW526**

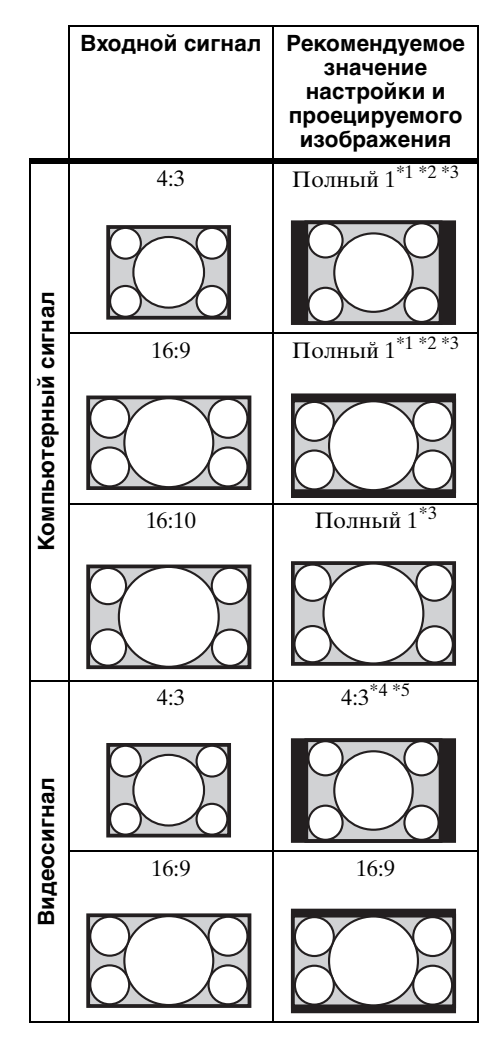

\*1: Если выбрано форматное соотношение "Нормальный", изображение будет проецироваться с разрешением, соответствующим разрешению входного сигнала, без изменения форматного соотношения исходного изображения.

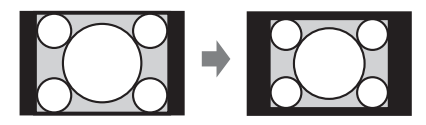

\*2: Если выбрано форматное соотношение "Полный 2", изображение будет проецироваться по размеру проецируемого изображения независимо от форматного соотношения изображения.

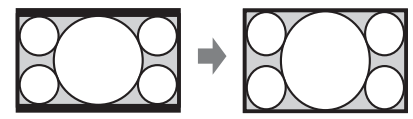

\*3: Если положение проецируемого изображения настроено в форматном соотношении 16:9, после чего форматное соотношение входного сигнала изменено на 4:3, верхний и нижний края изображения могут не отображаться. В этом случае выберите форматное соотношение "Полный 3".

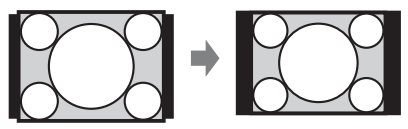

\*4: В зависимости от входного сигнала изображение может проецироваться, как показано ниже. В этом случае выберите форматное соотношение "16:9".

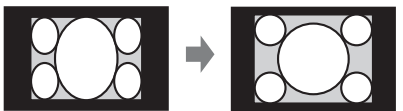

нено на 4:3,<br>  $\alpha$  изображения<br>  $\alpha$  изображения<br>  $\alpha$  настрое же в выборе в выборе в выборе в выборе в выборе в выборе в выборе в выборе в выборе в выборе в выборе в выборе в выборе в выборе в выборе в выборе в выборе в \*5: В зависимости от входного сигнала изображение может проецироваться, как показано ниже. В этом случае выберите форматное соотношение "Увеличение".

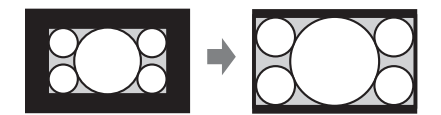

#### **VPL-SX536**

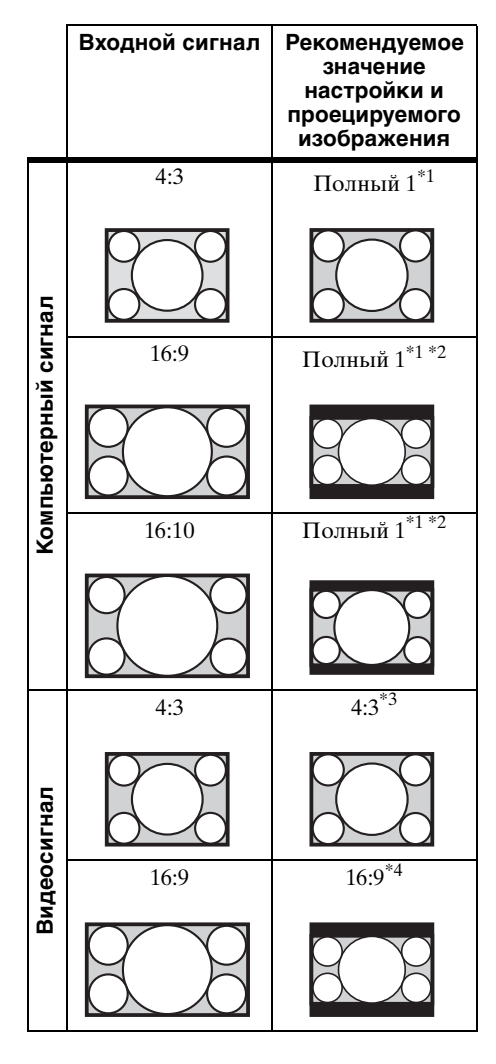

\*1: Если выбрано форматное соотношение "Нормальный", изображение будет проецироваться с разрешением, соответствующим разрешению входного сигнала, без изменения форматного соотношения исходного изображения.

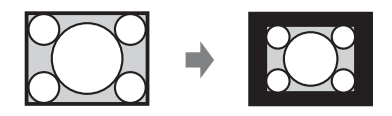

\*2: Если выбрано форматное соотношение "4:3", изображение будет проецироваться по размеру проецируемого изображения независимо от форматного соотношения изображения.

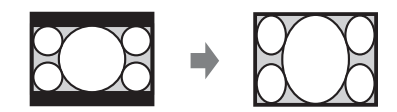

\*3: В зависимости от входного сигнала изображение может проецироваться, как показано ниже. В этом случае выберите форматное соотношение "16:9".

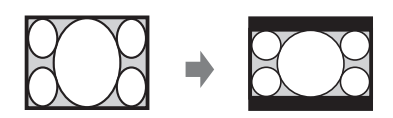

\*4: В зависимости от входного сигнала изображение может проецироваться, как показано ниже. В этом случае выберите форматное соотношение "Увеличение".

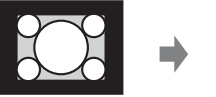

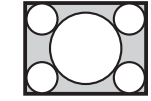

# <span id="page-30-0"></span>**Меню Функция**

Меню Функция используется для настройки различных функций проектора.

<span id="page-30-1"></span>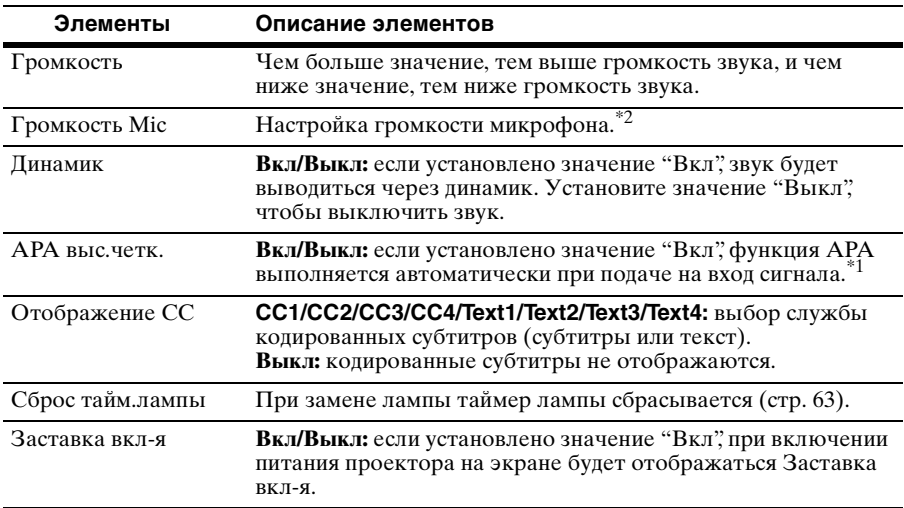

#### **Примечания**

\*1: Функция APA активируется при подаче сигнала с компьютера через входной разъем RGB (INPUT A или INPUT B).

\*2: Максимальную громкость микрофона возможно установить с помощью параметра "Громкость".

# <span id="page-31-0"></span>**Меню Операция**

Меню Операция используется для настройки операций с помощью меню или пульта дистанционного управления.

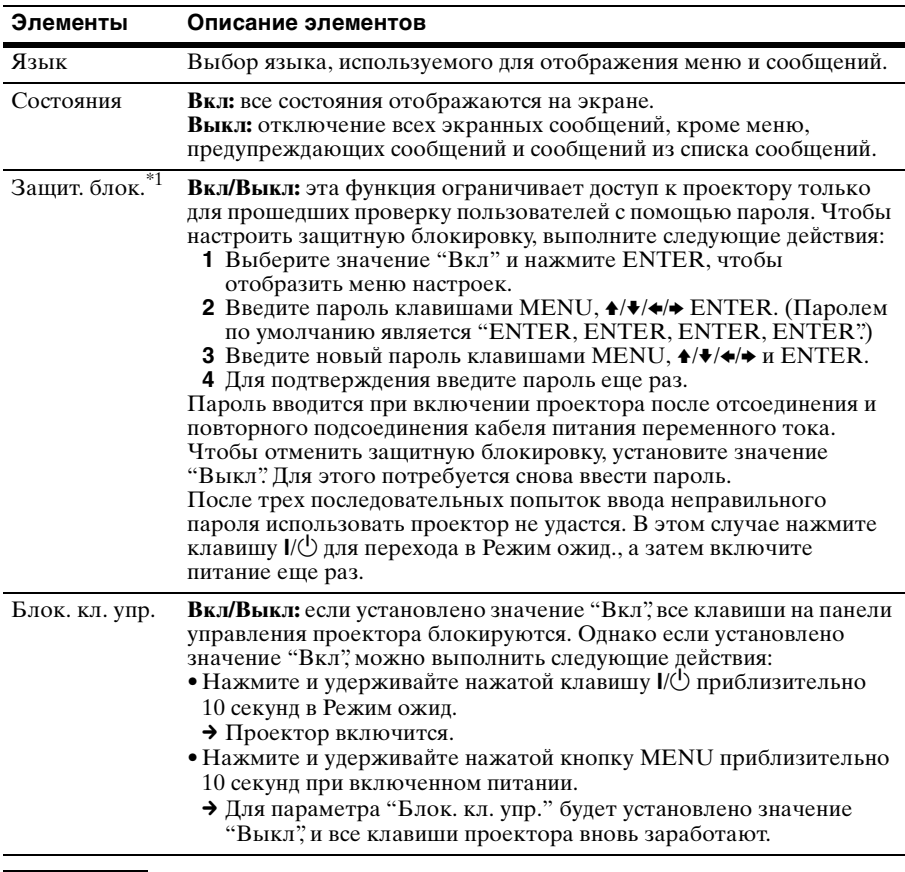

**Примечание**

\*1: Если пароль будет утерян, использовать проектор не удастся. Если вы позвоните квалифицированному сотруднику Sony для восстановления утерянного пароля, вас попросят указать серийный номер проектора и идентифицировать свою личность. (Данная процедура может отличаться в различных странах/регионах.) После идентификации вашей личности мы сообщим вам пароль.

# <span id="page-32-1"></span><span id="page-32-0"></span>**<del>•</del> Меню Подключение/Питание**

Меню Подключение/Питание используется для настройки подключений и питания.

<span id="page-32-2"></span>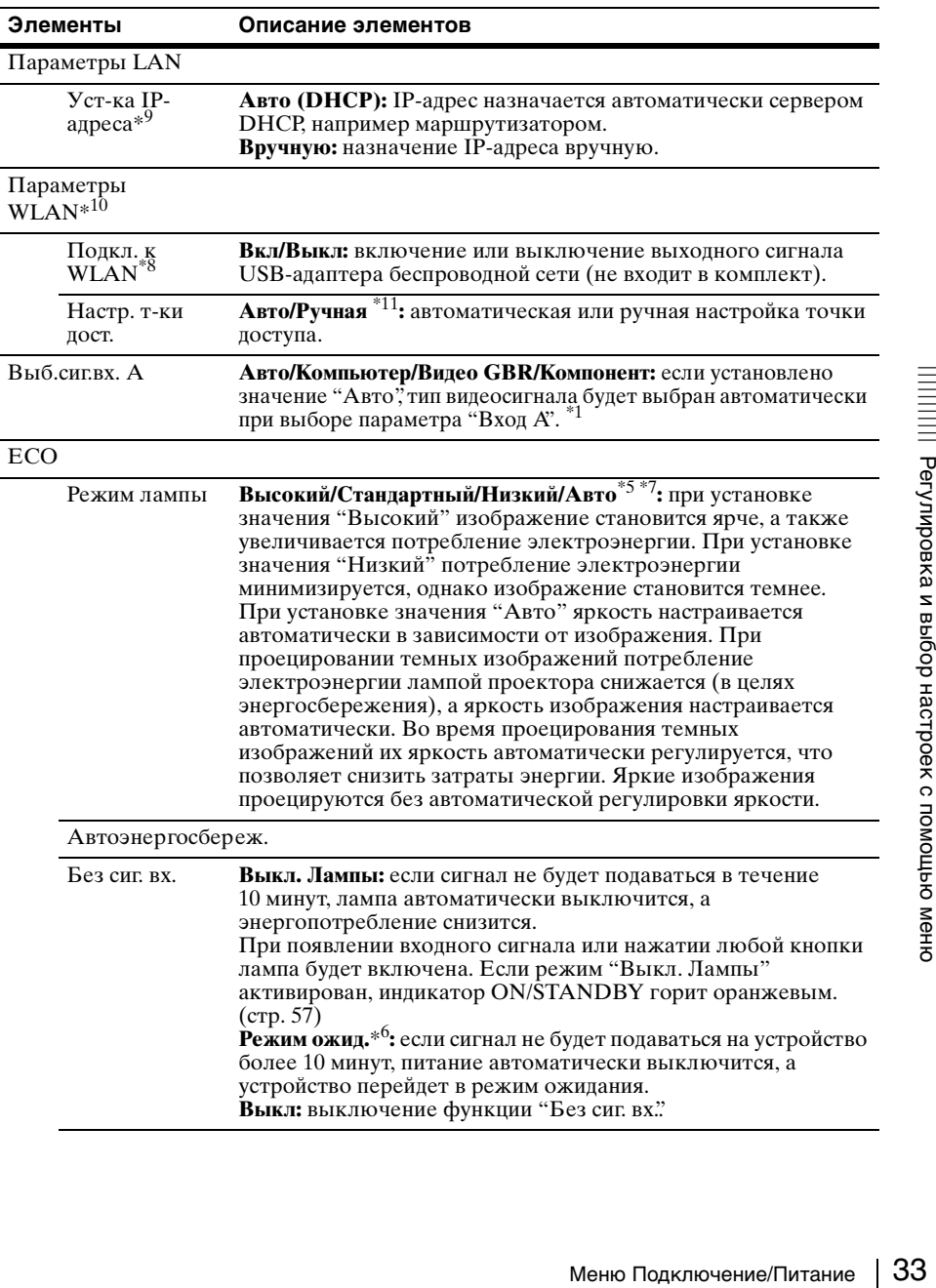

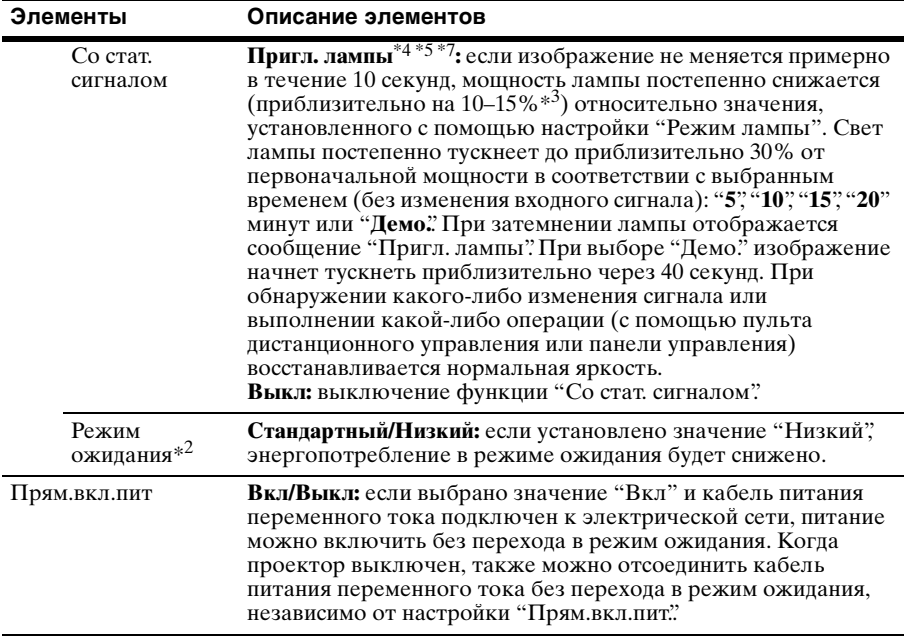

- $*1$ : Результат может быть неоптимальным это зависит от входного сигнала. В этом случае выполните настройку вручную в соответствии с подключенным оборудованием.
- \*2: Если для параметра "Режим ожидания" установлено значение "Низкий", функцию сетевого подключения и управления по сети не удастся использовать в режиме ожидания.
- \*3: Может отличаться в зависимости от значения настройки "Режим лампы".
- \*4: Поскольку лампа темнеет постепенно, можно не заметить изменения яркости. Возможно, вы заметите разницу, только когда яркость будет восстановлена после изменения входного сигнала.
- \*5: Этот режим не работает примерно в течение трех минут после включения лампы. Изменение сигнала может не быть обнаружено — это зависит от входного изображения. Свет лампы может периодически становиться ярче во время режима приглушения. Однако это не является неисправностью. Если активирована настройка "Без сиг. вх.", она является приоритетной.
- \*6: Выберите "Выкл", чтобы отменить переход в режим ожидания при отсутствии входного сигнала.
- \*7: Не работает, когда в качестве источника выбрано "USB типа A", "USB типа B" или "Сеть". В этом случае значение становится эквивалентно "Стандартный".
- \*8: Отображение изменений, внесенных в "Параметры WLAN", может занять некоторое время.
- \*9: Если нужно изменить IP-адрес вручную, выберите "Вручную", затем нажмите кнопку "Применить", после чего нажмите клавишу Enter. Теперь можно ввести IPадрес.
- \*10: При отправке изображений или файлов с планшета и их отображении [\(стр. 49\)](#page-48-1) в качестве беспроводной точки доступа можно использовать дополнительный USB-модуль IFU-WLM3.

\*11: Для режима "Вручную" заданы следующие стандартные заводские настройки: SSID: VPL + MAC-адрес для локальной сети Метод безопасности: WEP(64bit) Пароль: sony1 Чтобы изменить настройки для режима "Вручную", используйте веб-браузер. Если установлен режим "Вручную", для проведения презентации по сети [\(стр. 46\)](#page-45-4) выберите параметр "Manual Connect", чтобы подключиться к сети.

# <span id="page-35-0"></span>**Меню Монтаж**

Меню Монтаж используется для установки проектора.

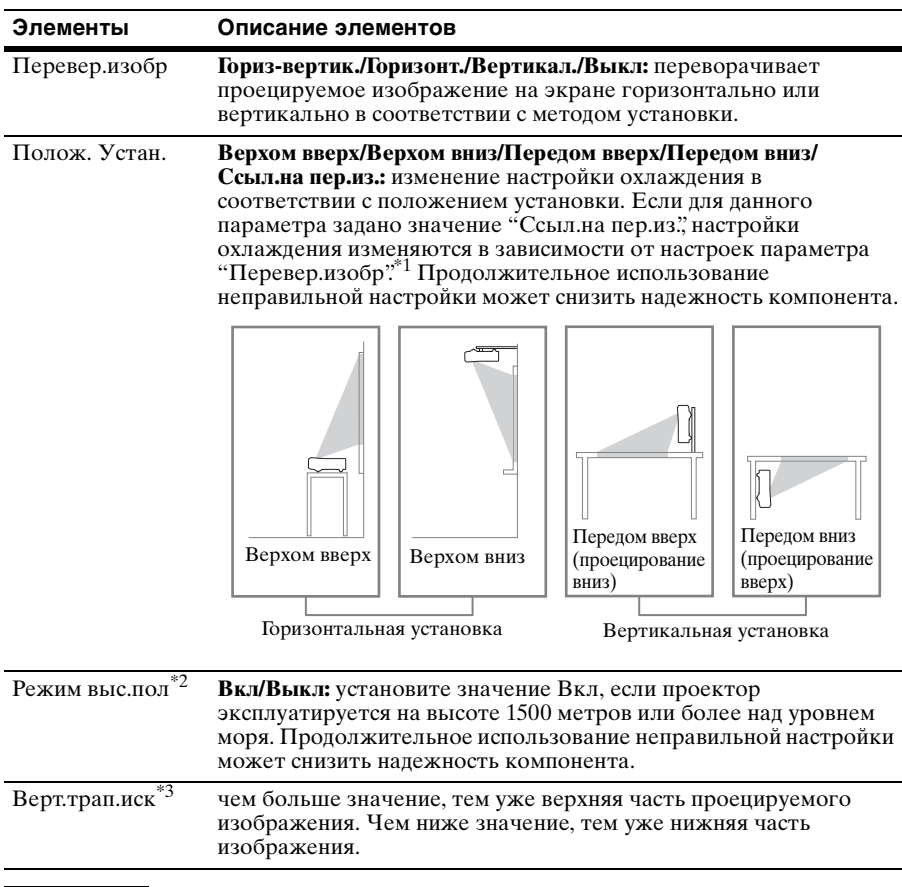

- \*1: Выбирайте "Ссыл.на пер.из." только при вертикальной установке. Обязательно выберите "Передом вверх" или "Передом вниз" при вертикальной установке согласно направлению установки проектора. (См. рисунки.)
- \*2: Если для параметра "Режим выс.пол" установлено значение "Вкл", скорость вентилятора будет увеличена, при этом незначительно усилится шум вентилятора.
- \*3: Поскольку коррекция трапецеидального искажения является электронной коррекцией, ее использование может привести к снижению качества изображения.
# **Меню Информация**

Меню Информация используется для проверки состояния проектора, например общего времени использования лампы.

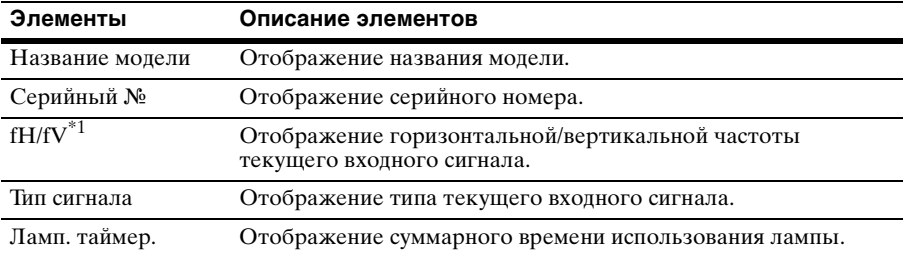

#### <span id="page-36-0"></span>**Примечание**

\*1: Отображение этих элементов зависит от входного сигнала.

# <span id="page-37-0"></span>Использование сетевых функций

Подключение к сети позволяет использовать следующие функции:

- Проверка текущего состояния проектора в веб-браузере.
- Удаленное управление проектором с помощью веб-браузера.
- Получение отчетов по электронной почте через проектор.
- Выполнение настроек сети для проектора.
- Отображение сообщений на проецируемом изображении с помощью специального приложения.
- Поддержка мониторинга сети, протокола управления (Advertisement, PJ Talk, PJ Link, AMX DDDP [Dynamic Device Discovery Protocol], программного обеспечения Crestron RoomView).

#### Примечания

- Экраны меню, приведенные ниже в качестве пояснений, могут отличаться в зависимости от используемой модели.
- Поддерживаются веб-браузеры Internet Explorer  $6/7/8/9/10$ .
- Поддерживается только английский язык.
- Если при осуществлении доступа к проектору с компьютера в браузере компьютера установлен параметр [Использовать прокси-сервер], установите флажок для доступа без использования прокси-сервера.
- Для отображения сообщений необходимо специальное приложение Projector Station for Network Control (версии 1.1 или новее).

http://pro.sony.com/bbsc/ssr/cat-projectors/resource.downloads

Обратитесь к местному дилеру Sony для получения приложения Projector Station for Network Control.

#### Отображение окна управления проектором в веб-браузере

Подсоедините кабель LAN.

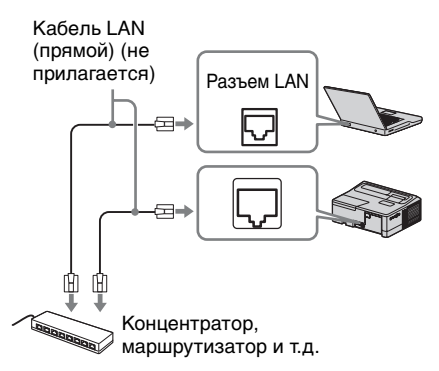

- 2 Настройте сетевые параметры проектора, выбрав параметр "Параметры LAN" в меню "Подключение/Питание"  $(crp. 33)$ .
- 3. Запустите веб-браузер на компьютере, введите следующий адрес в адресную строку и нажмите клавишу "Ввод". http://xxx.xxx.xxx.xxx (xxx.xxx.xxx.xxx: IP-адрес для проектора) IP-адрес проектора можно узнать в разделе "Параметры LAN" меню "Подключение/Питание"  $(crp. 33)$ .

В веб-браузере откроется следующее окно.

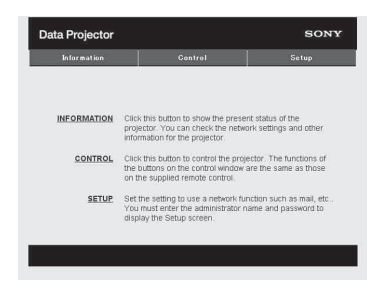

После настройки сетевых параметров открыть окно управления можно, только выполнив шаг 3 данной процедуры.

#### Работа окна управления

#### Переключение страниц

Нажмите одну из кнопок переключения страниц, чтобы открыть требуемую страницу настроек.

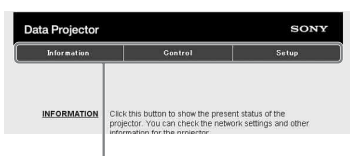

Кнопка переключения страниц

#### Установка ограничения доступа

Можно ограничить доступ пользователя к определенным страницам.

> **Administrator:** доступ ко всем страницам

**User:** доступ ко всем страницам, за исключением страницы Setup

Установите ограничение доступа с помощью параметра [Password] на странице настройки.

При первом входе на страницу Setup введите "root" в качестве имени пользователя и оставьте поле для пароля пустым.

В качестве имени администратора по умолчанию установлено имя "root".

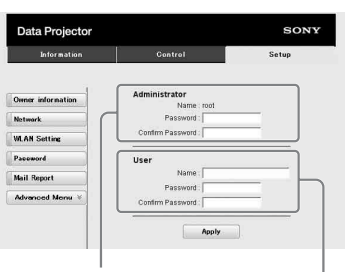

#### Поле ввода для параметра **[Administrator]**

Поле ввода для параметра [User]

При изменении пароля введите новый пароль, удалив пароль (\*\*\*\*\*), установленный ранее.

#### Примечание

Если вы забыли пароль, обратитесь за консультацией к квалифицированным работникам компании Sony.

#### Получение информации о проекторе

На странице Information можно подтвердить текущие настройки проектора.

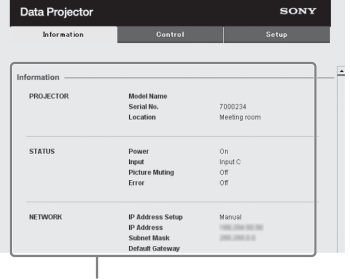

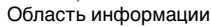

## **Управление проектором с компьютера**

Проектором можно управлять с компьютера, используя страницу "Управление".

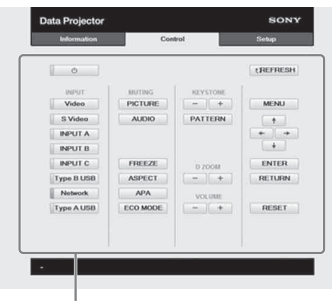

Область управления

Функции кнопок, отображаемые в области управления, такие же, как у клавиш на прилагаемом пульте дистанционного управления.

## **Использование функции отчета по электронной почте**

Установите настройки функции отчета по электронной почте на странице Setup. Введенные значения не будут применены, пока не нажата кнопка [Apply].

**1** Щелкните [Owner information], чтобы ввести информацию о владельце, которая будет записана в отчет по электронной почте.

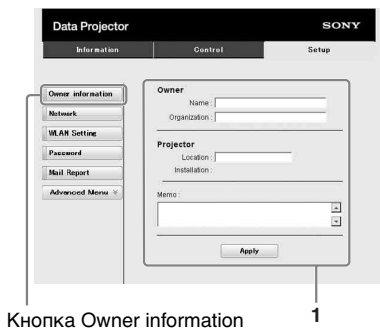

**2** Введите периодичность создания отчета по электронной почте. Нажмите кнопку [Mail Report],

чтобы открыть страницу Mail Report.

#### **Lamp Reminder (Lamp1):**

установка периодичности отправки напоминаний о замене лампы на указанный адрес электронной почты. Для сброса значения параметра Lamp Reminder выберите пункт "Сброс тайм.лампы" в меню проектора [\(стр. 31\)](#page-30-0).

**Maintenance Reminder:** установка периодичности отправки напоминаний о необходимости проведения технического обслуживания на указанный адрес электронной почты. Для сброса значения параметра Maintenance Reminder установите флажок RESET, а затем нажмите кнопку [Apply].

#### Кнопка Mail Report

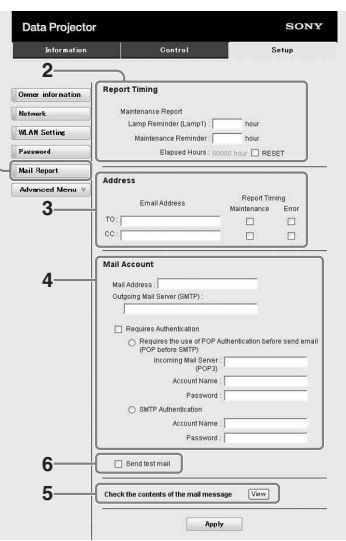

- **3** Введите исходящий адрес электронной почты в поле Email Address и установите флажок Report Timing отчета, отправляемого по электронной почте.
- **4** Настройте учетную запись электронной почты для отправки отчетов по электронной почте.
	- **Mail Address:** введите адрес электронной почты. **Outgoing Mail Server (SMTP):**

введите адрес сервера исходящей почты (SMTP).

**Required Authentication:** установите этот флажок, если для отправки электронной почты требуется аутентификация.

**Requires the use of POP Authentication before sending email (POP before SMTP):** установите этот флажок, чтобы аутентификация POP выполнялась до отправки электронной почты.

## **Incoming Mail Server (POP3):**

введите адрес сервера входящей почты (POP3), который будет использоваться для аутентификации POP.

**Account Name:** введите учетную запись почты.

**Password:** введите пароль.

**SMTP Authentication:** установите этот флажок, чтобы аутентификация SMTP

выполнялась до отправки электронной почты.

**Account Name:** введите учетную запись почты.

**Password:** введите пароль.

**5** Проверьте содержимое отчета по электронной почте.

При нажатии кнопки [View] отобразится содержимое отчета по электронной почте.

**6** Отправьте тестовое письмо. Установите флажок Send test mail, а затем нажмите кнопку [Apply], чтобы отправить тестовое сообщение на указанный адрес электронной почты.

#### **Примечания**

- ектронной почты.<br>  $\frac{1}{\sqrt{2}}$ <br>
кция отчета по электронной почте<br>
т недоступной, если в сети<br>
иеняется блокирование<br>
дящего порта 25,<br>
отвращающее доступ к SMTP-<br>
еру.<br>
опустимо использование в полях для<br>
а: " '," " "," • Функция отчета по электронной почте будет недоступной, если в сети применяется блокирование исходящего порта 25, предотвращающее доступ к SMTPсерверу.
- Недопустимо использование следующих символов в полях для ввода: " ' ", " " ", " ", " & ", " < " > "

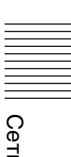

# Использование интерактивной функции

Интерактивное перо (основное и дополнительное) и приложение "Средство интерактивных презентаций 2" позволяют более эффективно использовать данный проектор в режиме рабочего стола, удовлетворяя различные цели (только VPL-SW536C/SW526C).

С помощью функции мыши "Интерактивное перо" (только основное) вы можете управлять компьютером и приложениями на проекционном экране так же, как с помощью курсора мыши. При включении функции рисования в другом приложении вы можете также использовать интерактивное перо для рисования непосредственно на проецируемом файле и сохранять рисунки.

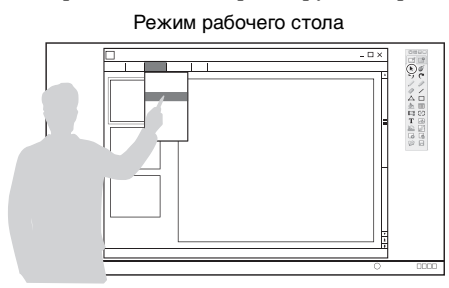

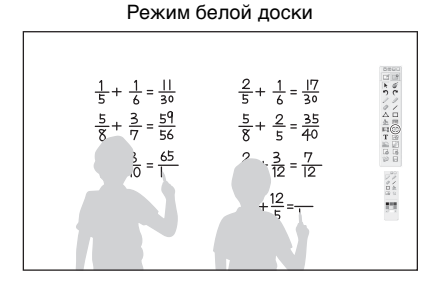

#### Способы использования функций мыши с помощью интерактивного пера (только основного)

- Щелчок левой кнопкой мыши: коснитесь экрана кончиком интерактивного пера.
- Двойной щелчок: коснитесь экрана кончиком интерактивного пера дважды.
- Перетаскивание: переместите интерактивное перо, касаясь экрана.

Запустив Средство интерактивных презентаций 2, вы сможете использовать интерактивное перо для рисования линий и фигур на проекционном экране. В режиме белой доски проекционный экран можно использовать в качестве электронной доски, а также можно выбрать фоновое изображение из библиотеки фотографий или шаблона.

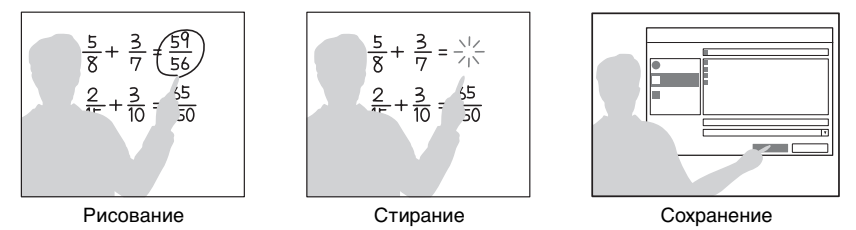

Использование как основного, так и дополнительного интерактивного пера дает возможность рисовать на проекционном экране двум людям одновременно. Для основного пера доступны все функции, а для дополнительного - только функция рисования.

Для использования этих функций нужно установить Средство интерактивных презентаций 2. Чтобы обновить программное обеспечение Средства интерактивных презентаций 2, посетите веб-сайт компании Sony. https://www.servicesplus.sel.sony.com/

http://pro.sony.eu/InteractiveUtility

#### Примечания

Интерактивная функция работает с помощью датчика на проекторе, который принимает инфракрасные лучи, излучаемые кончиком интерактивного пера. Ознакомьтесь с описанными ниже мерами предосторожности.

- Не размещайте проектор в местах, где датчик интерактивного пера подвергается прямому воздействию источника люминесцентного света или другого источника яркого света.
- Не закрывайте кончик интерактивного пера или датчик интерактивного пера.
- Передача данных инфракрасных датчиков или шум другого устройства могут привести к неправильной работе.

#### Подключение к компьютеру с помощью USB-кабеля

Убедитесь, что компьютер и проектор соединены компьютерным кабелем. Подробнее о подключении проектора к компьютеру: см. "Подключение проектора" (стр. 11).

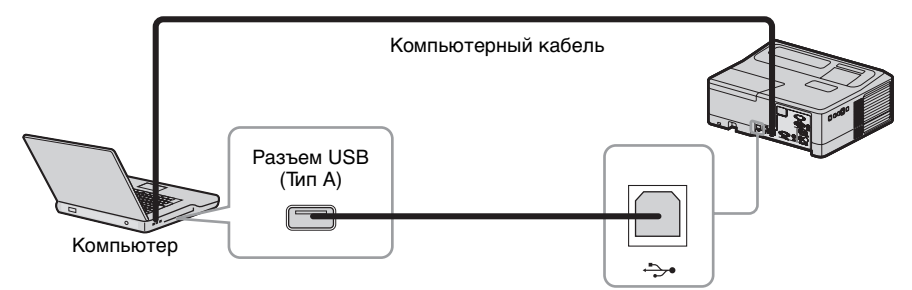

## Для Windows

#### Установка Средства интерактивных презентаций 2

Системные требования

- Процессор: Celeron с тактовой частотой 2.1 ГГц или выше
- Оперативная память: 256 МБ или больше (рекомендуется 512 МБ)
- Свободное место на жестком диске: не менее 1 ГБ
- $\bullet$  OC:

Windows XP/Vista/Windows  $7*$ <sup>1</sup>/Windows  $8*$ <sup>1</sup> \*1: 32- и 64-разрядные выпуски

- 1 Закройте все запущенные приложения.
- 2 Вставьте прилагаемый компактдиск в дисковод компакт-дисков компьютера.
- 3 Откройте компакт-диск и дважды щелкните файл "InteractivePresentationUtility2.exe".

**4** Следуйте указаниям на экране, чтоб установить программу. Чтобы удалить Средство интерактивных презентаций 2, нажмите [Пуск]–[Все программы]– [Средство интерактивных презентаций 2]–[Удалить].

#### **Запуск Средства интерактивных презентаций 2**

Чтобы запустить Средство интерактивных презентаций 2, нажмите [Пуск]–[Все программы]– [Средство интерактивных презентаций 2]–[Средство интерактивных презентаций 2].

После запуска приложения на панели задач отобразится значок, а на экране отобразится панель инструментов.

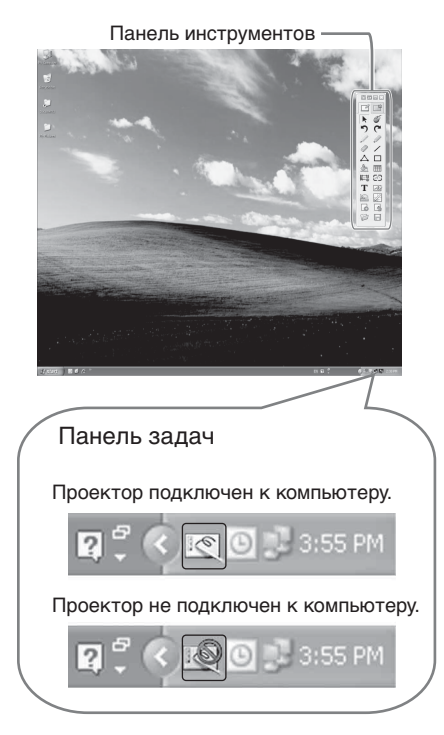

#### **Автоматическая/ручная калибровка**

Калибровка позволяет совместить точки, куда направлены указки (основная и дополнительная), и место отображения проектором курсора на экране. "Автоматическая калибровка" позволяет выполнять калибровку в автоматическом режиме.

#### **Панель инструментов основной указки**

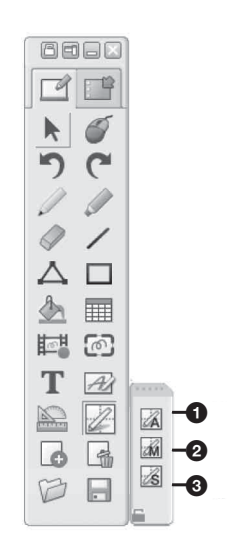

## $\bullet$  **Автоматическая калибровка** b **Общая калибровка © Базовая калибровка**

Нажмите "Калибровка" и выберите "Автоматическая калибровка". Калибровка начнется автоматически.

#### **Примечание**

Во время калибровки соблюдайте приведенные ниже меры предосторожности.

- Избегайте размещения препятствий между интерактивным детектором и экраном.
- Не перемещайте проектор и экран.

Если автоматическая калибровка не приведет к требуемому результату, попробуйте выполнить следующие действия.

- Защитите экран от яркого внешнего освещения.
- Уменьшите уровень освещенности в помещении во время выполнения автоматической калибровки.
- Если уменьшение освещенности не приведет к надлежащему выполнению автоматической калибровки, нажмите "Общая калибровка" и "Базовая калибровка", затем выполните ручную калибровку.

#### Работа с интерактивным пером

С помощью интерактивного пера вы можете использовать функции панели инструментов на экране. Подробнее см. в разделе "Руководство пользователя к Средству интерактивных презентаций 2".

#### Закрытие Средства интерактивных презентаций 2

Щелкните значок на панели задач, чтобы открыть всплывающее меню, и выберите пункт меню [Выход].

|| Интерактивная функция

# <span id="page-45-0"></span>Использование функции презентации по сети

С помощью функции презентации по сети возможно:

- подключить к проектору до 8 компьютеров;
- одновременно проецировать изображения с 4 компьютеров;
- подключить к проектору USB-адаптер беспроводной сети (не входит в комплект), который обеспечивает беспроводное подключение проектора к сети.

Для использования функции презентации по сети необходимо установить приложение Projector Station for Network Presentation (с компакт-диска, прилагаемого в комплекте). Подробнее про обновления для Projector Station for Network Presentation см. на веб-сайте Sony по адресу https://www.servicesplus.sel.sony.com/

Требования к системе для работы с приложением приведены ниже.

## **OC**

WindowsXP: Home/Professional (рекомендуется) Windows Vista: Home Premium/Business/Ultimate/Enterprise Windows7: Home Premium/Professional (рекомендуется)/Ultimate/Enterprise

#### Процессор

Pentium 4 с тактовой частотой 2.8 ГГц или выше

#### Примечания

- Для установки приложения требуются права администратора.
- С отключенными правами администратора приложение может работать некорректно.
- На работу приложения могут влиять брандмауэр или программное обеспечение системы безопасности.
- Корректность работы приложения зависит от типа сетевого адаптера.
- Изображения, проецируемые с помощью медиа-проигрывателя Movie Player (Media Player или др.), могут отображаться некорректно.

#### Установка приложения **Projector Station for Network Presentation**

- 1 Закройте все активные приложения.
- 2 Вставьте в дисковод компактдиск, прилагаемый в комплекте.
- 3 Откройте двойным щелчком ехе-файл на компакт-диске. При появлении диалогового окна "Управление учетной записью пользователя" нажмите кнопку "Разрешить" или "Да".
- 4 Следуйте дальнейшим инструкциям на экране для установки ПО.

#### **Начало работы с приложением Projector Station for Network Presentation**

**1** Подключите проектор к сети. Для проводного подключения подключите проектор с помощью кабеля LAN, затем выберите необходимые настройки сети [\(стр. 38\).](#page-37-0) Подробнее о беспроводном подключении см. в разделе "Подключение USB-адаптера

беспроводной сети" [\(стр. 14\).](#page-13-0) Также проверьте параметры WLAN [\(стр. 33\).](#page-32-1)

- **2** Включите проектор. В качестве источника входного сигнала выберите "Сеть" [\(стр. 16\).](#page-15-0)
- **3** Выберите [Пуск]-[Все программы]-[Projector Station for Network Presentation] на компьютере.

#### **Проецирование изображения**

После запуска приложения Projector Station for Network Presentation появится окно настроек подключения.

**1** Найдите подключенные к сети проекторы.

Для этого нажмите кнопку "Search" в окне настроек подключения.

#### Network Presentation Connection Setting Wireless LAN Adapter Afteros AR5007EG Wireless Network Adapter Connection History Search Results Profile Name Connection  $SSID$ **IP Address**  $\epsilon$ Scarch Delete Froperty Connect Manual Connect

#### **Примечания**

- Вид приложения на экране может быть изменен без предварительного уведомления.
- Изменение заводских настроек "SSID" может привести к тому, что проектор, подключенный к сети с помощью беспроводного соединения, не будет обнаруживаться другими устройствами.
- Проблемы с обнаружением проектора, подключенного к сети с помощью проводного подключения, могут возникать в зависимости от сетевой среды.
- иодключенный к сети с помощью<br>
обнаруживаться другими<br>
устройствовани.<br>
1 Проблемы с обнаружением<br>
проектора, подключенного к сети с<br>
помощью проводного подключения, не будет<br>
могут возникать в зависимости от<br>
стетвой ср • При подключении проектора к сети с измененными значениями параметров "SSID", "Security Method" и "Wireless Password" в меню "Wireless LAN Setting" выберите пункт "Manual Connect" и подключитесь к сети вручную.
	- **2** Выберите проектор для проецирования изображения. Установите флажок.

## **3** Щелкните "Connect".

Если другие пользователи проецируют изображения, на экране появится окно управления. Щелкните , чтобы начать проецирование изображения [\(стр. 48\)](#page-47-0).

Если другие пользователи не проецируют изображения, на экране появится окно управления, и проецирование начнется автоматически.

#### **Примечание**

Отображение изменений соответствующих настроек (например, разрешения экрана компьютера) при запуске приложения.

## **Параметры соединения**

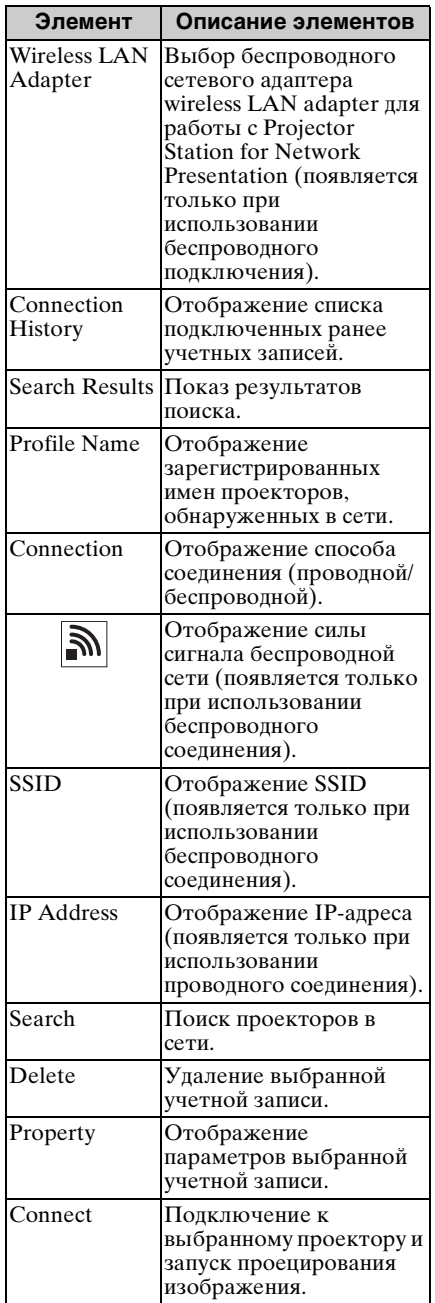

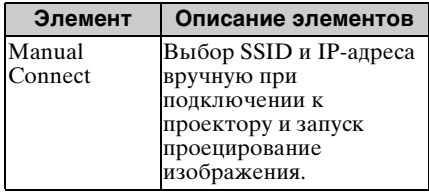

### <span id="page-47-0"></span>**Использование окна управления**

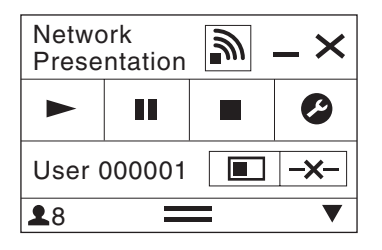

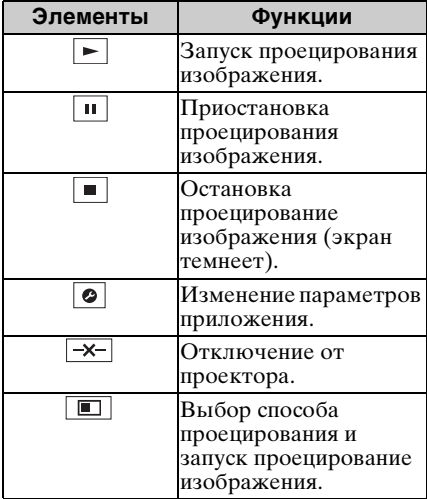

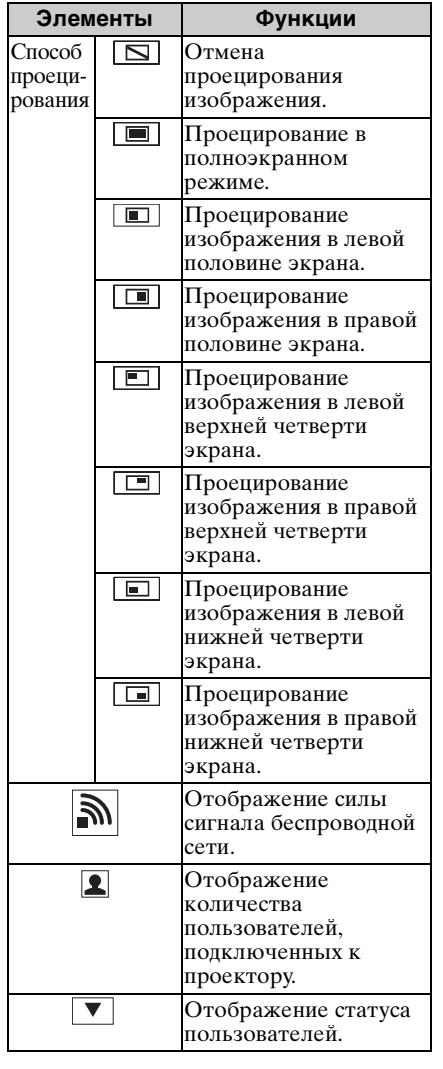

## **Элементы Функции Отображение изображений или файлов, отправленных с планшета**

и презентации органия и презентации по сети 49 методиального и следующего и содинального сигиального и следующего содинать презентации по сети 49 методиальное и следующего и подключение к сети в которой возможно беспрово Файлы JPEG, PDF и т. п., которые хранятся на планшете, можно проецировать по беспроводному соединению с помощью специального приложения. $1$ Чтобы загрузить\*2 приложение или узнать подробнее о его использовании, перейдите по следующему URL-адресу: http://PWPresenter.pixelworks.com

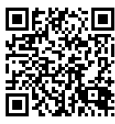

- \*1: Для работы приложения необходимо выполнение одного из следующих условий:
	- подключение к сети, в которой возможно беспроводное соединение;
	- подключение к беспроводной сети через дополнительный USBмодуль IFU-WLM3, подключенный к проектору.
- \*2: При загрузке приложения на планшет с пользователя будет взиматься плата за передачу данных.

## <span id="page-49-0"></span>**Проецирование изображения при помощи USB-соединения**

Проецировать изображение также можно, соединив проектор и компьютер с помощью USB-кабеля A-B (не прилагается).

Для проецирования изображения с помощью USB-соединения требуется запустить приложение USB Display.

Требования к системе для работы с приложением приведены ниже.

## **ОС**

WindowsXP: Home/Professional (рекомендуется) WindowsVista: Home Premium/Business/Ultimate/Enterprise Windows7: Home Premium/Professional (рекомендуется)/Ultimate/Enterprise

#### **Процессор**

Pentium 4 с тактовой частотой 2,8 ГГц или выше

## **Запуск приложения USB Display**

- **1** Соедините проектор и компьютер с помощью USB-кабеля A-B (не прилагается) [\(стр. 12\).](#page-11-0)
- **2** Включите проектор.

В качестве источника входного сигнала выберите "USB типа B" [\(стр. 16\)](#page-15-0). Через некоторое время проектор будет распознан как устройство чтения компакт-дисков.

**3** Откройте приложение USB Display, расположенное в устройстве чтения компакт-дисков.

#### **Примечания**

- Во время работы приложения разрешение экрана меняется.
- В зависимости от настроек компьютера приложение может запускаться автоматически.
- После завершения работы с проектором можно отсоединить USB-кабель без использования функции безопасного извлечения устройства.
- Изображения, проецируемые с помощью медиа-проигрывателя Movie Player (Media Player или др.), могут отображаться некорректно.

#### **Проецирование изображения**

После запуска приложения USB Display на экране откроется окно управления и проецирование начнется автоматически.

## **Использование окна управления**

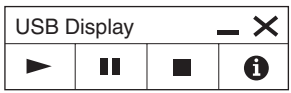

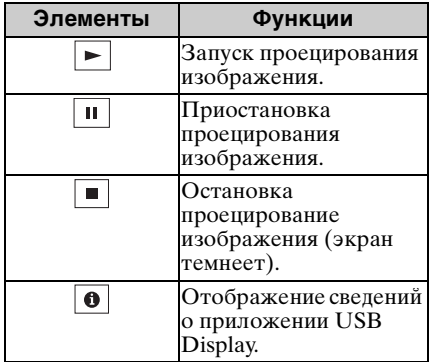

# <span id="page-51-0"></span>**Использование приложения USB Media Viewer**

Данное приложение позволяет просматривать файлы изображений на накопительном устройстве USB, подключенном к проектору, без помощи компьютера.

Поддерживаемые накопители и форматы файлов:

- Поддерживаемые накопители: флэш-память USB
- Поддерживаемый формат накопителей: FAT
- Поддерживаемые форматы файлов: JPEG (.jpg/.jpeg), Bitmap (.bmp), PNG (.png), GIF (.gif), TIFF (.tif/.tiff)

## **Примечания**

- Не поддерживаются форматы exFAT и NTFS.
- Не поддерживаются файлы TIFF, содержащие EXIF-информацию.
- Файлы изображений на накопительном устройстве USB, подключенном к проектору через порт USB, могут не отображаться.
- Защищенные накопительные устройства USB могут работать некорректно.
- USB-устройство для чтения карт памяти, распознанное как несколько приводов, может работать некорректно.
- Отображение файлов изображений, размер которых превышает  $4092 \times 3072$ пикселей, не гарантируется. Изображение может не отобразиться или для его отображения может потребоваться много времени.
- Папки со слишком разветвленной структурой или слишком длинными названиями могут не отображаться.
- Изображение может не отображаться в зависимости от типа файла.
- Файлы и папки, содержащие в названии символы, отличные от буквенно-цифровых, могут не отображаться.
- Не отключайте накопительное устройство USB во время отображения изображения. Это может привести к неисправности накопительного устройства USB или проектора. Отключайте накопительное устройство USB, только когда отображается экран выбора накопительных устройств USB.
- **1** Подключите накопительное устройство USB к проектору [\(стр. 14\).](#page-13-1)
- **2** В качестве источника входного сигнала выберите "USB типа A " [\(стр. 16\).](#page-15-0)

**3** Выберите накопительное устройство USB.

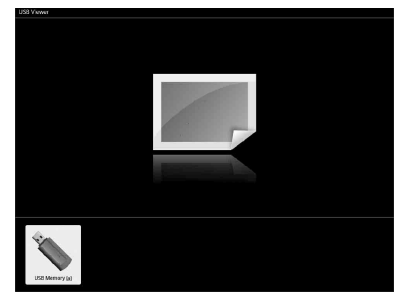

Нажмите клавишу ENTER, чтобы просмотреть изображения в режиме предварительного просмотра.

Приложение USB Media Viewer позволяет просматривать изображения в трех режимах: "режим предварительного просмотра", "режим просмотра" и "режим слайд-шоу".

## <span id="page-52-0"></span>**Режим предварительного просмотра**

Файлы изображений отображаются в папках в виде списка эскизов.

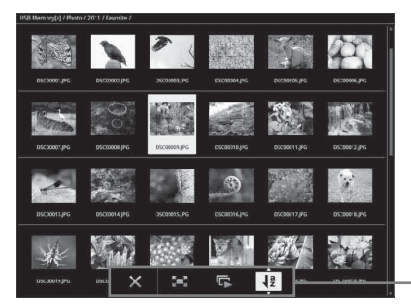

Меню "Опции"

Выберите изображение с помощью клавиш +/+/→ на пульте дистанционного управления, затем нажмите клавишу ENTER. В нижней части экрана появится меню "Опшии".

## **Меню "Опции"**

С помощью данного меню можно выбрать порядок отображения изображений в режиме предварительного просмотра, а также способ отображения изображений.

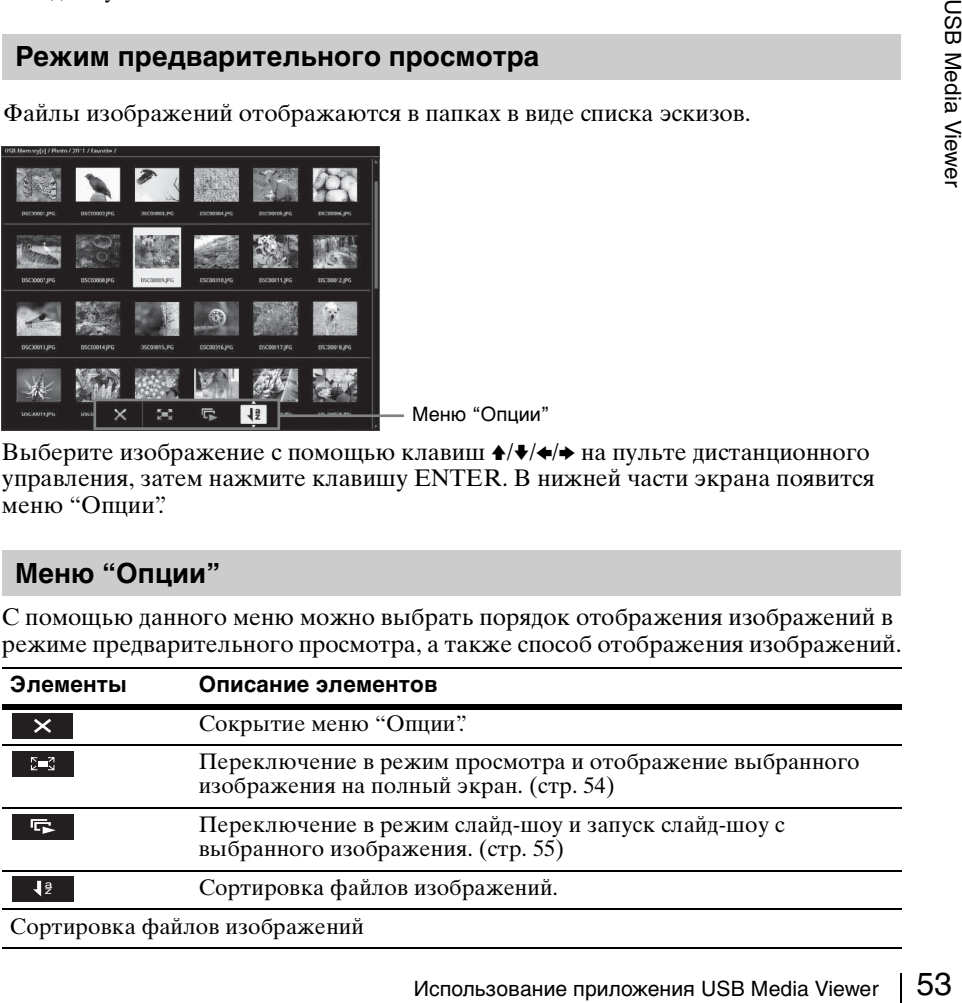

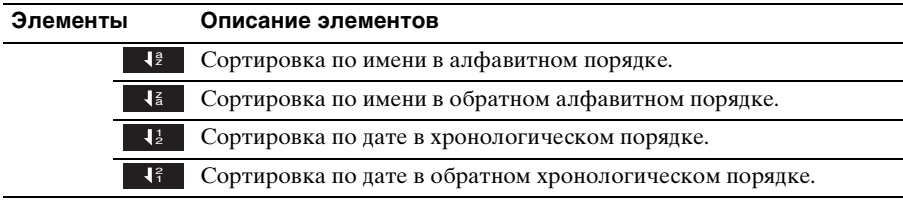

#### **Примечания**

- Файлы, которые не содержат данных для предварительного просмотра (включая созданные приложением), отображаются как пустые значки.
- Папки, содержащие более 200 изображений и папок, не отображаются.

## <span id="page-53-0"></span>**Режим просмотра**

В режиме просмотра можно отобразить выбранное изображение на полный экран.

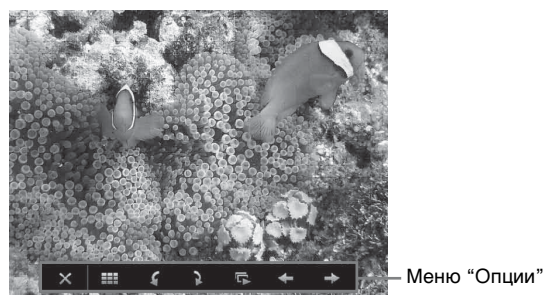

Нажмите клавишу ENTER на пульте дистанционного управления. В нижней части экрана появится меню "Опции".

## **Меню "Опции"**

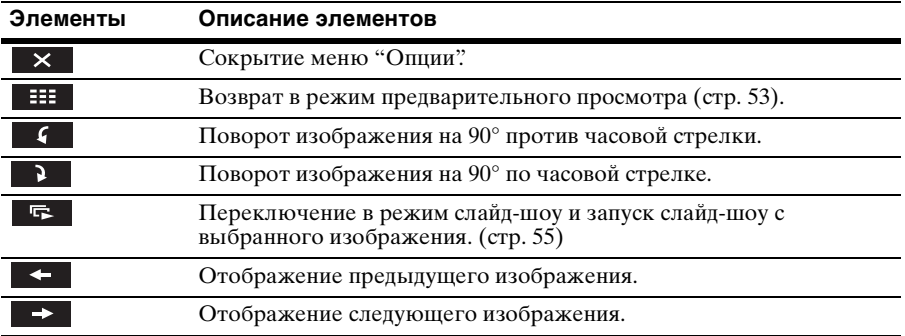

## <span id="page-54-0"></span>**Режим слайд-шоу**

Этот режим позволяет просматривать изображения как слайд-шоу.

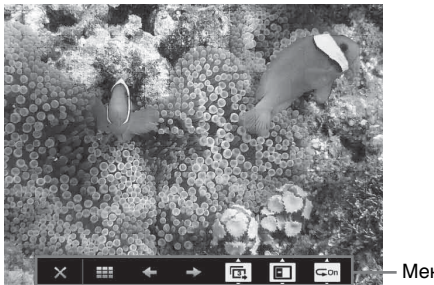

Меню "Опции"

Нажмите клавишу ENTER на пульте дистанционного управления. Слайд-шоу приостановится, и в нижней части экрана отобразится меню "Опции".

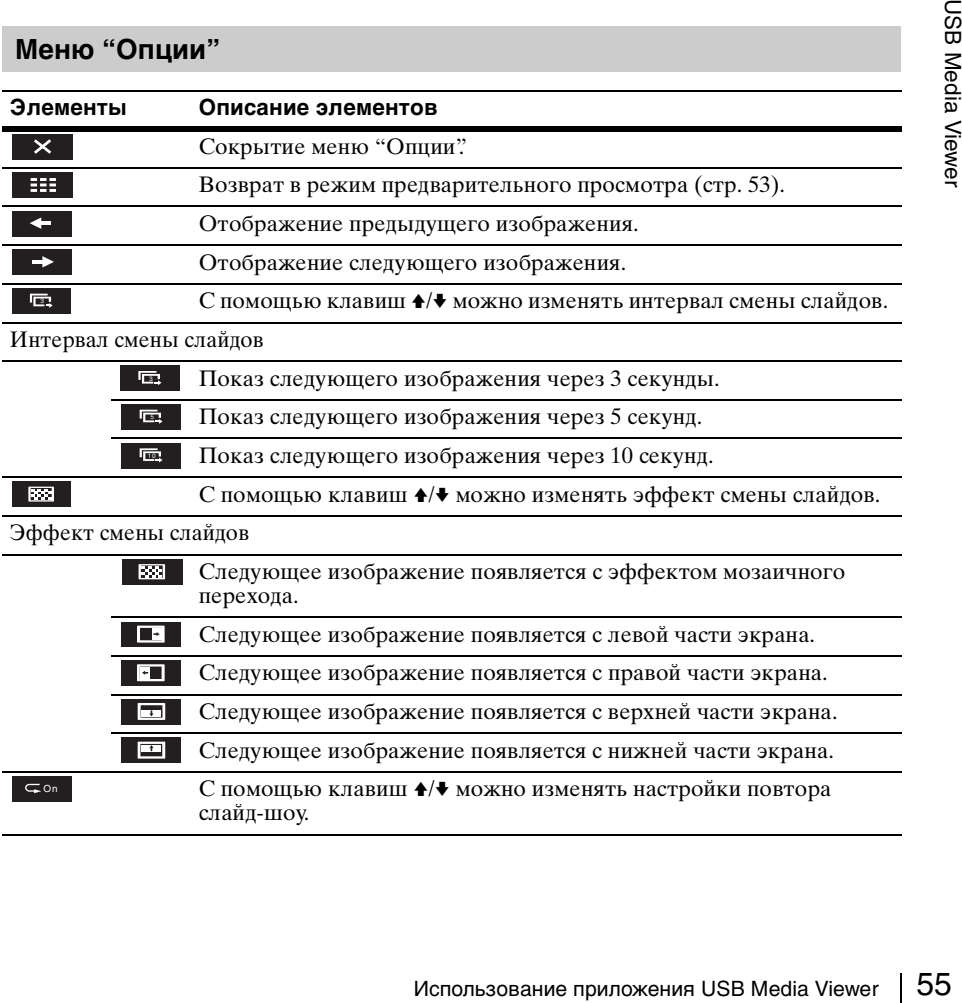

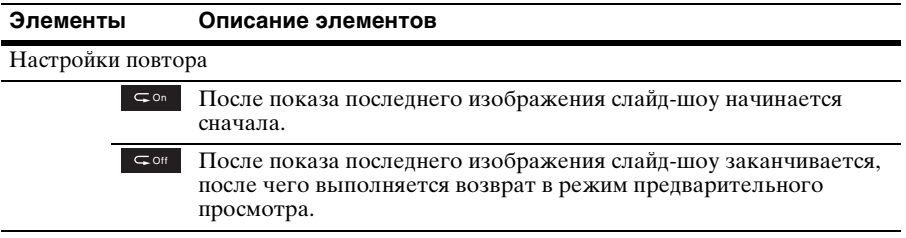

# <span id="page-56-0"></span>**Индикаторы**

Индикаторы позволяют проверить состояние и выявить неисправности в работе проектора проектора.

Если отображается ненормальное состояние проектора, выполните действия, указанные в следующей таблице.

#### **Индикатор ON/STANDBY**

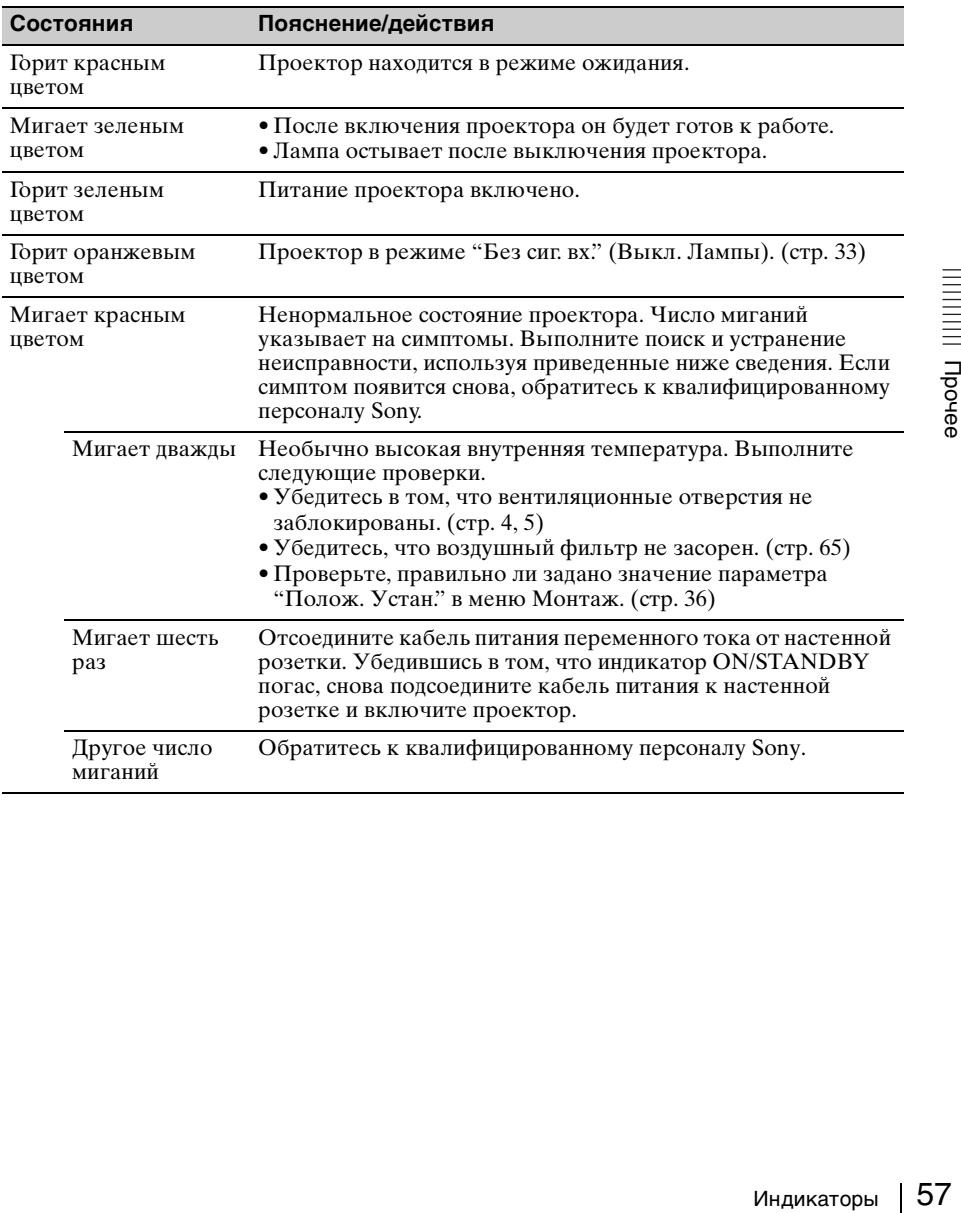

## **Индикатор LAMP/COVER**

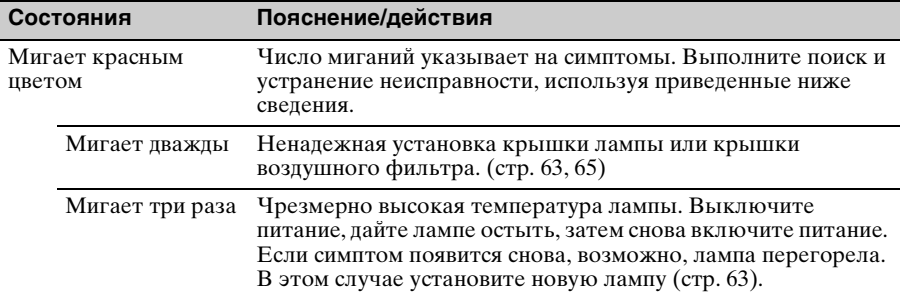

# <span id="page-58-0"></span>**Список сообщений**

При появлении на проецируемом изображении указанных ниже сообщений выполните действия, указанные в таблице ниже.

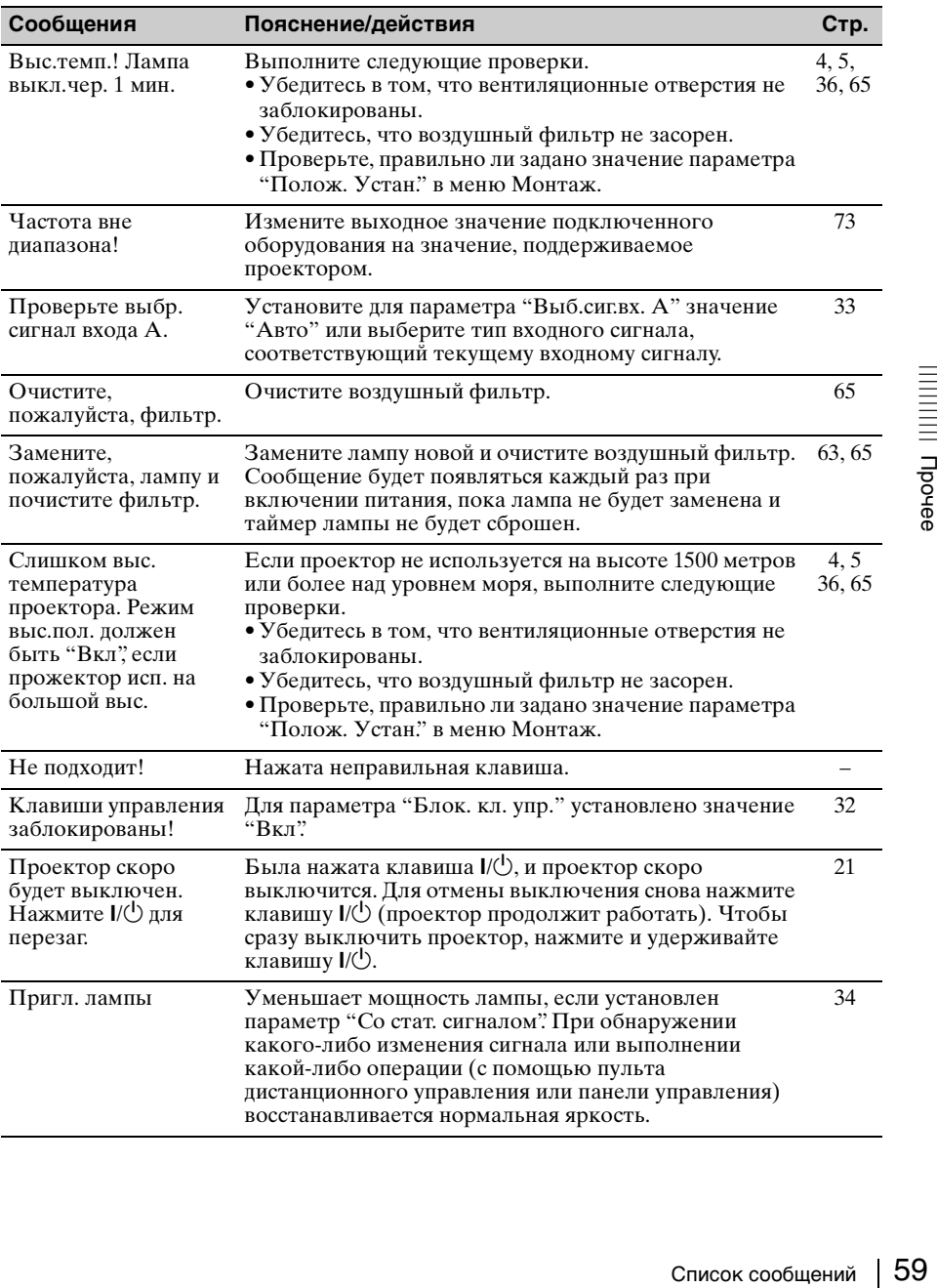

# **Поиск и устранение неисправностей**

Перед обращением с просьбой о ремонте проектора попытайтесь определить проблему, пользуясь инструкцией ниже.

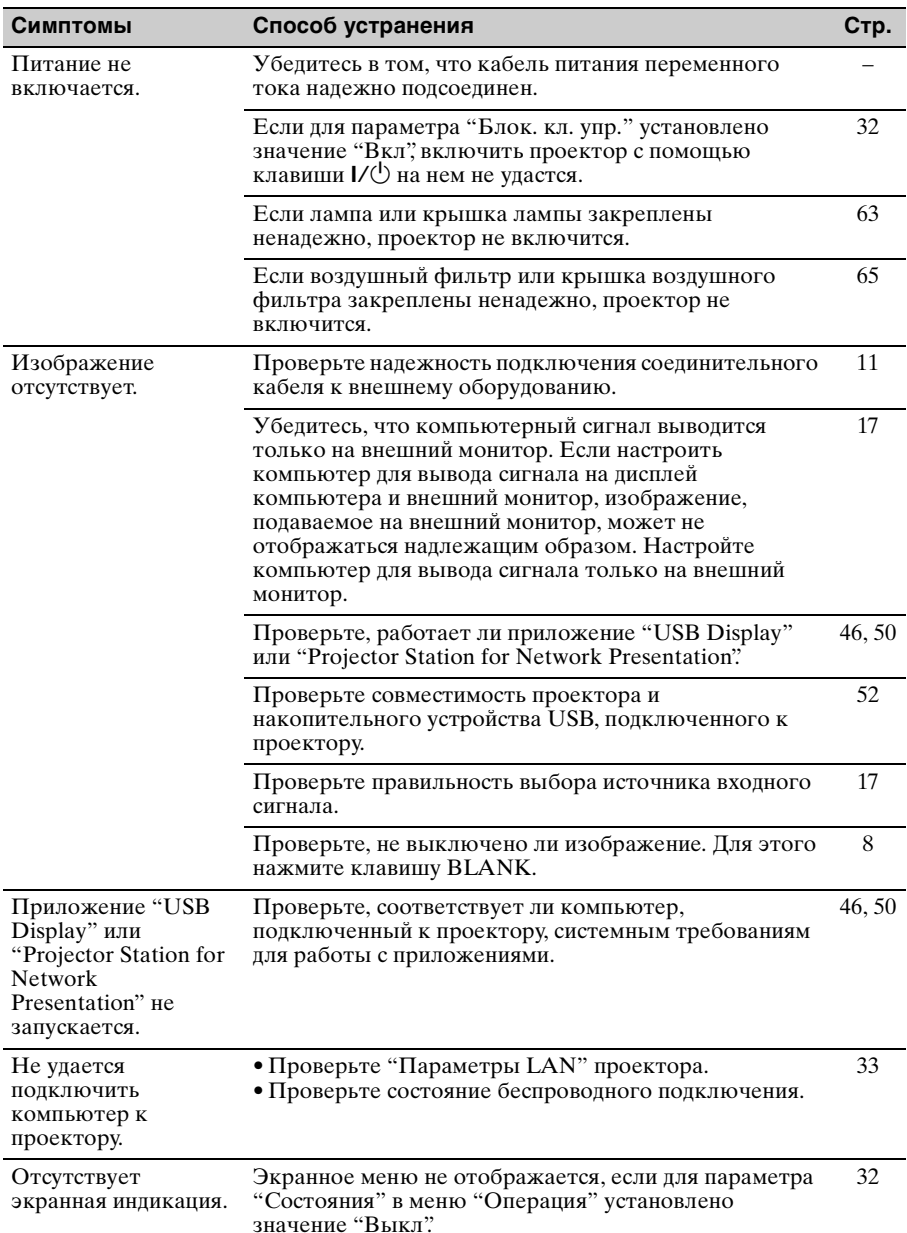

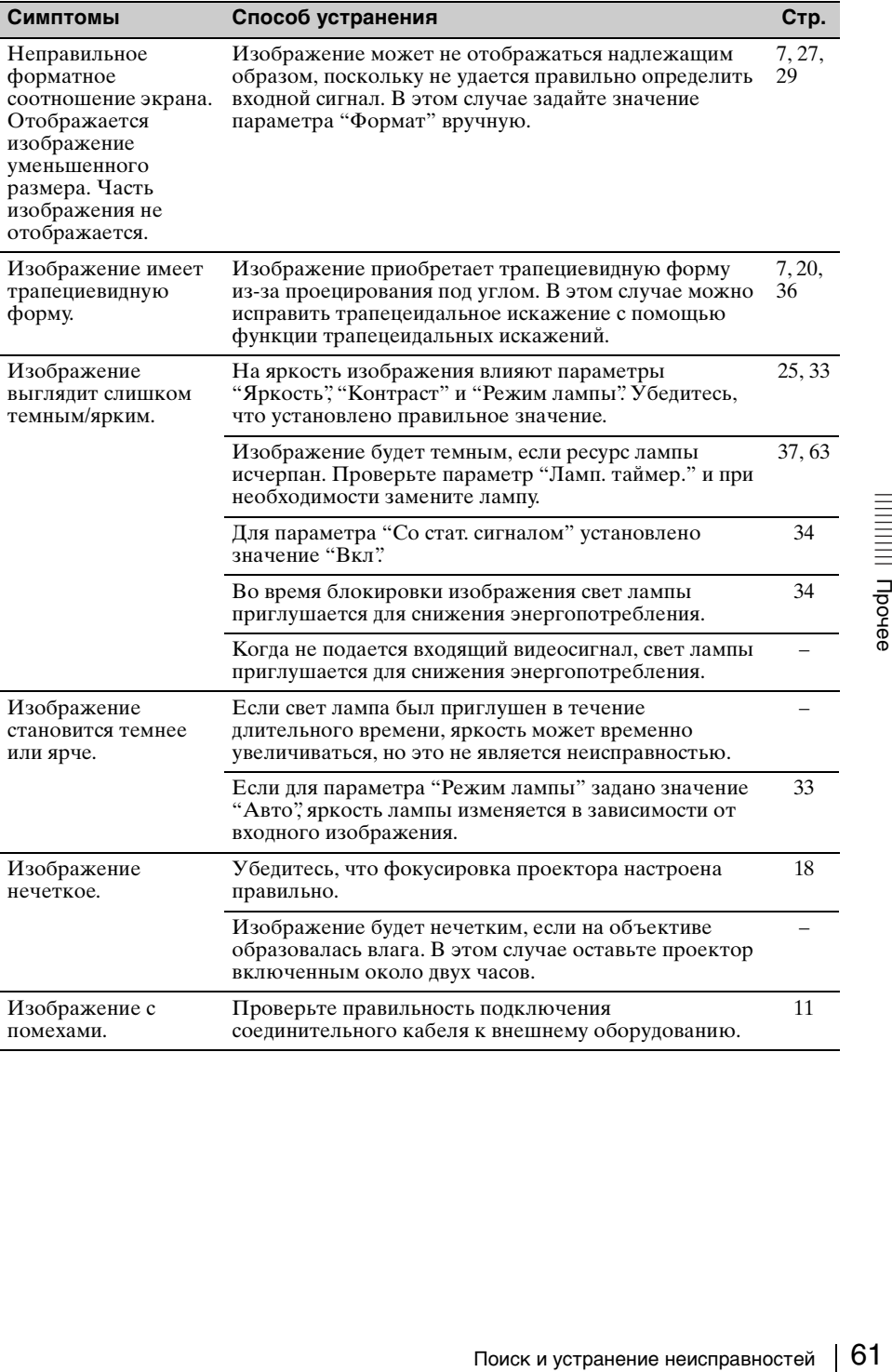

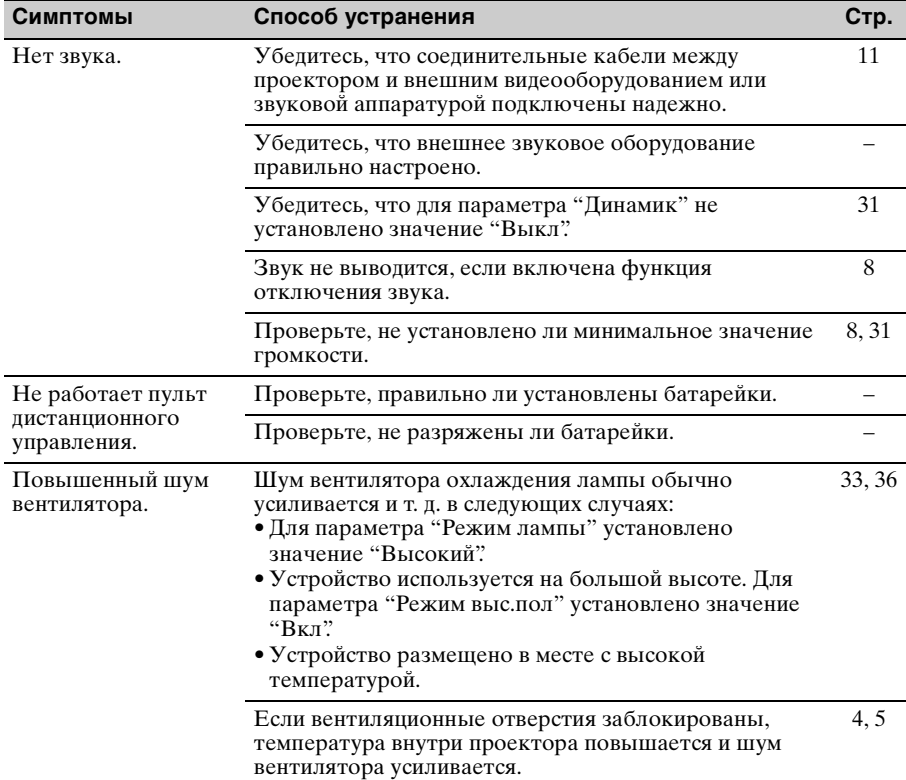

# <span id="page-62-0"></span>**Замена лампы**

Если на проецируемом изображении появляется сообщение или индикатор LAMP/COVER указывает на необходимость заменить лампу, замените ее новой [\(стр. 57](#page-56-0), [59\)](#page-58-0).

Для замены используйте лампу для проекторов LMP-E212 (не прилагается).

#### **Осторожно**

- Лампа остается горячей после выключения проектора. **Касание лампы может привести к ожогу пальцев. Перед заменой лампы подождите как минимум час после выключения проектора, чтобы дать лампе достаточно остыть.**
- После извлечения лампы не допускайте попадания металлических или воспламеняющихся предметов внутрь паза, служащего для замены лампы, в противном случае это может стать причиной возгорания или поражения электрическим током. Не кладите руки внутрь паза.

#### **Примечания**

- **Если лампа лопнула, обратитесь к квалифицированному персоналу Sony. Не заменяйте лампу самостоятельно.**
- При извлечении следует вынимать лампу прямо, удерживая за предназначенную для этого часть. Касание другой части лампы может привести к ожогу или травме. Если во время извлечения лампы, когда проектор находится под наклоном, лампа разобьется, разлетающиеся осколки могут привести к травме.
- **1** Выключите проектор и отсоедините кабель питания переменного тока от настенной розетки.
- **2** После того как лампа остынет, снимите крышку лампы, выкрутив 1 винт.

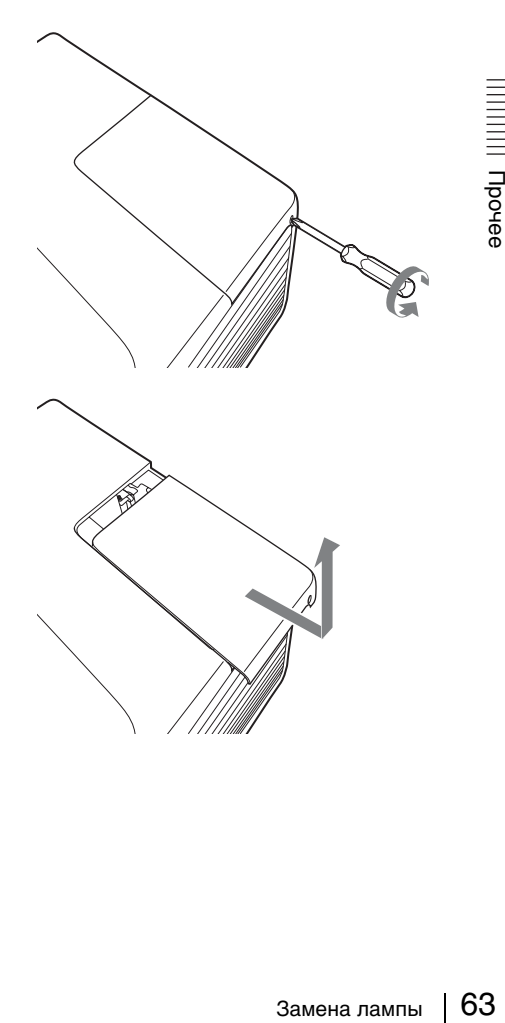

**3** Выкрутите 2 винта блока лампы, затем извлеките лампу за держатель.

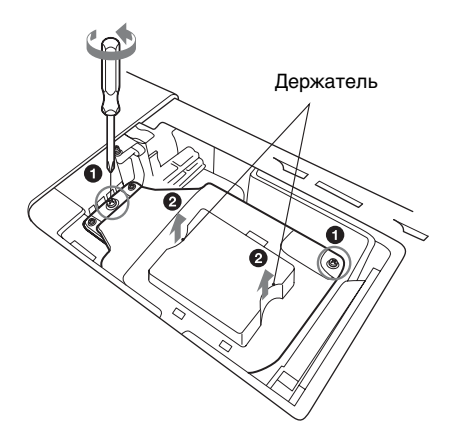

**4** Вставьте новую лампу до упора, чтобы она надежно встала на место. Затяните 2 винта.

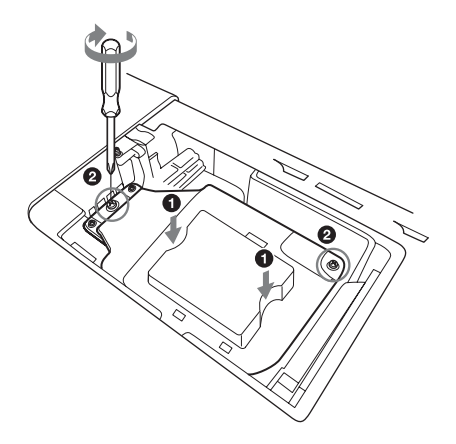

**5** Закройте крышку лампы и затяните 1 винт.

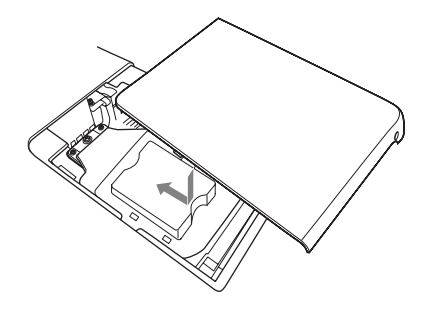

#### **Примечание**

Надежно установите лампу на прежнее место. Если этого не сделать, проектор не включится.

**6** Подключите кабель питания переменного тока к настенной розетке и включите проектор.

**7** Сбросьте таймер лампы, чтобы сообщение о следующей замене лампы было выдано вовремя. Выберите параметр "Сброс тайм.лампы" в меню "Функция" и нажмите кнопку ENTER. При появлении сообщения выберите "Да", чтобы сбросить значение таймера лампы ([стр. 31\)](#page-30-0).

# <span id="page-64-0"></span>**Очистка воздушного фильтра**

Если на проецируемом изображении отобразится сообщение с рекомендацией очистить фильтр, необходимо очистить воздушный фильтр (стр. [57,](#page-56-0) [59](#page-58-0)). Если даже после очистки пыль из воздушного фильтра удалить не удается, замените воздушный фильтр новым.

Для получения дополнительной информации о новом воздушном фильтре обратитесь к квалифицированному персоналу Sony.

#### **Осторожно**

**Если пренебречь очисткой воздушного фильтра, в нем может накопиться пыль, что приведет к засорению. В результате внутри устройства может повыситься температура, что может привести к неисправности или возгоранию.**

- **1** Выключите проектор и отсоедините кабель питания переменного тока от розетки переменного тока.
- **2** Откройте крышку воздушного фильтра и извлеките держатель воздушного фильтра. Нажмите кнопку **A** и откройте крышку воздушного фильтра в направлении стрелки- указателя, как показано на рисунке ниже, и извлеките держатель воздушного фильтра.

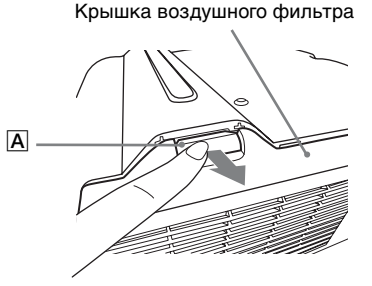

Нажав фиксаторы B, извлеките держатель воздушного фильтра в направлении, указанном стрелкой.

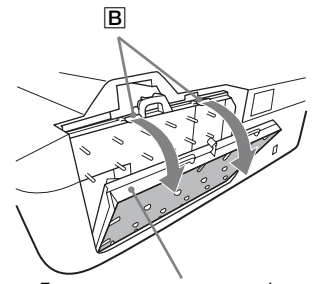

Держатель воздушного фильтра

**3** Очистите воздушный фильтр пылесосом.

> Извлеките воздушный фильтр, как показано ниже, а затем очистите пылесосом.

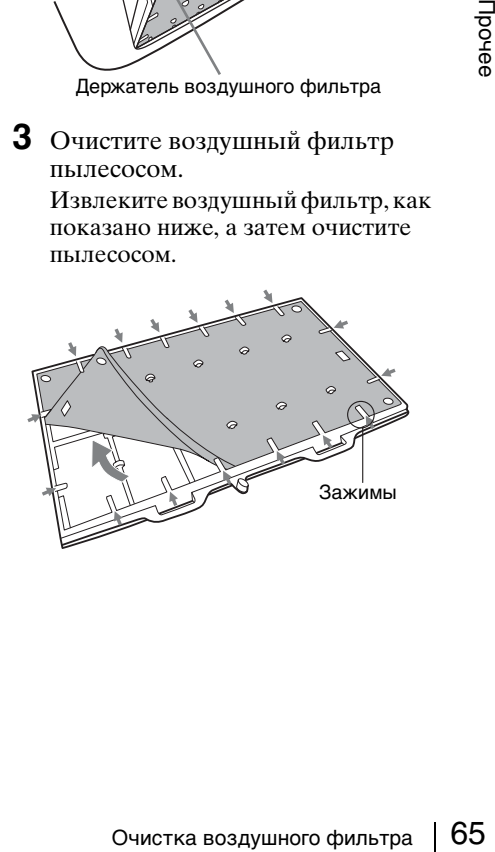

Воздушный фильтр состоит из 2 фильтров  $(\overline{A}, \overline{B})$ .

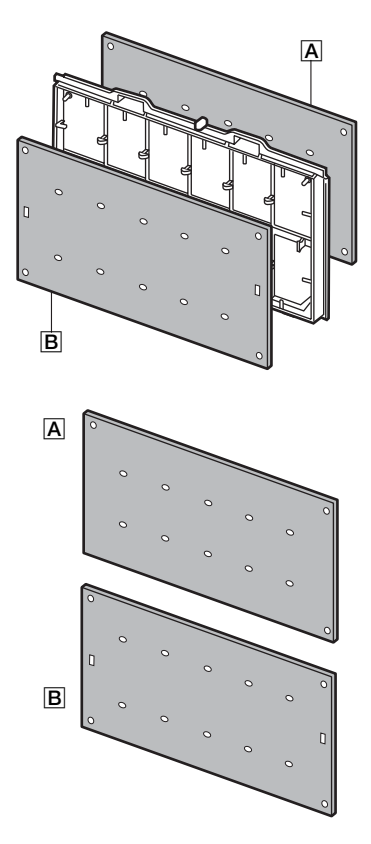

**4** Установите крышку воздушного фильтра на устройство.

#### **Примечание**

Проверьте надежность закрытия крышки воздушного фильтра. Если этого не сделать, проектор не включится.

# **Технические характеристики**

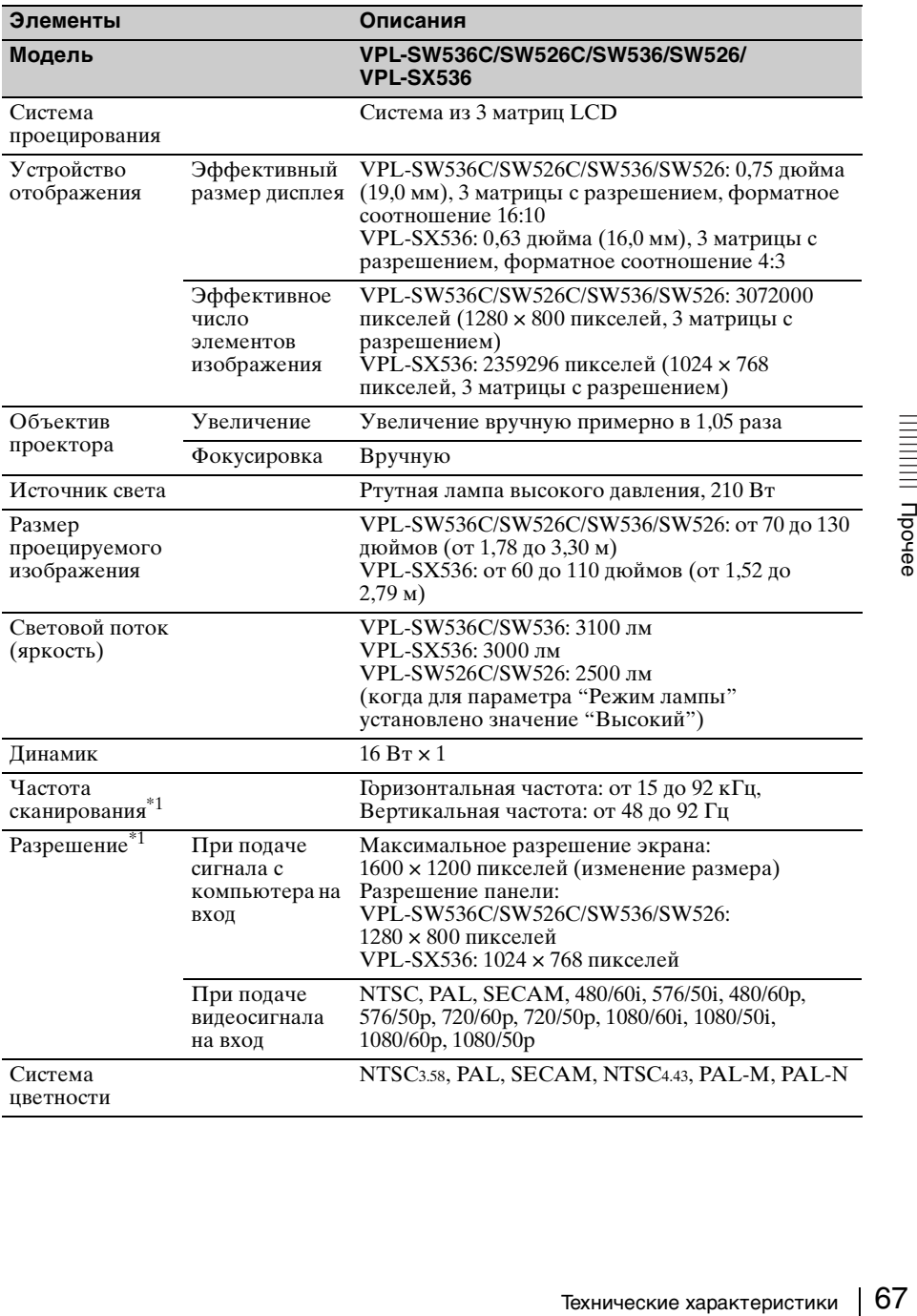

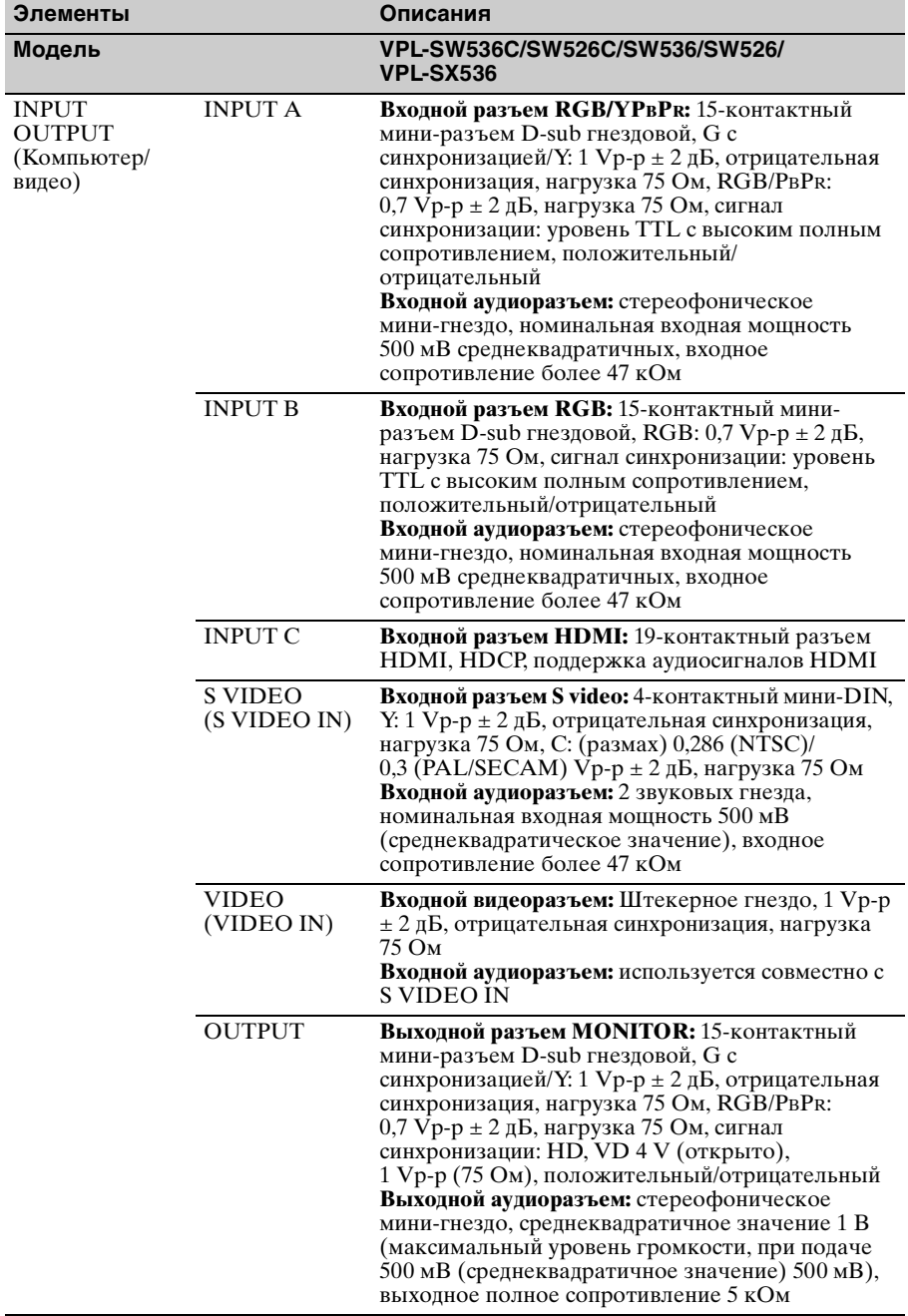

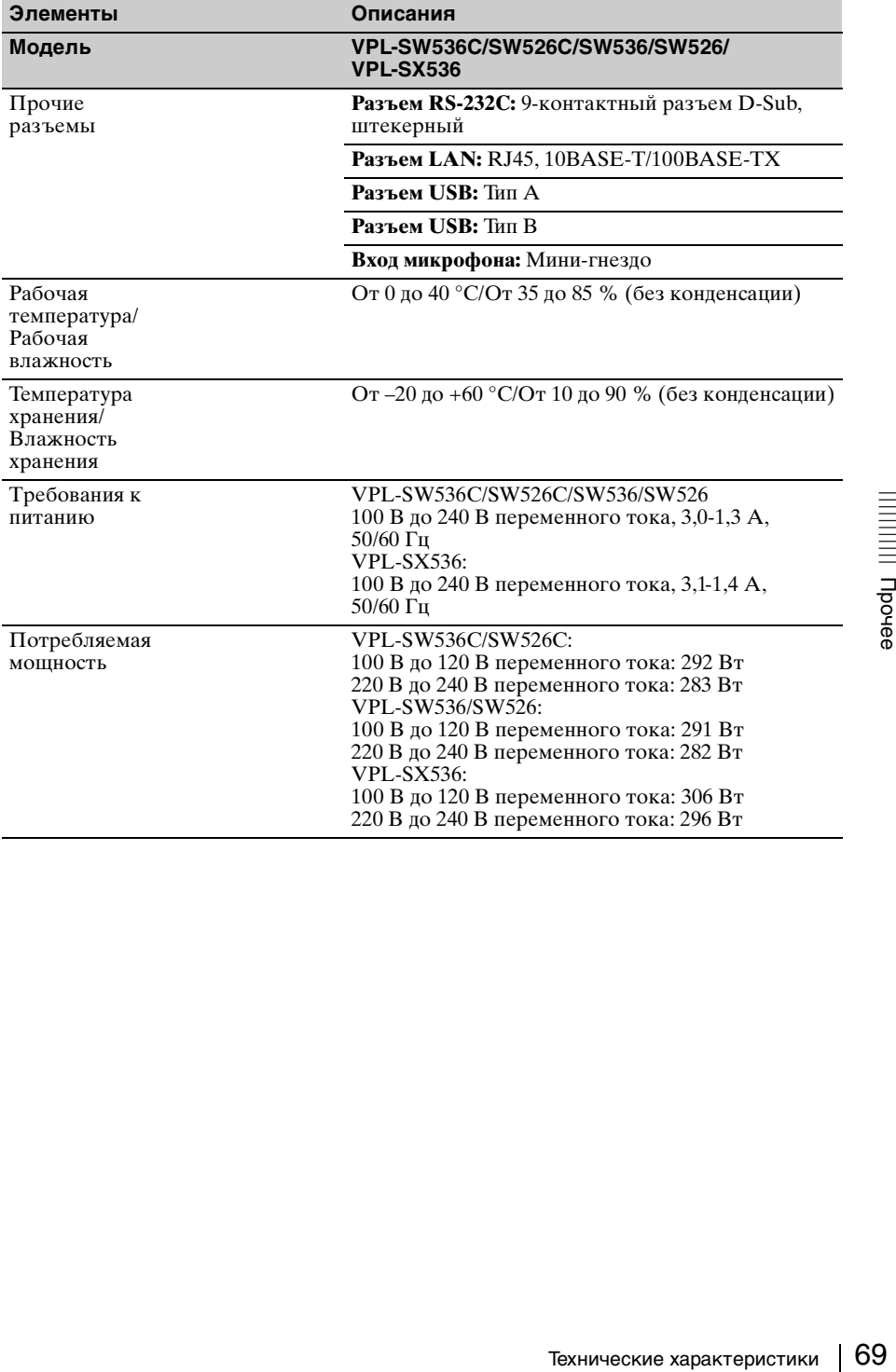

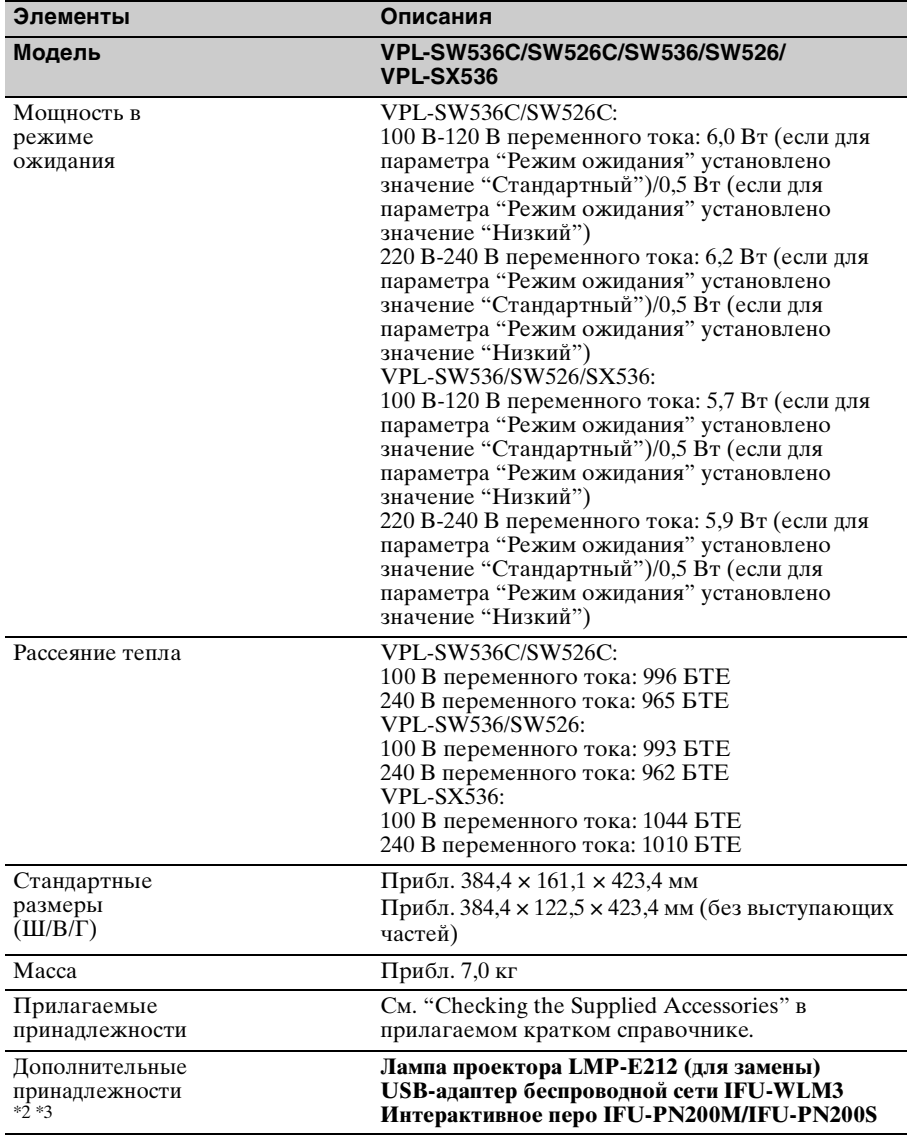

## **Примечания**

- \*1: Для получения дополнительной информации ["Поддерживаемые входные](#page-72-0)  [сигналы\\*1" на стр. 73.](#page-72-0)
- \*2: Информация о дополнительных принадлежностях в этом руководстве приведена по состоянию на март 2013 года.
- \*3: Не все дополнительные принадлежности доступны во всех странах и регионах. Обратитесь к местному уполномоченному дилеру Sony.

Конструкция и технические характеристики устройства и дополнительных принадлежностей могут быть изменены без предварительного уведомления.

#### **Примечания**

- Всегда проверяйте исправность устройства, прежде чем его использовать. КОМПАНИЯ SONY НЕ НЕСЕТ ОТВЕТСТВЕННОСТИ ЗА КАКОЙ БЫ ТО НИ БЫЛО УЩЕРБ, ВКЛЮЧАЯ, В ЧАСТНОСТИ, КОМПЕНСАЦИЮ ИЛИ ВОЗМЕЩЕНИЕ УБЫТКОВ В СВЯЗИ С УТРАТОЙ ИЛИ НЕДОПОЛУЧЕНИЕМ ПРИБЫЛЕЙ ИЗ-ЗА НЕРАБОТОСПОСОБНОСТИ ЭТОГО ОБОРУДОВАНИЯ, КАК НА ПРОТЯЖЕНИИ ГАРАНТИЙНОГО ПЕРИОДА, ТАК И ПОСЛЕ ИСТЕЧЕНИЯ ГАРАНТИЙНОГО СРОКА, А ТАКЖЕ ВСЛЕДСТВИЕ ЛЮБЫХ ИНЫХ ВОЗМОЖНЫХ ПРИЧИН.
- КОМПАНИЯ SONY НЕ НЕСЕТ ОТВЕТСТВЕННОСТИ ЗА ПРЕТЕНЗИИ ЛЮБОГО РОДА, ПРЕДЪЯВЛЕННЫЕ ПОЛЬЗОВАТЕЛЯМИ ЭТОГО ПРИБОРА ИЛИ ТРЕТЬИМИ ЛИЦАМИ.
- КОМПАНИЯ SONY НЕ НЕСЕТ ОТВЕТСТВЕННОСТИ ЗА ПРЕКРАЩЕНИЕ ИЛИ ПРИОСТАНОВКУ ПРЕДОСТАВЛЕНИЯ КАКИХ-ЛИБО УСЛУГ, СВЯЗАННЫХ С ЭТИМ ПРИБОРОМ, ВНЕ ЗАВИСИМОСТИ ОТ ОБСТОЯТЕЛЬСТВ.

Технические характеристики 71Прочее КОМПАНИЯ SONY НЕ НЕСЕТ ОТВЕТСТВЕННОСТИ ЗА КАКОЙ БЫ ТО НИ БЫЛО УЩЕРБ, ВОЗНИКШИЙ ВСЛЕДСТВИЕ НЕСОБЛЮДЕНИЯ МЕР ПРЕДОСТОРОЖНОСТИ ПРИ ИСПОЛЬЗОВАНИИ УСТРОЙСТВ ПЕРЕДАЧИ ДАННЫХ, НЕИЗБЕЖНЫХ УТЕЧЕК ИНФОРМАЦИИ, СВЯЗАННЫХ СО СПЕЦИФИКАЦИЯМИ ПЕРЕДАЧИ ДАННЫХ, ИЛИ ПРОБЛЕМ БЕЗОПАСНОСТИ ЛЮБОГО РОДА.

#### **Назначение выводов**

### **Разъем HDMI (HDMI, гнездовой) Входной разъем RGB**

#### 1 2 19 18

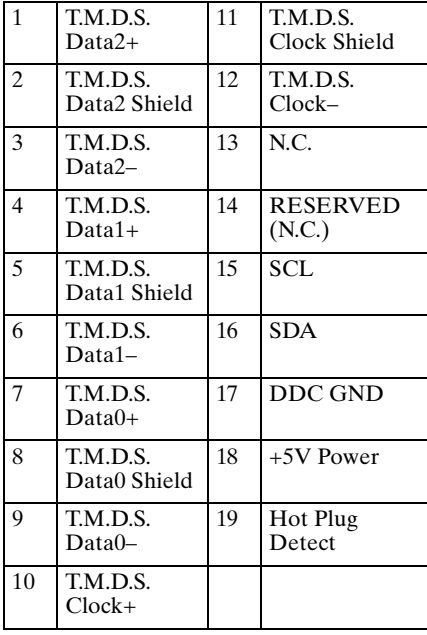

## **(15-контактный мини-разъем D-sub, гнездовой)**

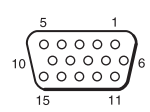

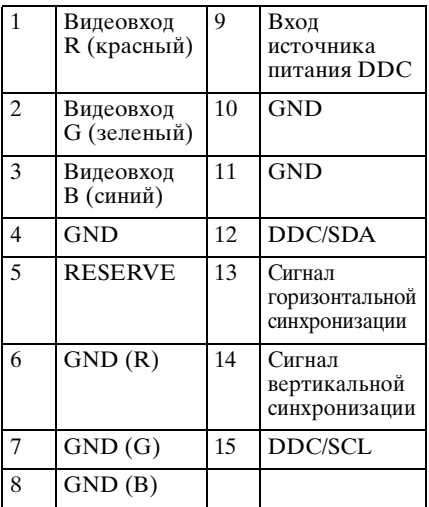

## **Разъем RS-232C (9-контактный D-Sub, штекерный)**

$$
\frac{1}{\begin{pmatrix} 0 & 0 & 0 & 0 & 0 \\ 0 & 0 & 0 & 0 & 0 \\ 0 & 0 & 0 & 0 & 0 \\ \frac{6}{9} & 0 & 0 & 0 & 0 \end{pmatrix}}
$$

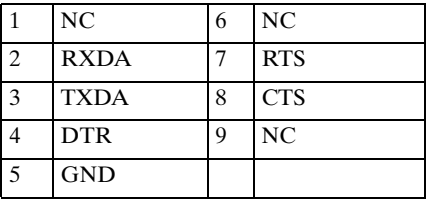
### **Разъем USB (Тип A, гнездовой)**

 $\begin{array}{|c|c|c|}\n\hline\n-\mathbf{u} & \mathbf{u} & \mathbf{u}\n\end{array}$ 

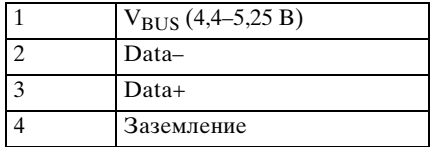

### **Разъем USB (Тип Б, гнездовой)**

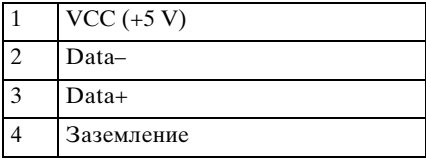

#### <span id="page-72-1"></span><span id="page-72-0"></span>**Поддерживаемые входные сигналы\*1**

### **Компьютерный сигнал**

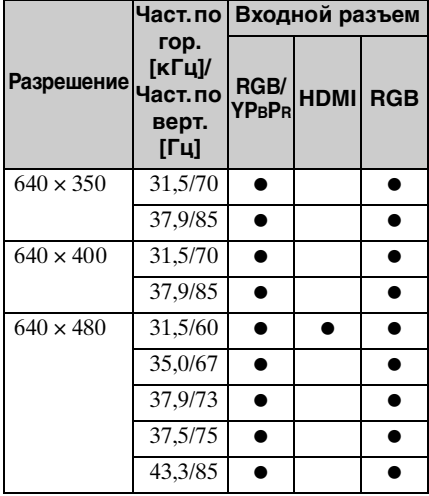

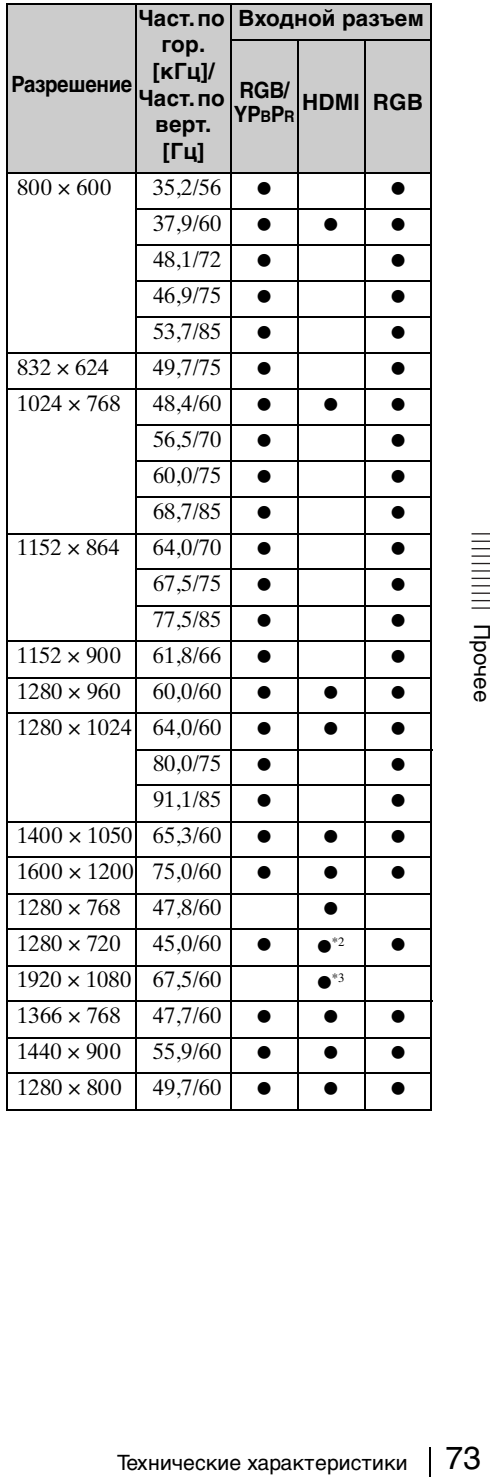

### **Цифровой ТВ-сигнал\*4**

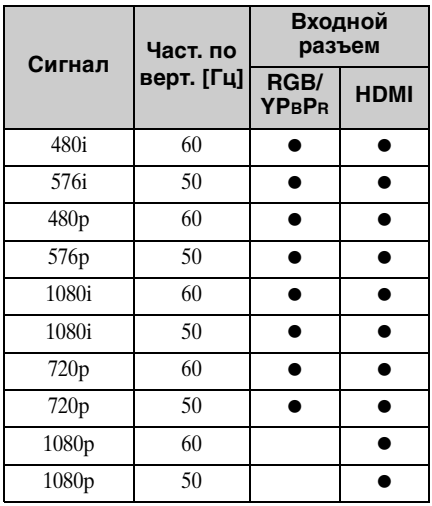

### **Аналоговый ТВ-сигнал**

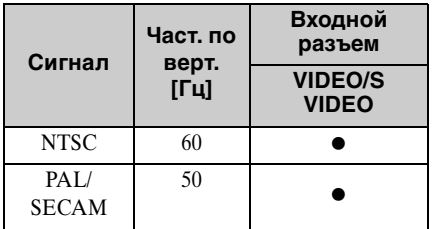

#### **Примечания**

- $\overline{111}$  Если поступают сигналы, отличные от вышеуказанных в таблице, изображение может не отображаться надлежащим образом.
	- Входной сигнал для экранного разрешения, отличного от разрешения панели, не будет отображаться с собственным оригинальным разрешением. Текст и линии могут выглядеть неровно.
- \*2: Определяется как сигнал фильма в формате 720/60p.
- \*3: Определяется как сигнал фильма в формате 1080/60p.
- \*4: поддерживается только сигнал G с синхронизацией по каналу Y.

# <span id="page-74-0"></span>**Расстояние проецирования и диапазон сдвига объектива**

Расстояние проецирования соответствует расстоянию между центром окошка проецирования и поверхностью проецируемого изображения. Расстояние проецирования и высота от центра объектива до нижней части экрана для каждого проецируемого размера экрана указаны ниже. Высота H соответствует высоте от нижней части проецируемого изображения (верхней при условии установки на стене) до A (определяется проведением условной перпендикулярной линии от центра окошка проецирования до поверхности проецируемого изображения).

#### **Установка на полу**

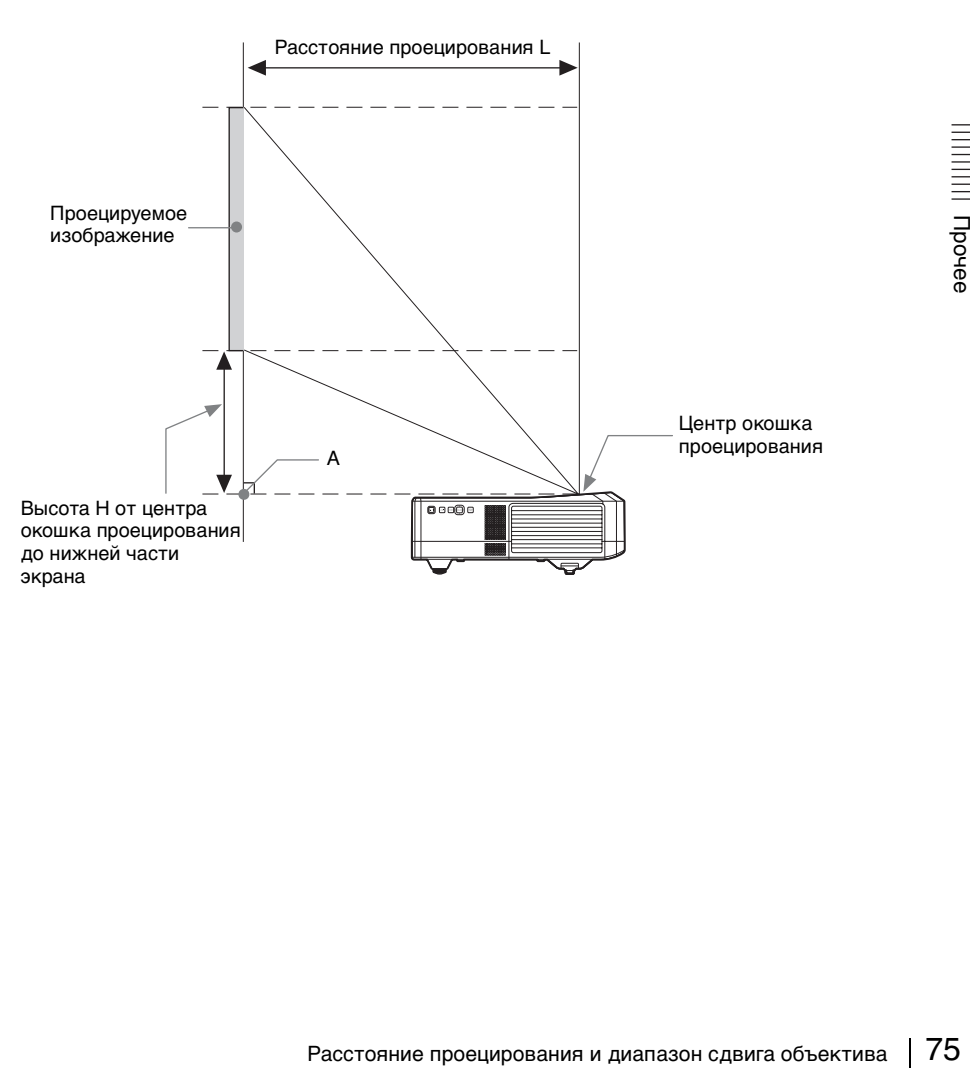

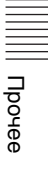

#### **Монтаж на стене**

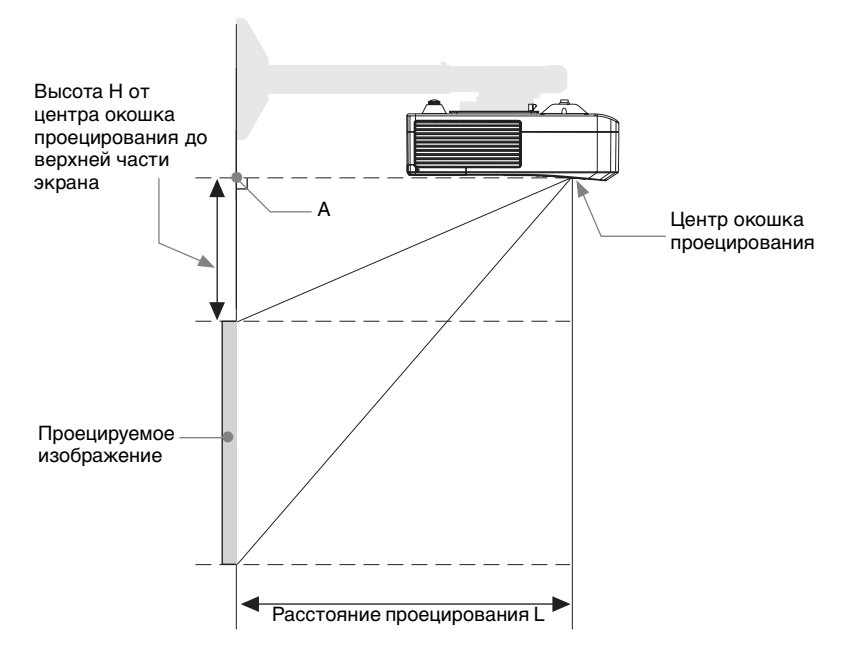

L: расстояние проецирования L

H: расстояние между краем изображения и центром окошка проецирования

Диапазон сдвига объектива — это расстояние, на которое можно сдвинуть объектив от центра проецируемого изображения (0), если полную ширину и полную высоту проецируемого изображения рассматривать как 100%.

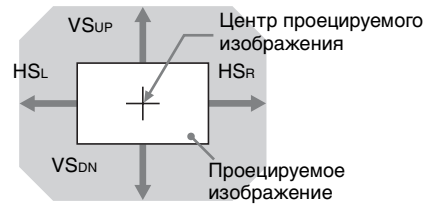

Затемненная область: диапазон сдвига объектива

- VSUP: диапазон вертикального сдвига объектива (вверх) [%]
- VSDN: диапазон вертикального сдвига объектива (вниз) [%]<br>HSR: диапазон горизонтального слвига объектива (вправо)
- HSв: диапазон горизонтального сдвига объектива (вправо) [%]<br>HSL: лиапазон горизонтального слвига объектива (влево) [%]
- диапазон горизонтального сдвига объектива (влево) [%]

#### **Таблица расстояний проецирования (VPL-SW536C/SW526C/SW536/ SW526)**

Ед. изм.: м

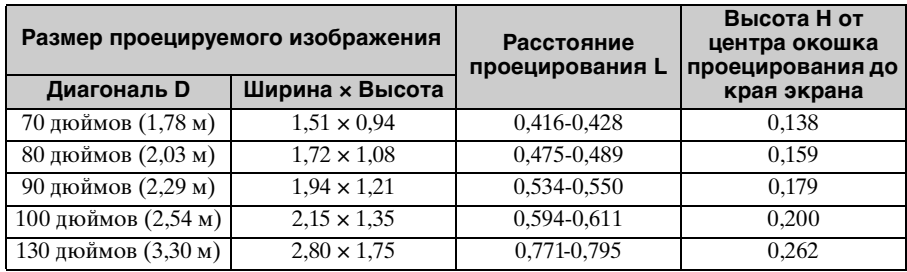

#### **Формула расчета расстояния проецирования (VPL-SW536C/SW526C/ SW536/SW526)**

D: размер проецируемого изображения (диагональ)

H: расстояние между краем изображения и центром окошка проецирования

 $\Phi$ ормула № 1 Ед. изм.: м

**Расстояние проецирования L (мин.) Расстояние проецирования L (макс.)** L=0,005931  $\times$  D-0,0001 L=0,006119  $\times$  D-0,0001

Формула № 2

Расстояние проецирования и диапазон сдвига объектива 77<br>Расстояние проецирования 40 нижней части экрана<br>ГРасстояние (VPL-SW536C/SW526C/SW536/SW526)<br>НS<sub>n</sub> [%]= VS<sub>ov</sub> [%]= 4 - 2,000 × (HS<sub>n</sub> [%] or HS<sub>n</sub> [%])<br>НS<sub>n</sub> [%]= H **Высота H от центра окошка проецирования до нижней части экрана**  $H=0.00207 \times D=0.00674$ 

#### **Диапазон сдвига объектива (VPL-SW536C/SW526C/SW536/SW526)**

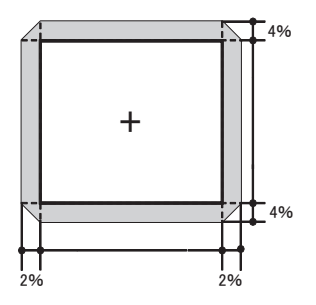

 $VS_{UP}$  [%]=  $VS_{DN}$  [%]= 4 - 2,000  $\times$  (HS<sub>B</sub> [%] or HS<sub>L</sub> [%])  $HS<sub>B</sub>$  [%] = HS<sub>L</sub> [%] = 2 - 0,500  $\times$  (VS<sub>UP</sub> [%] or VS<sub>DN</sub> [%])

#### **Таблица расстояний проецирования (VPL-SX536)**

Ед. изм.: м

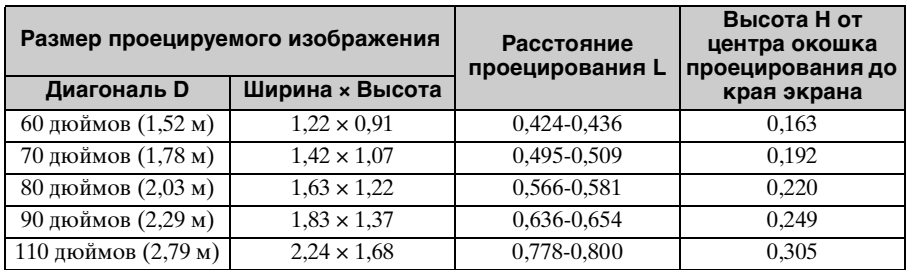

### **Формула расчета расстояния проецирования (VPL-SX536)**

D: размер проецируемого изображения (диагональ)

H: расстояние между краем изображения и центром окошка проецирования

Формула № 1 Ед. изм.: м

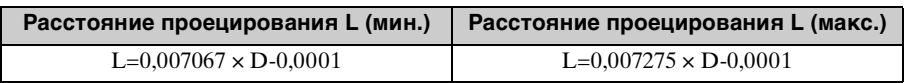

#### Формула № 2

**Высота H от центра окошка проецирования до нижней части экрана** H=0,00284 × D-0,00674

### **Диапазон сдвига объектива (VPL-SX536)**

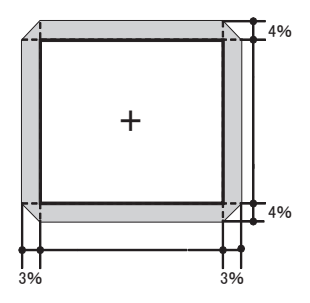

 $VS_{UP}$  [%]=  $VS_{DN}$  [%]= 4 - 1,333  $\times$  (HS<sub>R</sub> [%] or HS<sub>L</sub> [%])  $HS<sub>B</sub> [%]=HS<sub>L</sub> [%]= 3 - 0.750 \times (VS<sub>UP</sub> [%] or VS<sub>DN</sub> [%])$ 

# **Размеры**

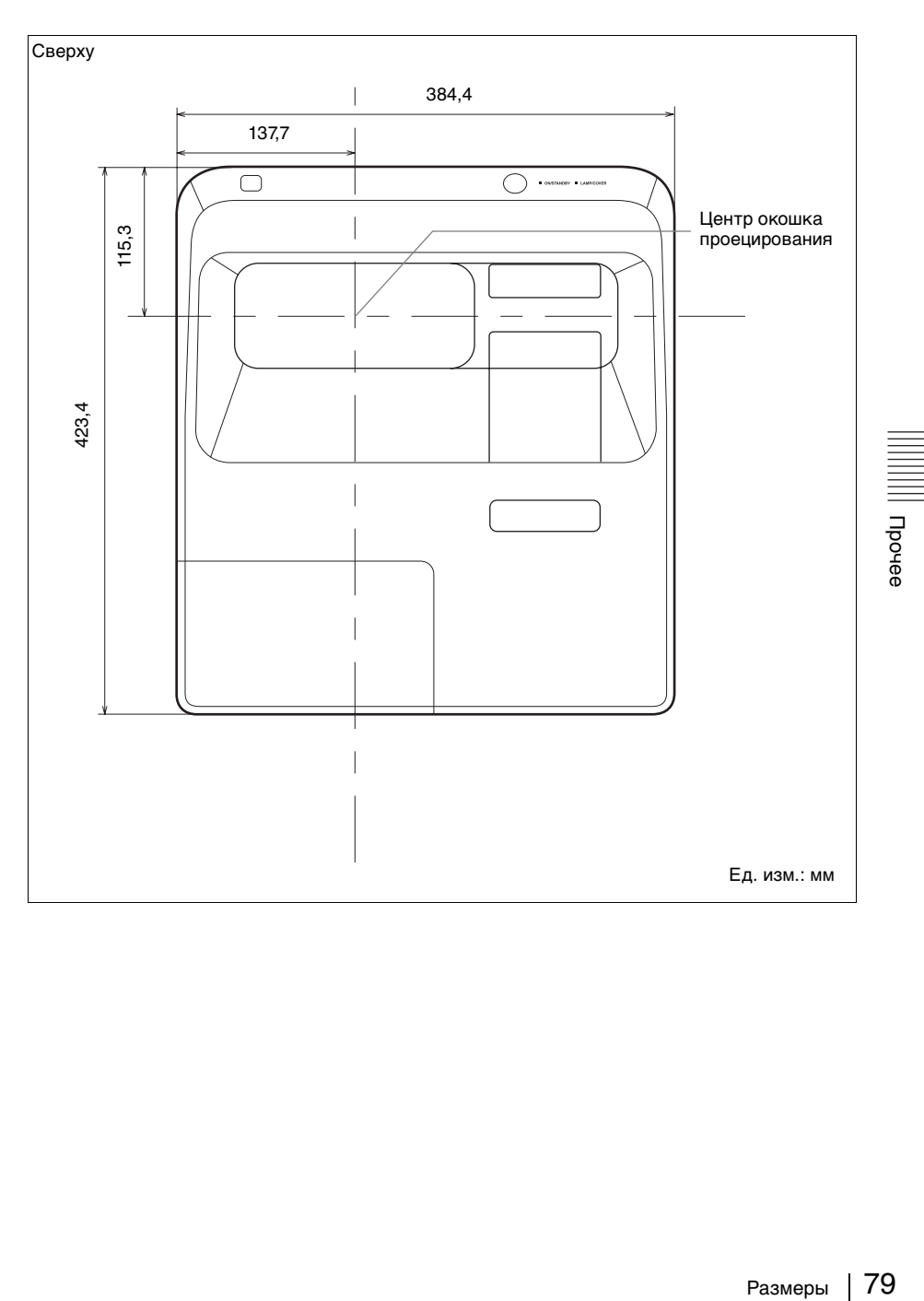

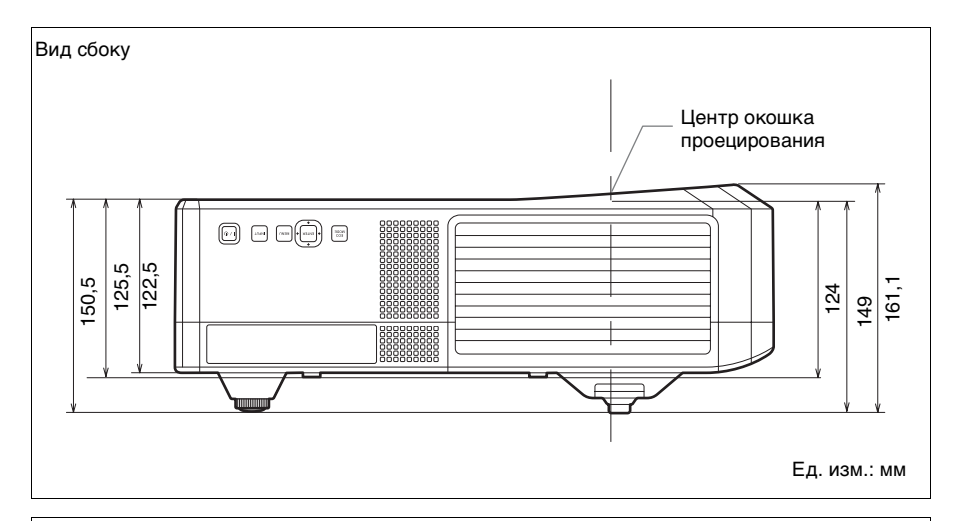

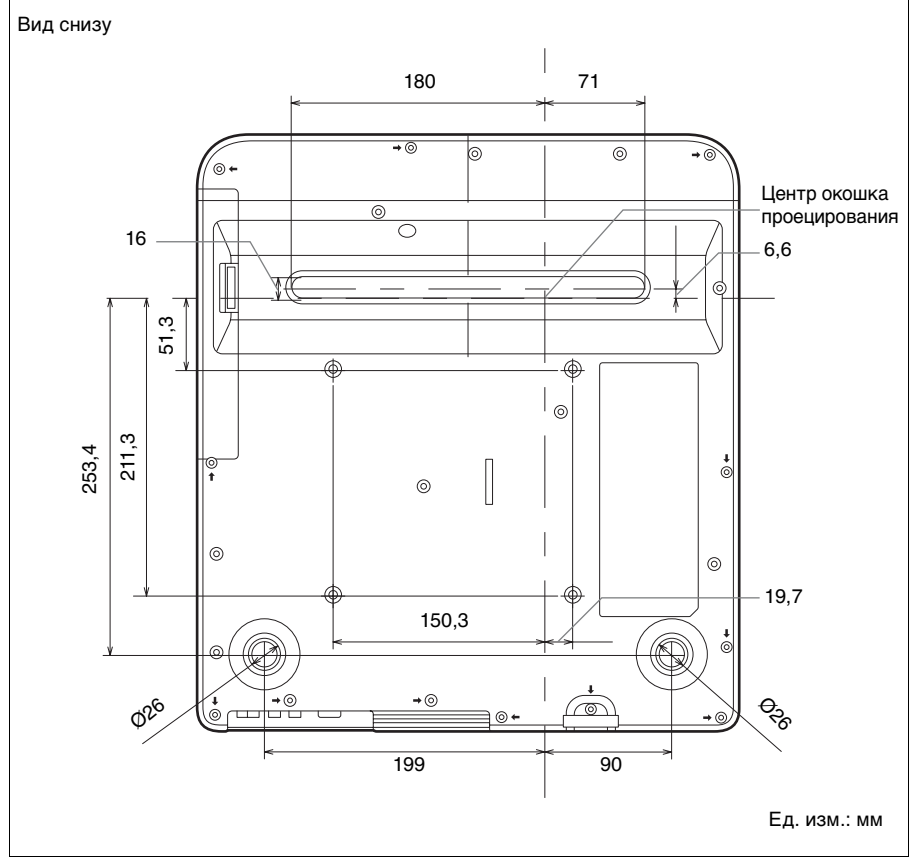

# **Алфавитный указатель**

# **A**

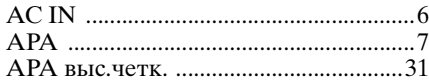

# **C**

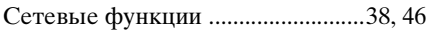

# **E**

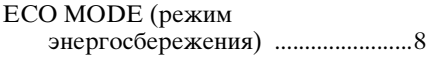

# **F**

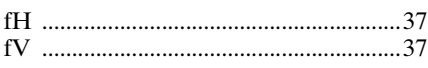

### **I**

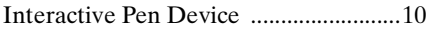

### **P**

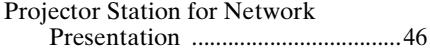

# **R**

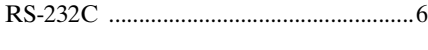

# **U**

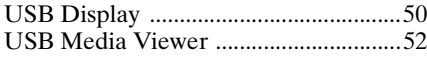

### **Б**

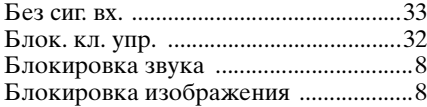

# **В**

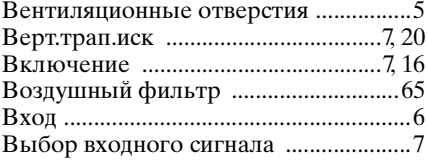

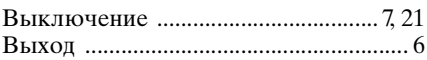

### **Г**

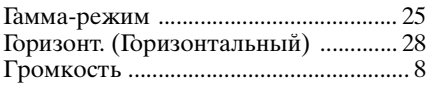

# **Д**

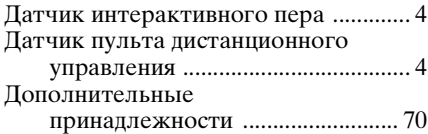

# **З**

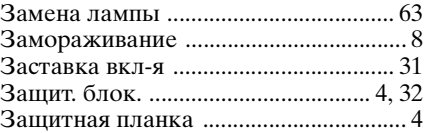

### **И**

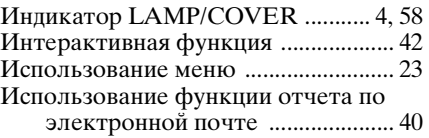

# **К**

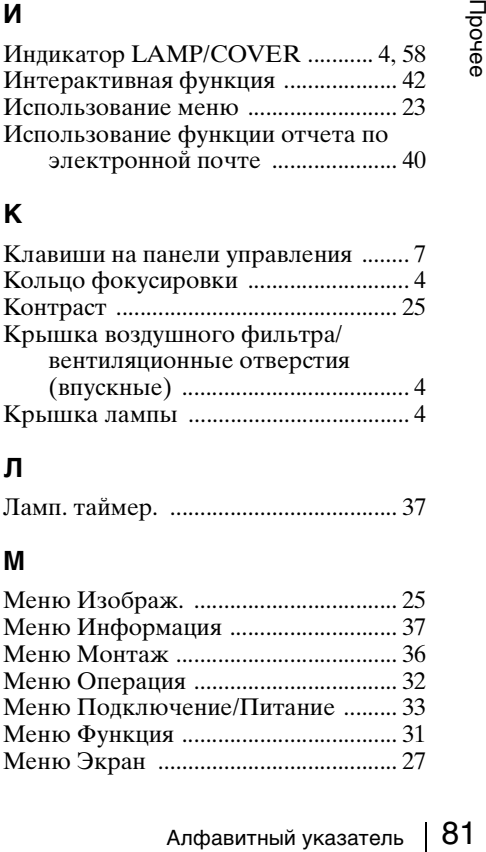

### **Л**

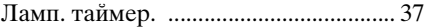

### **М**

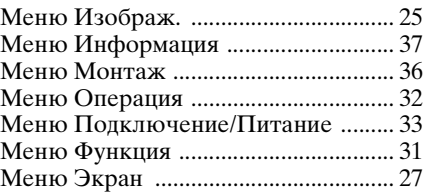

### **Н**

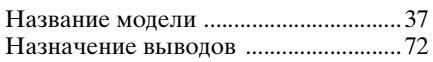

# **О**

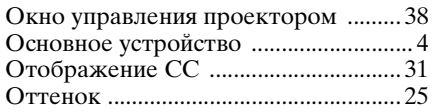

# **П**

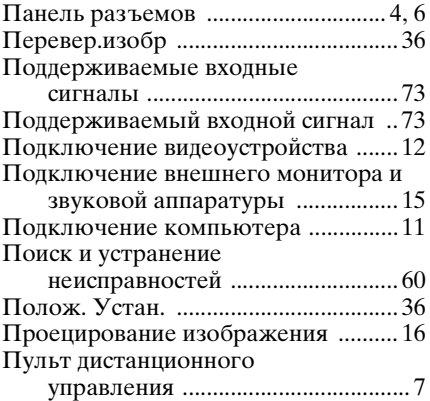

### **Р**

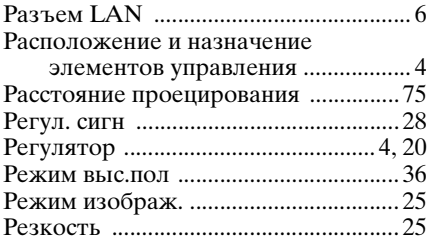

# **С**

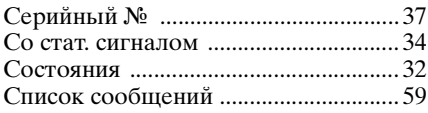

# **Т**

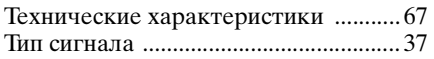

### **Ф**

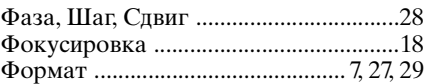

# **Ц**

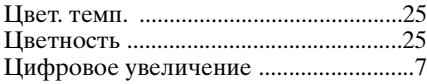

# **Я**

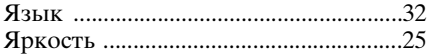

#### **Информация о товарных знаках**

- Adobe и Adobe Acrobat являются товарными знаками или зарегистрированными товарными знаками Adobe Systems Incorporated в США и/или других странах.
- Kensington является зарегистрированным товарным знаком Kensington Technology Group.
- Термины HDMI и HDMI High-Definition Multimedia Interface, а также логотип HDMI являются товарными знаками или зарегистрированными товарными знаками HDMI Licensing LLC в США и других странах.
- Internet Explorer является зарегистрированным товарным знаком Microsoft Corporation в США и/или других странах.
- PJLink является зарегистрированным товарным знаком Japan Business Machine and Information System Industries Association.
- AMX является товарным знаком AMX Corporation.
- Crestron RoomView является товарным знаком Crestron Corporation.
- Все другие товарные знаки и зарегистрированные товарные знаки являются собственностью соответствующих владельцев. В этом руководстве символы ™ и ® не используются.